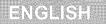

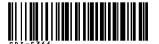

# Canon

PowerShot SD870 IS

IXUS 860 IS

# **Camera User Guide**

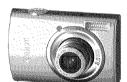

**Getting Started** 

Learning More

Components Guide

**Basic Operations** 

Commonly Used Shooting Functions

Various Shooting Methods

Playback/Erasing

Print Settings/Transfer Settings

Connecting to a TV

Customizing the Camera

Troubleshooting

List of Messages

Appendix

Ensure that you read the Safety Precautions (pp. 201-209).

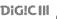

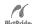

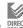

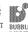

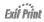

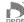

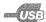

# **Workflow and Reference Guides**

The following guides are available. Refer to them as necessary according to the flowchart below.

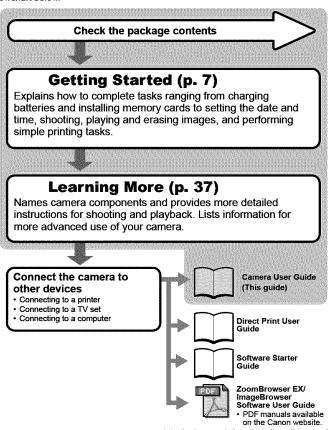

http://web.canon.jp/lmaging/information-e.html

# **Checking the Package Contents**

The following items are included in the package. If something is missing, please contact the retail outlet at which you purchased the product.

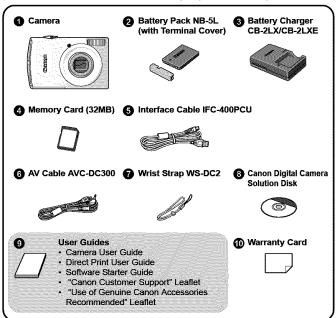

You may not be able to achieve the full performance of this camera with the included memory card.

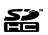

You can use SD memory cards, SDHC (SD High Capacity) memory cards, MultiMediaCards, MMCplus cards and HC MMCplus cards in this camera. These cards are collectively referred to as memory cards in this guide.

# **Table of Contents**

Items marked with a 🛣 are lists or charts that summarize camera functions or procedures.

| Please Read |  |  |
|-------------|--|--|

| 12001203120310                          |                                    |      |
|-----------------------------------------|------------------------------------|------|
| P                                       | reparations                        | 8    |
| S                                       | hooting Still Images (  Auto Mode) | 14   |
| 1                                       | iewing Still Images                |      |
| s                                       | hooting Movies ( Standard Mode)    | 18   |
|                                         | iewing Movies                      |      |
| E                                       | rasing                             | . 21 |
| I                                       | rinting                            |      |
| 1                                       | ownloading Images to a Computer    |      |
| I                                       | ystem Map                          |      |
| <u></u>                                 |                                    |      |
| 200000000000000000000000000000000000000 | ning More                          |      |
| Con                                     | ponents Guide                      | 38   |
|                                         | Using the Touch Control Dial       | 41   |
|                                         | Using the   Button                 |      |
|                                         |                                    |      |
|                                         | How to Use the Mode Switch         | 44   |
|                                         | How to Use the Mode Switch         |      |
|                                         |                                    | 45   |
| Bas                                     | Indicator                          | 45   |

Resetting Settings to Their Default Values . . . . . . . . . . 64 

| Commonly Used Shooting Functions                       | 66  |
|--------------------------------------------------------|-----|
| Ⅲ 🚺 Shooting with the Optical Zoom                     | 66  |
| Using the Digital Zoom/Digital Tele-Converter          |     |
| Magnified Close-Up Shooting (Digital Macro)            | 70  |
| Using the Flash                                        |     |
| Shooting Close-Ups/Infinity Shot                       |     |
| <b>৩</b> Using the Self-Timer                          |     |
| Changing the Recording Pixels/ Compression (Still Ima  |     |
| Configuring the Postcard Mode                          |     |
| Embedding the Date in the Image Data                   |     |
| Setting the Image Stabilizer Function                  | 79  |
| Various Shooting Methods                               | 81  |
| Shooting in Modes for Special Conditions               | 81  |
| Shooting in Manual Mode                                | 84  |
| Continuous Shooting                                    | 85  |
| Setting the Red-Eye Reduction Function                 | 86  |
| Setting the Slow Synchro Function                      | 87  |
| 🖷 Movie Shooting                                       | 88  |
| Shooting Panoramic Images (Stitch Assist)              | 93  |
| Checking the Focus and Peoples' Expressions            |     |
| (Focus Check)                                          |     |
| Switching between Focusing Modes                       |     |
| Shooting Hard-to-Focus Subjects (Focus Lock, AF Loc    | ,   |
| Locking the Exposure Setting (AE Lock)                 |     |
| Locking the Flash Exposure Setting (FE Lock)           |     |
| SO Adjusting the ISO Speed                             |     |
| ♣ Reducing the Effects of Camera Shake (Auto ISO Shift |     |
| Adjusting the Exposure Compensation                    |     |
| Switching between Metering Modes                       |     |
| Setting the Shutter Speed (Long Shutter Mode)          |     |
| Adjusting the Tone (White Balance)                     |     |
| Shooting in a My Colors Mode                           |     |
| Changing Colors                                        |     |
| Categorizing Images Automatically (Auto Category).     |     |
| ♣ Registering Settings to the Print/Share Button       |     |
| Setting the Display Overlays                           | 124 |

| Tah | le o | f Cor | stent |
|-----|------|-------|-------|

| Setting the Auto Rotate Function                   | 125 |
|----------------------------------------------------|-----|
| Creating an Image Destination (Folder)             | 126 |
| Resetting the File Number                          |     |
| Playback/Erasing                                   | 130 |
| Q Magnifying Images                                | 130 |
| Viewing Images in Sets of Nine (Index Playback)    |     |
| Checking the Focus and Peoples' Expressions        |     |
| (Focus Check display)                              | 132 |
|                                                    |     |
| Organizing Images by Category (My Category)        | 136 |
| Viewing Movies (Operating the Movie Control Panel) | 140 |
| Editing Movies                                     | 142 |
| Rotating Images in the Display                     |     |
| Playback with Transition Effects                   |     |
| Automated Playback (Slide Shows)                   |     |
| Red-Eye Correction Function                        |     |
| Adding Effects with the My Colors Function         |     |
| Resizing Images                                    |     |
| Attaching Sound Memos to Images                    |     |
| Sound-Only Recording (Sound Recorder)              |     |
| Protecting Images                                  |     |
| Erasing Images                                     |     |
| Registering Functions to the Playback Button       | 172 |
| Print Settings/Transfer Settings                   | 174 |
| Setting the DPOF Print Settings                    | 174 |
| Setting the DPOF Transfer Settings                 | 181 |
| Connecting to a TV                                 | 183 |
| Shooting/Playback Using a TV                       | 183 |
| Customizing the Camera (My Camera Settings)        | 184 |
| Changing My Camera Settings                        | 184 |
| Registering My Camera Settings                     |     |
| Troubleshooting                                    | 187 |
| List of Messages                                   | 197 |
|                                                    |     |

| Appendix                                            | 201 |
|-----------------------------------------------------|-----|
| Safety Precautions                                  | 201 |
| Preventing Malfunctions                             | 205 |
| Battery Handling                                    | 206 |
| Handling the Memory Card                            | 208 |
| Using an AC Adapter Kit (Sold Separately)           | 210 |
| Using an Externally Mounted Flash (Sold Separately) | 211 |
| Camera Care and Maintenance                         | 213 |
| Specifications                                      | 214 |
| Index                                               | 224 |
| ↑ Functions Available in Each Shooting Mode         | 238 |

## **Symbol Conventions in this Guide**

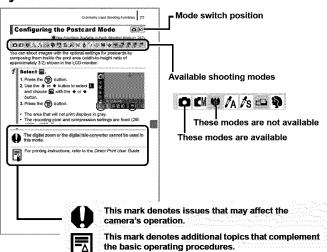

Explanations in this guide are based on the camera's default settings at time of purchase.

# **Please Read**

### **Test Shots**

Before you try to photograph important subjects, we highly recommend that you shoot several trial images to confirm that the camera is operating and being operated correctly.

Please note that Canon Inc., its subsidiaries and affiliates, and its distributors are not liable for any consequential damages arising from any malfunction of a camera or accessory, including memory cards, that results in the failure of an image to be recorded or to be recorded in a way that is machine readable.

### **Warning Against Copyright Infringement**

Please note that Canon digital cameras are intended for personal use and should never be used in a manner that infringes upon or contravenes international or domestic copyright laws and regulations. Please be advised that in certain cases the copying of images from performances, exhibitions, or commercial properties by means of a camera or other device may contravene copyright or other legal rights even if the image was shot for personal use.

### **Warranty Limitations**

This camera's warranty is only effective in the country of sale. If a problem arises while the camera is in use abroad, please convey it back to the country of sale before proceeding with a warranty claim to a Canon Customer Support Help Desk

For Canon Customer Support contacts, please see the customer support list supplied with your camera.

### Camera Body Temperature

If your camera is used for prolonged periods, the camera body may become warm. Please be aware of this and take care when operating the camera for an extended period.

#### About the LCD Monitor

The LCD monitor is produced with extremely high-precision manufacturing techniques. More than 99.99% of the pixels operate to specification. Less than 0.01% of the pixels may occasionally misfire or appear as red or black dots. This has no effect on the recorded image and does not constitute a malfunction.

### **Video Format**

Please set the camera's video signal format to the one used in your region before using it with a TV monitor.

### **Language Setting**

Please see Setting the Display Language (p. 13) to change the language setting.

# **Getting Started**

- Preparations
- Shooting Still Images
- Viewing Still Images
- Shooting Movies
- Viewing Movies
- Erasing
- Printing
- Downloading Images to a Computer
- System Map

# **Preparations**

# **Charging the Battery**

1. Insert the battery into the battery charger.

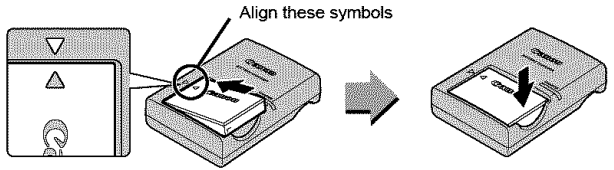

2. Plug the battery charger (CB-2LX) into a power outlet, or attach the power cord to the battery charger (CB-2LXE) and plug it into a power outlet.

Battery charger model names and types vary by region.

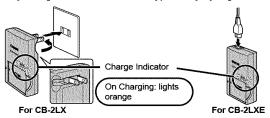

3. Remove the battery after charging is complete.

Charging takes approximately 2 hours 5 minutes.

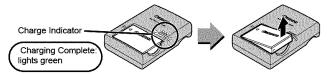

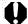

To protect the battery and prolong its life, do not charge it for longer than 24 hours continuously.

# **Installing the Battery and Memory Card**

1. Slide the cover and open it out (1, 2).

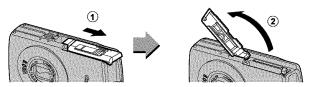

## 2. Insert the battery.

It will lock into place with a click.

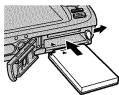

3. Insert the memory card until it clicks into place.

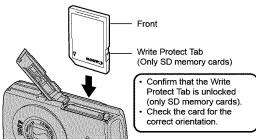

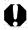

Ensure that the memory card is correctly oriented before inserting it in the camera. Inserting it backward may cause the camera to fail to recognize the memory card or to malfunction.

# **4**. Close the cover (1, 2).

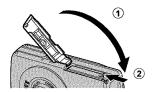

# **■ To Remove the Battery**

Press the battery lock in the direction of the arrow (1) and pull the battery out (2).

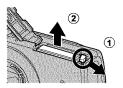

### **■ To Remove the Memory Card**

Push the memory card with your finger or the toggle on the wrist strap until the memory card clicks and then release it.

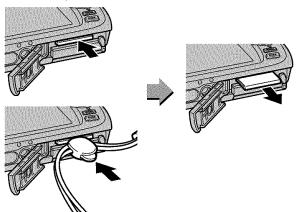

# **Attaching the Wrist Strap**

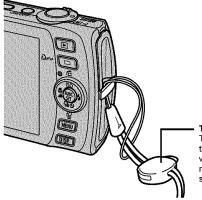

### Toggle

The toggle can be used to open the DIGITAL terminal cover and when inserting or removing a memory card. It's position on the strap can be changed.

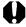

It is recommended to use the Wrist Strap to avoid dropping during camera use.

# **Setting the Date and Time**

The Date/Time settings menu will appear the first time the power is turned on. Set the date and time as shown in step 3 and 4 in the explanation below.

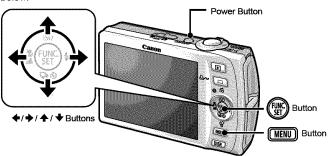

- ♠ Press the power button.
- 2. Select [Date/Time].
  - 1. Press the MENU button.

  - 3. Use the ♠ or ♥ button to select [Date/Time].
  - 4. Press the (SET) button.

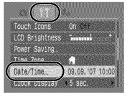

- 3. Select the year, month, day and time, and the display order.
  - Use the 
     ← or 
     → button to select a category.
  - 2. Use the ♠ or ♥ button to set the value.
- 4. Press the (st) button.
- 5. Press the (MENU) button.

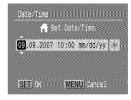

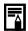

- A rechargeable lithium battery is built into the camera to save such settings as the date/time. Insert a charged battery into the camera. Or if you use the separately sold AC Adapter Kit ACK-DC30, the battery will charge in about four hours. It will charge even if the camera is turned off.
- The date/time settings may be lost after approximately three weeks if you remove the main battery. Reset the date/time settings if this occurs.
- You can imprint the date and time you have set onto images (p. 78).

# Setting the Display Language

You can change the language displayed in the LCD monitor menus and messages.

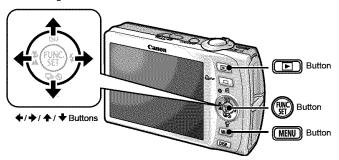

- ¶

   Press the 
   button.
- 2. Hold down the 🖫 button and press the 🖭 button.
- 3₌ Use the ♠, ♦, ♦ or ♦ button to select a language.
- 4. Press the (st) button.

# **Shooting Still Images** ( Auto Mode)

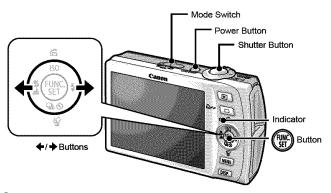

# 1. Press the power button.

- The start-up sound will play and the start-up image will display in the LCD monitor.
- · Pressing the power button again turns the power off.

# 2. Select a shooting mode.

- Set the mode switch to (Shooting).
- 2. Press the (SET) button.
- 3. Use the ← or → button to select (Auto).
- 4. Press the (si) button.

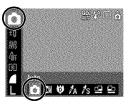

# 3. Aim the camera at the subject.

# 4. Press the shutter button lightly (press halfway) to set the focus.

 When the camera focuses, it beeps twice and the indicator lights green (orange when the flash fires).

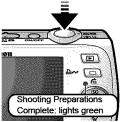

 AF frames will display in green on the LCD monitor at the points of focus.

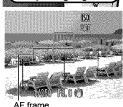

# 5. Without changing anything else, press the shutter button all the way (press fully) to shoot.

- The shutter sound will play once and the image will record.
- The indicator will blink green and the file will record to the memory card.

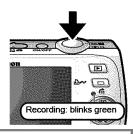

# **Mute Setting**

Pressing the **DISP.** button while switching on the camera power will set the mute setting to [On] to silence all camera sounds except for warning sounds. Setting can be changed from the [ (Set up)] Menu [Mute] (p. 51).

# Reviewing an Image Right After Shooting (Rec. Review)

Recorded images are displayed on the LCD monitor for approximately 2 seconds immediately after shooting.

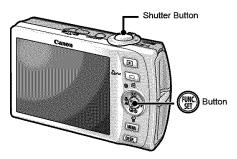

You can also use the following methods to continue displaying the image immediately after shooting so that you can check it.

- Keep the shutter button pressed fully.
- Press the button while the recorded image is displayed.

You can shoot by pressing the shutter button even when an image is being displayed.

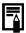

# Viewing Still Images

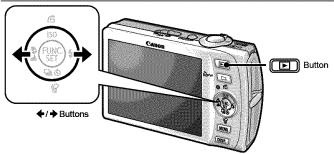

Press the D button.

The last recorded image will display.

- 2. Use the ◆ or → button to display the image you wish to view.
  - Use the ◆ button to move to the previous image and the → button to move to the next image.
  - The images advance more quickly if you keep the button pressed continuously, but they will appear coarse.

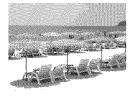

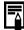

If you have replayed images, the last image viewed will display (Resume Playback). If the memory card has been switched, or the images on the memory card have been edited with a computer, the newest image on the memory card appears.

# Shooting Movies ( Standard Mode)

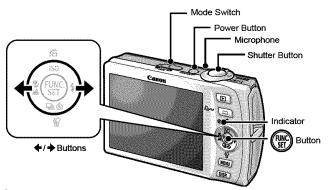

- Press the power button.
- 2. Select a shooting mode.
  - 1. Set the mode switch to (Movie).
  - 2. Press the (SET) button.
  - 3. Use the ← or → button to select 
    (Standard).
  - 4. Press the (SE) button.

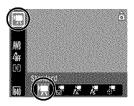

# 3. Aim the camera at the subject.

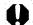

- Do not touch the microphone while recording.
- Do not press any buttons other than the shutter button. The sound that buttons make will be recorded in the movie.

# 4. Press the shutter button lightly (press halfway) to set the focus.

- An electronic beep will sound twice and the indicator will light green when the camera focuses.
- The exposure, focus and white balance are automatically set when you press the button halfway.

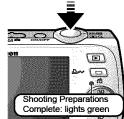

# 5. Without changing anything else, press the shutter button all the way (press fully) to shoot.

- · Recording starts.
- During the recording, the elapsed recording time and [

   Rec.] will display in the LCD monitor.

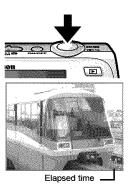

# • Press the shutter button fully again to stop recording.

- The indicator will blink green and the data will be recorded onto the memory card.
- Recording will stop automatically when the maximum recording time elapses, or the built-in memory or memory card become full.

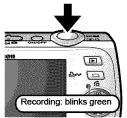

# **Viewing Movies**

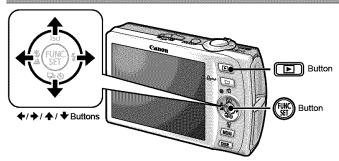

- 1. Press the D button.
- 2. Use the ← or → button to display a movie and press the button.

Images with a 🐯 🕱 icon are movies.

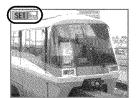

- 3. Use the ← or → button to select

  (Playback) and press the ( button.
  - · The movie will start playing.
  - If you press the FUNC./SET button during playback, you can pause and restart the movie.
  - You can adjust the playback volume with the ♠ or ♥ button.

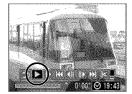

# **Erasing**

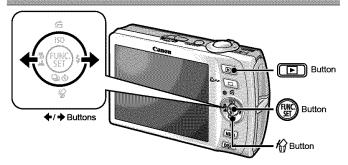

- 1. Press the D button.
- 2. Use the ♦ or ♦ button to select an image to erase and press the ₩ button.
- 3. Use the ← or → button to select [Erase] and press the (NE) button.

To exit instead of erasing, select [Cancel].

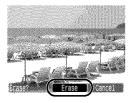

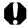

Please note that erased images cannot be recovered. Exercise adequate caution before erasing an image.

# **Printing**

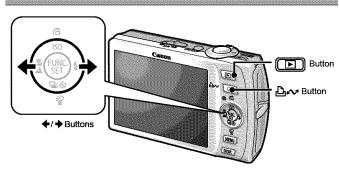

- 1. Connect the camera to a direct print compatible printer\*1.
  - Slip a fingernail under the upper edge of the terminal cover to open it and insert the interface cable all the way into the connector.
  - See the printer's user guide for connection instructions.

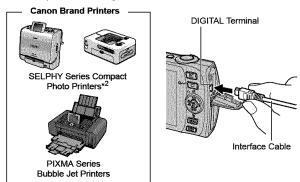

- \*1 Since this camera uses a standard protocol (PictBridge), you can use it with other PictBridge-compliant printers in addition to Canon-brand printers.
- \*2 You can also use the CP-10/CP-100/CP-200/CP-300

- 2. Turn on the printer.
- 3₂ Press the camera's D button and turn on the power.
  - The 🗠 w button will light blue.
  - A (a), (b) or (b) icon will appear in the LCD monitor if the connection is correct (the displayed icons differ according to the connected printer).
  - S will display on movies.

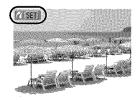

4. Use the ← or → button to select an image to print and press the △ button.

The - button will blink blue and printing will start.

After you finish printing, turn off the camera and the printer and disconnect the interface cable.

# **Downloading Images to a Computer**

# **Items to Prepare**

- · Camera and computer
- · Canon Digital Camera Solution Disk supplied with the camera
- · Interface cable supplied with the camera

# **System Requirements**

Please install the software on a computer meeting the following minimum requirements.

### **■ Windows**

| OS                      | Windows Vista<br>Windows XP Service Pack 2<br>Windows 2000 Service Pack 4                 |
|-------------------------|-------------------------------------------------------------------------------------------|
| Computer Model          | The above OS should be pre-installed on computers with built-in USB ports.                |
| CPU                     | Windows Vista Pentium 1.3 GHz or higher Windows XP/Windows 2000 Pentium 500 MHz or higher |
| RAM                     | Windows Vista 512 MB or more<br>Windows XP/Windows 2000 256 MB or more                    |
| Interface               | USB                                                                                       |
| Free Hard Disk<br>Space | Canon Utilities     ZoomBrowser EX                                                        |
| Display                 | 1,024 x 768 pixels/High Color (16 bit) or better                                          |

### ■ Macintosh

| os                      | Mac OS X (v10.3-v10.4)                                                        |  |
|-------------------------|-------------------------------------------------------------------------------|--|
| Computer Model          | The above OS should be pre-installed on computers with built-in USB ports.    |  |
| CPU                     | PowerPC G3/G4/G5 or Intel Processor                                           |  |
| RAM                     | 256 MB or more                                                                |  |
| Interface               | USB                                                                           |  |
| Free Hard Disk<br>Space | Canon Utilities     ImageBrowser 300 MB or more     PhotoStitch 50 MB or more |  |
| Display                 | 1,024 x 768 pixels/32,000 Colors or better                                    |  |

# **Preparing to Download Images**

Ensure that you install the software first before connecting the camera to the computer.

# ¶ Installing the software.

#### **■** Windows

- Place the Canon Digital Camera Solution Disk in the computer's CD-ROM drive.
- 2. Click [Easy Installation].

Follow the onscreen messages to proceed with the installation.

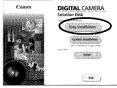

3. Click [Restart] or [Finish] once the installation is complete.

When the installation is finished, [Restart] or [Finish] will display. Click the button that appears.

4. Remove the CD-ROM from the drive when your normal desktop screen appears.

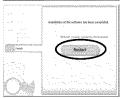

### ■ Macintosh

Double-click the spicon in the CD-ROM window. When the installer panel appears, click [Install]. Follow the onscreen instructions to proceed.

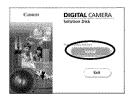

# 2. Connecting the camera to a computer.

- Connect the supplied interface cable to the computer's USB port and to the camera's DIGITAL terminal.
  - Slip a fingernail under the upper edge of the terminal cover to open it and insert the interface cable all the way into the connector.

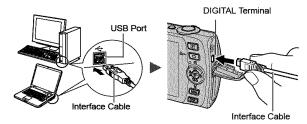

- 3. Preparing to download images to the computer.
  - 1. Press the camera's Dutton and turn on the power.

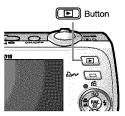

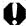

Always grasp the sides of the connector when disconnecting the interface cable from the camera's DIGITAL terminal.

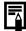

If the Digital Signature Not Found window appears, click [Yes]. The USB driver will automatically finish installing onto the computer when you attach the camera and open a connection.

### **■** Windows

Select [CameraWindow] and click [OK].

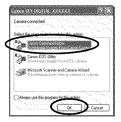

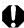

If this Events dialog does not appear, click the [Start] menu and select [All Programs] or [Programs], followed by [Canon Utilities], [CameraWindow], [CameraWindow] and [CameraWindow].

CameraWindow will display.

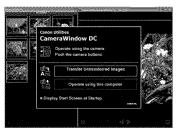

Preparations for downloading images are now finished. Please proceed to the Downloading Images Using the Camera section (p. 29) (except Windows 2000).

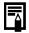

With Windows 2000, you can download images using the computer. Please refer to the Software Starter Guide for details.

### ■ Macintosh

CameraWindow will appear when you establish a connection between the camera and computer. If it fails to appear, click the [CameraWindow] icon on the Dock (the bar which appears at the bottom of the desktop).

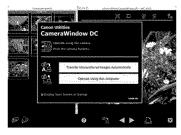

Preparations for downloading images are now finished. Please proceed to the Downloading Images Using the Camera section (p. 29).

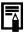

Please refer to the *Software Starter Guide* regarding how to download images using the computer.

# **Downloading Images Using the Camera** (Direct Transfer)

Install the software before downloading images via the Direct Transfer method for the first time (p. 25).

Use this method to download images using camera operations (except Windows 2000).

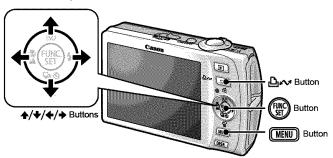

|          | All Images            | Transfers and saves all images to the computer.                                                                                                  |
|----------|-----------------------|----------------------------------------------------------------------------------------------------|
|          | New Images            | Transfers and saves to the computer only the images that have not been previously transferred.                                                   |
| <b>1</b> | DPOF Trans.<br>Images | Transfers and saves to the computer only the images with DPOF Transfer Order settings.                                                           |
| G        | Select & Transfer     | Transfers and saves single images to the computer as you view and select them.                                                                   |
|          | Wallpaper             | Transfers and saves single images to the computer as you view and select them. The transferred images as the background on the computer desktop. |

## Confirm that the Direct Transfer menu is displayed on the camera's LCD monitor.

- The △→ button will light blue.
- Press the MENU button if the Direct Transfer menu fails to appear.

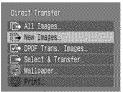

Direct Transfer Menu

## ■ All Images/New Images/DPOF Trans. Images

- 2. Use the ♠ or ♦ button to select , ☐ or ☐ and press the ♣ button.
  - The images will download. The <u>□</u> button will blink blue while downloading is in progress.
  - The display will return to the Direct Transfer menu when the download is complete.
  - To cancel the download, press the FUNC./SET button

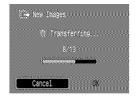

## ■ Select & Transfer/Wailpaper

- 2. Use the ♠ or ♦ button to select 🖬 or 🗐 and press the
- 3. Use the ◆ or → button to select images to download and press the △ button.
  - The images will download. The button will blink blue while downloading is in progress.
  - Pressing the FUNC./SET button will cancel a download in progress.

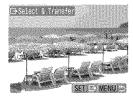

# 4. Press the (MENU) button after downloading finishes.

You will return to the Direct Transfer menu.

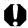

Only JPEG images can be downloaded as wallpaper for a computer.

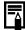

The option selected with the had button is retained even when the camera's power is turned off. The previous setting will be in effect the next time the Direct Transfer menu is displayed. The image selection screen will appear directly when the [Select & Transfer] or the [Wallpaper] option was last selected.

Click at the bottom right of the window to close the CameraWindow and the downloaded images will display on the computer.

### ■ Windows

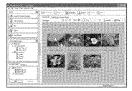

ZoomBrowser FX

### ■ Macintosh

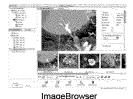

By default, images are saved on the computer in folders according to the shooting date.

# System Map

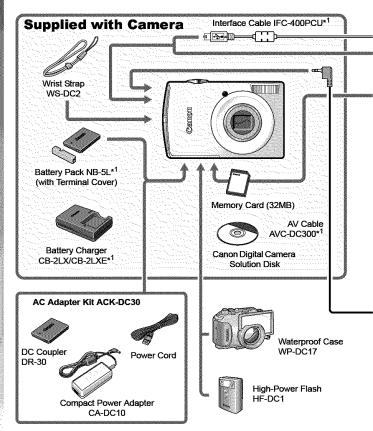

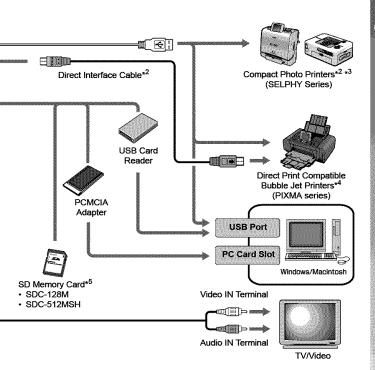

- \*1 Also available for purchase separately.
- \*2 See the user guide supplied with the printer for more information on the printer.
- \*3 This camera can also be connected to the CP-10/CP-100/CP-200/CP-300.
- \*4 See the user guide supplied with the Bubble Jet printer for more information on the printer and interface cables.
- \*5 Not sold in some regions.

# **Optional Accessories**

The following camera accessories are sold separately.

Some accessories are not sold in some regions, or may no longer be available.

#### **■** Flash

### High-Power Flash HF-DC1

This attachable supplementary flash can be used to capture photographic subjects that are too distant for the built-in flash to illuminate.

## **■ Power Supplies**

### AC Adapter Kit ACK-DC30

Kit for using power from a household electrical outlet. Recommended to power a camera for an extended period of time or when connecting to a computer.

# Battery Charger CB-2LX/CB-2LXE An adapter for charging Battery Pack NB-5L.

### Battery Pack NB-5L

Rechargeable lithium-ion battery.

#### ■ Other Accessories

#### SD Memory Card

SD Memory Cards are used to store images recorded by the camera. Canon brand cards are available in 128 MB and 512 MB capacities.

#### Interface Cable IFC-400PCU

Use this cable to connect the camera to a computer, Compact Photo Printer (SELPHY series), or to a Bubble Jet printer (refer to your Bubble Jet printer user guide).

#### AV Cable AVC-DC300

Use this cable to connect the camera to a TV set.

#### Waterproof Case WP-DC17

When you attach this waterproof case to the camera, you can use it to take underwater shots at depths of up to 40 meters (130 feet), and of course it is ideal for taking worry-free pictures in the rain, at the beach, or on the ski slopes.

### **Direct Print Compatible Printers**

Canon offers the following separately sold printers for use with the camera. You can produce photo quality prints quickly and easily by connecting them to the camera with a single cable and operating the camera's controls.

- Compact Photo Printers (SELPHY series)
- Bubble Jet Printers (PIXMA series)

For more information, visit your nearest Canon retailer.

#### Use of genuine Canon accessories is recommended.

This product is designed to achieve excellent performance when used with genuine Canon accessories. Canon shall not be liable for any damage to this product and/or accidents such as fire, etc., caused by the malfunction of non-genuine Canon accessories (e.g., a leakage and/or explosion of a battery pack). Please note that this warranty does not apply to repairs arising out of the malfunction of non-genuine Canon accessories, although you may request such repairs on a chargeable basis.

# **Learning More**

# **Components Guide**

#### **■ Front View**

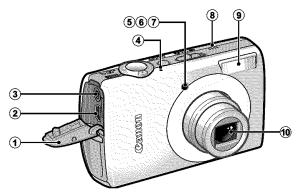

- 1 Terminal Cover
- 2 DIGITAL Terminal (pp. 22, 26)
- 3 A/V OUT (Audio/Video output) Terminal (p. 183)
- 4 Microphone
- 5 AF-assist Beam (p. 49)
- 6 Red-Eye Reduction Lamp (p. 86)
- 7 Self-Timer Lamp (p. 73)
- 8 Speaker
- 9 Flash (p. 71)
- 10 Lens

How to Open the Terminal Cover

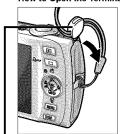

Insert a fingernail or the wrist strap's toggle into the top of the terminal cover to open it.

#### **■ Back View**

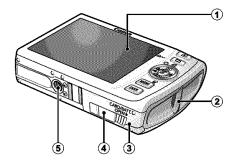

- 1 LCD Monitor (pp.54, 55)
- 2 Wrist Strap Mount
- 3 Memory Card Slot / Battery Cover (p. 9)
- 4 DC Coupler Terminal Cover (p. 210)
- 5 Tripod Socket

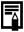

The LCD monitor may be covered with a thin plastic film for protection against scratches during shipment. If so, remove the film before using the camera.

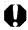

The interface cable and AV cable cannot be connected simultaneously.

#### **■** Controls

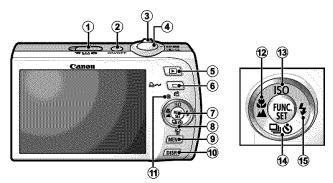

- 1 Mode Switch (pp. 14, 44)
- ② Power Button (p. 14)
- ③ Zoom Lever (pp. 66, 130) Shooting: ∰ (Wide Angle)/ ∯ (Telephoto) Playback: ♣ (Index)/ Q (Magnify)
- 4 Shutter Button (p. 14)
- (5) Playback) Button (pp. 43, 172)
- ⑥ △→ (Print/Share) Button (p. 122)
- 7 FUNC./SET Button (p. 47)
- Touch Control Dial (p. 41)
- **9 MENU** Button (p. 48)
- 10 **DISP.** Button (p. 54)
- 11 Indicator (p. 45)
- (Infinity)/ Button (p. 72)
- (3) (Continuous) (3) (Self-timer) (Single Image Erase)
   ★ Button (pp. 21, 73, 85)
- (15) \$ (Flash)/ → Button (p. 71)

## **Using the Touch Control Dial**

#### ■ Touching the Dial

An enlarged icon of the touch control dial will display on the LCD monitor when you place a finger on the touch control dial and the icon of the currently selected item will be enlarged. By holding down the touch control dial in the position of the enlarged icon, you can determine the item to set.

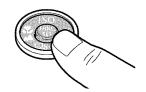

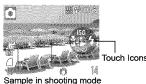

#### **■ Circling Your Finger on the Dial**

You can select shooting modes, categories or images by circling your finger on the dial. Circling counterclockwise works the same as the ◆ button and circling clockwise the same as the → button. (It may also work as the ◆ / ◆ buttons with some functions.)

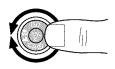

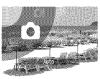

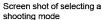

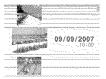

Screen shot of selecting images in playback mode

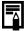

- Functions that cannot be configured are shown in gray.
- The dial display (Touch Icons) can be turned On/Off in the [1] menu (p. 51).
- When Touch Icons is set to [Off], the icon of the function being touched appears in green on the LCD monitor.

The following functions can be operated using the touch control dial. Please note that some of the options for some functions cannot be operated with it.

| •        |                                                                  |                              |
|----------|------------------------------------------------------------------|------------------------------|
|          | Operable Functions                                               | Reference Page               |
| Shooting | Selecting a shooting mode                                        | p. 44                        |
|          | Selecting options in \$/\$/\\$/\\$/\\$/\\$0                      | pp. 71, 72, 73, 85,<br>104   |
|          | Selecting options in the FUNC. menu                              | p. 47                        |
|          | Change exposure (movie)                                          | p. 90                        |
| Playback | Selecting images                                                 | pp. 17, 20, 136,<br>164, 168 |
|          | Operations for playing/editing movies                            | pp. 140, 142                 |
|          | Operations for sound memos and the Sound Recorder                | pp. 160, 162                 |
|          | Operations for DPOF print settings and direct transfer settings. | pp. 174, 181                 |
| Shooting | Selecting options in menus                                       | p. 48                        |
| and      | Selecting time zones for the world clock                         | p. 61                        |
| Playback | Changing the clock display color                                 | p. 46                        |
|          | Selecting options for the My Camera settings                     | p. 184                       |

## Using the **Button**

The **b** button can turn the camera on/off and switch between the shooting/playback modes. In addition, you can register slideshow or sound recorder functions to the button (p. 172).

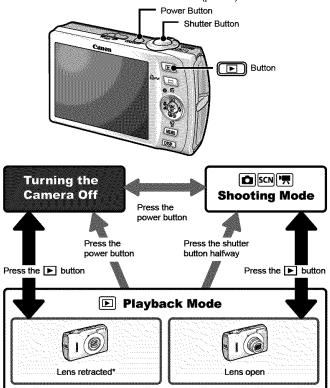

- May operate differently than above when functions are registered to the button.

# **How to Use the Mode Switch**

Slide the switch to the mode you wish to use.

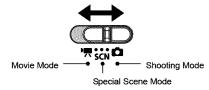

| Shooting Mode                  |                             |
|--------------------------------|-----------------------------|
| : Auto (p. 14)                 | <b>ℳ</b> : Manual (p. 84)   |
| 👸: Digital Macro (p. 70)       | 🔼: Color Accent (p. 116)    |
| 🏂: Color Swap (p. 118)         | 🖳 🔛 : Stitch Assist (p. 93) |
| SCN Special Scene Mode (p. 81) |                             |
| ্য Portrait                    | ☑A: Night Snapshot          |
| ☆: Kids&Pets                   | 🎇 : Indoor                  |
| <b>溪</b> ∶ Foliage             | 😮 : Snow                    |
| 🐼 : Beach                      | : Fireworks                 |
| : Aquarium                     | Underwater                  |
| Movie Mode (p. 88)             |                             |
| 🔛 : Standard                   | 🔄 : Compact                 |
| 💹: Color Accent                | 🔚 : Color Swap              |
| 🔚 : Time Lapse                 |                             |

### Indicator

The indicator on the back of the camera lights or blinks under the following conditions.

**Green:** Ready to shoot (camera beeps twice)\*/connected to

computer/display off

Blinking Green: Camera starting up/Time Lapse (movie) recording/

Image recording/reading/erasing/transferring (when

connected to a computer/printer)

Orange: Ready to shoot (flash on)

Blinking Orange: Ready to shoot (camera shake warning)

\* Camera beeps once if difficult to focus.

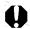

Never do the following while the indicator blinks green. These actions may corrupt image data.

Shake or jolt the camera

- Turn off the camera, or open the memory card slot/battery cover

# **Power Saving Function**

This camera is equipped with a power saving function. The power will shut off in the following circumstances. Press the power button again to restore power.

| Shooting Mode                           | Powers down approximately 3 minutes after the last control is accessed on the camera. The LCD monitor automatically turns off 1 minute* after the last control is accessed even if [Auto Power Down] is set to [Off]. Press any button other than the power button or change the camera orientation to turn the LCD monitor back on. |
|-----------------------------------------|----------------------------------------------------------------------------------------------------|
| Playback Mode<br>Connected to a Printer | Powers down approximately 5 minutes after the last control is accessed on the camera.                                                                                                    |

<sup>\*</sup> This time can be changed.

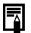

- The power saving function will not activate during a slide show or while the camera is connected to a computer.
- The power saving function settings can be changed (p. 51).

#### **Using the Clock**

You can display the current date and time for a 5-second\* interval using the following two methods

\* Default setting

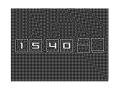

#### Method 1

Hold the FUNC./SET button down while turning on the power.

#### Method 2

In a shooting/playback mode, press the **FUNC./SET** button for more than one second.

If you hold the camera horizontally, it displays the time. If you hold it vertically, the time and date display.

However, if you hold the camera vertically and use method 1 to display the date and time, the time will be initially displayed in the same way as when the camera is held horizontally.

- You can change the display color by pressing the ◆ or → button.
- The clock display will disappear when the display interval is over or when a button is operated for a subsequent operation.
- The clock's display interval can be changed in the [111] menu (p. 52).
- The clock cannot be displayed when images are magnified or it is in the index playback mode.

### **Basic Operations**

# **Menus and Settings**

Settings for the shooting or playback modes or such camera settings as the print settings, date/time and sounds are set using the FUNC. menu or the Rec., Play, Print, Set up or My Camera menu.

#### FUNC. Menu

This menu sets many of the common shooting functions.

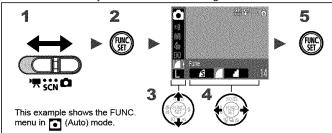

- ¶ Set the mode switch to □, SCN or ♥.
- **2** Press the  $(\mathbb{R})$  button.
- 3 Use the ♠ or ♦ button to select a menu item.
  - Some items may not be selectable in some shooting modes.
- Use the or → button to select an option for the menu item.
  - Items showing the DSP icon can be changed with the DISP. button
  - After selecting an option, you can press the shutter button to shoot immediately. After shooting, this menu will appear again, allowing you to adjust the settings easily.
- $oldsymbol{5}$  Press the  $\textcircled{ extit{@}}$  button.

Convenient settings for shooting, playback or printing can be set with these menus.

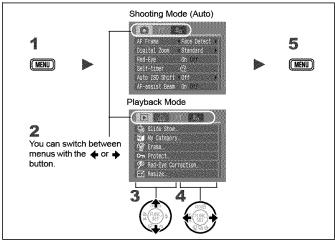

- 1 Press the MENU button.
- **2** Use the ← or → button to switch between menus.
  - You can also use the zoom lever to switch between menus.
- 3 Use the ★ or ★ button to select a menu item.
- **4** Use the ← or → button to select an option.
  - Menu items followed by an ellipsis (...) can only be set after pressing the FUNC./SET button to display the next menu. Press the FUNC./SET button again to confirm the setting, then press the MENU button to return to the menu screen.
- **5** Press the MENU button.

# **Menus and Default Settings**

See Functions Available in Each Shooting Mode (p. 238).

#### **FUNC.** Menu

The icons shown here indicate the default settings (factory settings).

| Menu Item P |                       | Page   | Menu Item |                                | Page   |
|-------------|-----------------------|--------|-----------|--------------------------------|--------|
| •           | Shooting Mode         | p. 44  | 40FF      | My Colors                      | p. 114 |
| ঞ           | Special Scene Mode    | p. 81  | <b>③</b>  | Metering Mode                  | p. 108 |
|             | Movie Mode            | p. 88  |           | Compression (Still Image)      | p. 76  |
| ±O          | Exposure Compensation | p. 107 | 18        | Shooting Interval (Movie)      | p. 92  |
| 1"          | Long Shutter Mode     | p. 109 | L         | Recording Pixels (Still Image) | p. 75  |
| AWB         | White Balance         | p. 111 | 640       | Recording Pixels (Movie)       | p. 91  |

### Rec. Menu 💽

\*Default setting

| Menu Item      | Options                                         | Page/Topic                                                              |  |
|----------------|-------------------------------------------------|-------------------------------------------------------------------------|--|
| AF Frame       | Face Detect*/AiAF/Center                        | p. 97                                                                   |  |
| AF Frame Size  | Normal*/Small                                   | p. 99                                                                   |  |
| Digital Zoom   |                                                 |                                                                         |  |
| (Still image)  | Standard*/Off/1.6x/2.0x                         | p. 67                                                                   |  |
| (Movie)        | Standard*/Off<br>(In standard movie mode only)  |                                                                         |  |
| Slow Synchro   | On/Off*                                         | p. 87                                                                   |  |
| Red-Eye        | On*/Off                                         | p. 86                                                                   |  |
| Self-timer     | Delay: 0–10*, 15, 20, 30 sec.<br>Shots: 1–3*–10 | p. 73                                                                   |  |
| Auto ISO Shift | Off*/ <b>₽</b> w button/On                      | p. 105                                                                  |  |
| AF-assist Beam | On*/Off                                         | p. 191                                                                  |  |
| Review         | Off/2*-10 seconds/Hold                          | You can set the length of time images display after being shot (p. 16). |  |

| Menu Item     | Options                                | Page/Topic |  |
|---------------|----------------------------------------|------------|--|
| Review Info   | Off*/Detailed/Focus Check              | p. 95      |  |
| Save Original | On/Off*                                | p. 120     |  |
| Auto Category | On*/Off                                | p. 121     |  |
| Disp. Overlay |                                        |            |  |
| (Still image) | Off*/Grid Lines/3 : 2 Guide/Both       | p. 124     |  |
| (Movie)       | Off*/Grid Lines                        |            |  |
| IS Mode       |                                        |            |  |
| (Still image) | Continuous*/Shoot Only/<br>Panning/Off | p. 79      |  |
| (Movie)       | Continuous*/Off                        |            |  |
| Date Stamp    | Off*/Date/Date & Time                  | p. 78      |  |
| Set △ button  | (1)                                    | p. 122     |  |

Play Menu 🗖

|          | Menu Item          | Page   |
|----------|--------------------|--------|
| \$       | Slide Show         | p. 146 |
| Ű        | My Category        | p. 136 |
| /w       | Erase              | p. 168 |
| 0-п      | Protect            | p. 164 |
| Ø        | Red-Eye Correction | p. 151 |
| EY.      | Resize             | p. 158 |
|          | My Colors          | p. 155 |
| Lٍفِ     | Sound Memo         | p. 160 |
| <b>.</b> | Sound Recorder     | p. 162 |
| <u>Q</u> | Rotate             | p. 144 |
| (I)      | Transfer Order     | p. 181 |
| P        | Set Play button    | p. 172 |
|          | Transition         | p. 145 |

Print Menu

| · ····· inclia 🗀     |        |  |  |
|----------------------|--------|--|--|
| Menu Item            | Page   |  |  |
| Print                |        |  |  |
| Select Image & Qty.  |        |  |  |
| Select Range         |        |  |  |
| Select by Date       |        |  |  |
| Select by Category   | p. 174 |  |  |
| Select by Folder     |        |  |  |
| Select All Images    |        |  |  |
| Clear All Selections |        |  |  |
| Print Settings       |        |  |  |
|                      |        |  |  |

# Set up Menu 🚻

\*Default setting

| Menu Item          | Options                                              | Page/Topic                                                                                                    |
|--------------------|------------------------------------------------------|----------------------------------------------------------------------------------------------------|
| Mute               | On/Off*                                              | Set to [On] to silence all operation sounds except for the warning sounds.                                                                                             |
| Volume             | Off/1/2*/3/4/5                                       | Adjusts the volume of the start-up sound, operation sound, self-timer sound, shutter sound and playback sound. The volume cannot be adjusted if [Mute] is set to [On]. |
| Start-up Vol.      |                                                      | Adjusts the volume of the start-up sound when the camera is turned on.                                                                                                 |
| Operation Vol.     |                                                      | Adjusts the volume of the operation sound that beeps when any button other than the shutter button is pressed.                                                         |
| Selftimer Vol.     |                                                      | Adjusts the volume of the self-timer sound played 2 sec. before the shutter is released.                                                                               |
| Shutter<br>Volume  |                                                      | Adjusts the volume of the sound played when the shutter releases. The shutter sound does not play when a movie is recording.                                           |
| Playback Vol.      |                                                      | Adjusts the playback volume of movies and sound memos.                                                                                                    |
| Touch Icons        | On*/Off                                              | Sets whether or not the Touch Icons display in the LCD monitor when the touch control dial is touched (p. 41).                                                         |
| LCD Brightness     | -7 to 0* to +7                                       | Use the ◆ or ◆ button to adjust the brightness. You can check the brightness in the LCD monitor while you are adjusting the setting.                                   |
| Power Saving       |                                                      | p. 45                                                                                                    |
| Auto Power<br>Down | On*/Off                                              | Sets whether or not the camera automatically powers down after a set period of time elapses without the camera being operated.                                         |
| Display Off        | 10 sec./20 sec./<br>30 sec./1 min.*/2<br>min./3 min. | Sets the length of time before the LCD monitor turns off when no camera operation is performed.                                                                        |

| Menu Item            | Options                                                     | Page/Topic                                                                          |
|----------------------|-------------------------------------------------------------|-------------------------------------------------------------------------------------|
| Time Zone            | Home*/World                                                 | p. 61                                                                               |
| Date/Time            |                                                             | p. 12                                                                               |
| Clock Display        | 0-5*-10 sec./<br>20 sec./30<br>sec./1 min./2<br>min./3 min. | p. 46                                                                               |
| Format               |                                                             | You can also select a low level format (p. 65).                                     |
| File Numbering       | Continuous*/<br>Auto Reset                                  | p. 128                                                                              |
| Create Folder        |                                                             | p. 126                                                                              |
| Create New<br>Folder | Check mark<br>(On)/No check<br>mark (Off)                   | Creates a folder during the next shooting session.                                  |
| Auto Create          | Off*/Daily/<br>Monday-<br>Sunday/Monthly                    | You can also set an auto creation time.                                             |
| Auto Rotate          | On*/Off                                                     | p. 125                                                                              |
| Lens Retract         | 1 minute* /<br>0 seconds                                    | Sets the lens retraction timing when switching from shooting mode to playback mode. |
| Language             |                                                             | p. 13                                                                               |
| Video System         | NTSC/PAL                                                    | p. 183                                                                              |
| Print Method         | Auto*/                                                      | See below                                                                           |
| Reset All            |                                                             | p. 64                                                                               |

#### **Print Method**

You can change the printer connection method. There is usually no need to change the settings, but select when you print an image recorded in the (Widescreen) mode at the full page setting for wide paper using a Canon SELPHY CP750/CP740/CP730/CP720/CP710/CP510 Compact Photo Printer. Since this setting is saved even when the power is turned off, ensure that you return the setting to [Auto] to print other image sizes. (However, it cannot be changed while the printer is connected.)

# My Camera Menu 🔚

\*Default setting

| Menu Item                  | Available Settings                                                                              | Page   |
|----------------------------|-------------------------------------------------------------------------------------------------|--------|
| Theme                      | Selects a common theme for each My Camera settings item.                                        |        |
| Start-up Image             | Sets the image displayed when the camera power is turned on.                                    |        |
| Start-up Sound             | Sets the sound played when the camera power is turned on.                                       |        |
| Operation Sound            | Sets the sound played when any button other than the shutter button is pressed.                 | p. 184 |
| Selftimer Sound            | Sets the sound played 2 seconds before the shutter releases in self-timer mode.                 |        |
| Shutter Sound              | Sets the sound played when the shutter button is pressed. There is no shutter sound for movies. |        |
| My Camera Menu<br>Contents | (Off)/ <b>11</b> 7 <b>12</b> / <b>2</b>                                                         |        |

## **Using the LCD Monitor**

### Press the DISP button.

· The display mode changes as follows with each press.

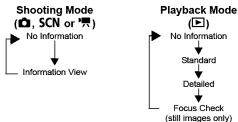

 The shooting information displays for approximately 6 sec. when a setting is changed, regardless of the selected display mode

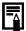

- The LCD monitor is set to the Information View in the ,
   ,
   ,
   ,
   ,
   ,
   ,
   ,
   ,
   ,
   ,
   ,
   ,
   ,
   ,
   ,
   ,
   ,
   ,
   ,
   ,
   ,
   ,
   ,
   ,
   ,
   ,
   ,
   ,
   ,
   ,
   ,
   ,
   ,
   ,
   ,
   ,
   ,
   ,
   ,
   ,
   ,
   ,
   ,
   ,
   ,
   ,
   ,
   ,
   ,
   ,
   ,
   ,
   ,
   ,
   ,
   ,
   ,
   ,
   ,
   ,
   ,
   ,
   ,
   ,
   ,
   ,
   ,
   ,
   ,
   ,
   ,
   ,
   ,
   ,
   ,
   ,
   ,
   ,
   ,
   ,
   ,
   ,
   ,
   ,
   ,
   ,
   ,
   ,
   ,
   ,
   ,
   ,
   ,
   ,
   ,
   ,
   ,
   ,
   ,
   ,
   ,
   ,
   ,
   ,
   ,
   ,
   ,
   ,
   ,
   ,
   ,
   ,
   ,
   ,
   ,
   ,
   ,
   ,
   ,
   ,
   ,
   ,
   ,
   ,
   ,
   ,
   ,
   ,
   ,
   ,
   ,
   <li
- The LCD monitor will not switch to the detailed display or focus check display while in the magnified display or index playback mode.

# Information Displayed on the LCD Monitor

#### **■ Shooting Mode**

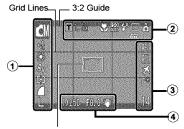

[ ] Spot AE Point Frame/ [ ] Face Frame/ [ ] AF Frame

|   | Shooting Mode                                 |                                          | pp. 14, 70,<br>81, 84, 88 |
|---|-----------------------------------------------|------------------------------------------|---------------------------|
|   | Exposure Compensation                         | -2+2                                     | p. 107                    |
|   | Long Shutter Mode                             | 1" 15"                                   | p. 109                    |
|   | White Balance                                 | 羅 ※ ▲ ※ ※ ※ □                            | p. 111                    |
| 1 | My Colors                                     | GFF AV AN ASE GW AP AL AD<br>AB AG AR AC | p. 114                    |
|   | Metering Mode                                 |                                          | p. 108                    |
|   | Compression (Still image)                     |                                          | p. 76                     |
|   | Shooting Interval (Movie)                     | 1" 2" ( 🔛 selected)                      | p. 92                     |
|   | Recording Pixels                              | L M1 M2 M3 S 🕞 🔊 🚻                       | p. 75                     |
|   | Recording Pixels (Movies)                     | 640 FF. 320 160                          | p. 91                     |
|   | Camera Shake Warning                          | (Red)                                    | p. 189                    |
| 2 | Digital Tele-Converter/<br>Zoom Magnification | T 1.6x/2.0x                              | p. 67                     |
|   | Macro/Infinity                                |                                          | p. 72                     |
|   | ISO Speed*                                    | (ISO 80 ISO ISO ISO ISO ISO ISO ISO      | p. 104                    |

|   | Flash                                                           | \$^ <b>\$ ⑤</b>                           | p. 71            |
|---|-----------------------------------------------------------------|-------------------------------------------|------------------|
| 2 | Drive Mode                                                      | □ <del>□</del> 60 62 63                   | pp. 73, 85       |
|   | Auto Rotate                                                     | âÔÔ                                       | p. 125           |
|   | Movie Recording                                                 | [ Rec.]                                   | p. 89            |
|   | Low Battery                                                     |                                           | p. 206           |
| 3 | AE Lock/FE Lock                                                 | AEL FEL                                   | pp. 102,<br>103  |
|   | AF Lock                                                         | AFL                                       | p. 100           |
|   | Time Zone                                                       | X                                         | p. 61            |
|   | Create Folder                                                   | C.                                        | p. 126           |
|   | Stills: Recordable Shots<br>Movies: Remaining Time/Elapsed Time |                                           | p. 219<br>p. 220 |
| 4 | Shutter Speed*                                                  |                                           | _                |
|   | Aperture Value*                                                 |                                           | -                |
|   | Exposure Shift Bar (Movie)                                      | L                                         | p. 90            |
|   | Image Stabilizer                                                | ( <b>4</b> ) ( <b>3</b> ) ( <b>&gt;</b> ) | p. 79            |

\* Displays when the shutter button is pressed halfway. During flash photography, however, the camera automatically readjusts the ISO speed, shutter speed or aperture setting to an optimal setting, which may cause the playback information to differ from the displayed information.

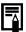

If the indicator blinks orange and the camera shake warning icon ( ) displays in red, this indicates that a slow shutter speed may have been selected due to insufficient illumination. Use the following methods to shoot:

- Set the IS mode to any setting other than [off] (p. 79)
- Raise the ISO speed (p. 104)
- Configure Auto ISO Shift to a setting other than [Off] (p. 105)
- Select a setting other than (1) (flash off) (p. 71)
- Attach the camera to a tripod or other device

## ■ Playback Mode (Standard)

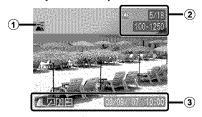

| 1        | Defined Playback                              | ② *> <u>₹</u> «° & & & E | p. 134               |
|----------|-----------------------------------------------|--------------------------|----------------------|
| <u> </u> | Remaining battery charge will display.        | 7M (A) (-)               | p. 206               |
| 2        | Displayed image number/Total number of images |                          | _                    |
|          | Folder Number-File Number                     |                          | p. 126               |
|          | Compression (Still Images)                    | <b>6 1 1</b>             |                      |
| 3        | Recording Pixels (Still Images)               | L M1 M2 M3 S 🕟 🌃         | pp. 75, 91           |
|          | Movie                                         | AVI                      |                      |
|          | Red-Eye Correction/My<br>Colors/Resize        | 2                        | pp. 151,<br>155, 158 |
|          | WAVE Format Sound                             |                          | p. 160               |
|          | Protection Status                             | <b>6-5</b>               | p. 164               |
|          | Shooting Date/Time                            |                          | p. 12                |
|          |                                               |                          |                      |

### ■ Playback Mode (Detailed)

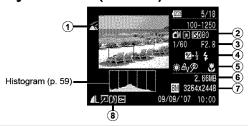

| 1        | Auto Category/<br>My Category                       | <b>30                                    </b> | pp. 121, 136              |
|----------|-----------------------------------------------------|-----------------------------------------------|---------------------------|
| (a)      | Shooting Mode                                       |                                               | pp. 14, 70,<br>81, 84, 88 |
| 2        | Metering Mode                                       | <b>9 •</b>                                    | p. 108                    |
|          | ISO Speed                                           | ISO 80 ··· ISO 1600                           | p. 104                    |
|          | Shutter Speed                                       |                                               | _                         |
|          | Aperture Value                                      |                                               | _                         |
| 3        | Shooting Interval (Movie)                           | 1 2 ( selected)                               | p. 92                     |
|          | Recording Pixels/Frame<br>Rate (Movies)             | 640 E41 320 160 C3 C7s                        | p. 91                     |
| 4        | Exposure Compensation                               | <b>型 −2···</b> +2                             | p. 107                    |
|          | Flash                                               | \$                                            | p. 71                     |
| <u> </u> | White Balance                                       | ₩ 🔅 🕰 😓 💥 🗒 💂                                 | p. 111                    |
|          | My Colors, Color Accent,<br>Color Swap              | AV AN ASE AW AP AL AD AB AG<br>AR AC AA AS    | pp. 114,<br>116, 118      |
|          | Red-Eye Correction Function                         | Ø                                             | p. 151                    |
|          | Macro/Infinity                                      |                                               | p. 72                     |
| 6        | File size                                           |                                               | p. 221                    |
| 7        | Still Image: Recording Pixels, Movies: Movie Length |                                               | pp. 75,<br>88             |

#### ■ Focus Check

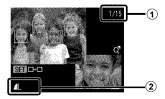

Displayed image number/Total number of images

| <b>②</b> | Compression (Still Images) | <b>6 1</b>          | p. 76 |
|----------|----------------------------|---------------------|-------|
| ۷        | Recording Pixels           | L M1 M2 M3 S XS 🖾 🚻 | p. 75 |

The following information may also be displayed with some images.

| A sound file in a format other than the WAVE format is attached or the file format is not recognized. |
|----------------------------------------------------------------------------------------------------|
| IDEC image not conforming to Decign with for Compre File System                                       |

JPEG image not conforming to Design rule for Camera File System A Standards (p. 215)

W RAW image Image recording pixel setting not recognized

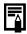

Information for images shot on other cameras may not display correctly.

#### **Histogram Function**

The histogram is a graph that allows you to check the brightness of the image. The greater the bias toward the left in the graph, the darker the image. The greater the bias toward the right, the brighter the image. If the image is too dark, adjust the exposure compensation to a positive value. Similarly, adjust the exposure compensation to a negative value if the image is too bright (p. 107).

#### Sample Histograms

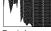

Dark Image

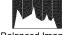

Balanced Image

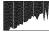

Bright Image

# **LCD Monitor Brightness**

### **LCD Monitor Brightness Settings**

The brightness of the LCD monitor can be changed in the following two ways.

- · Changing Settings Using the Set up Menu (p. 51)
- Changing Settings Using the DISP. Button (Quick-bright LCD Function)

You can set the LCD monitor to the brightest setting regardless of the option selected in the Set up menu by pressing the **DISP.** button for more than one second.\*

- To restore the previous brightness setting, press the DISP. button for more than one second again.
- The next time you turn on the camera, the LCD monitor will be at the brightness setting selected in the Set up menu.
- \* You cannot change the brightness of the LCD monitor with this function if you have already set it to its highest setting in the Set up menu.

#### **Night Display**

When shooting in dark conditions, the camera automatically brightens the LCD monitor to suit the brightness of the subject, making it easier to frame the subject.

 Although noise may appear and the movement of the subject shown on the LCD monitor may appear somewhat jagged, there is no effect on the recorded image. The brightness of the image displayed in the monitor, and the brightness of the actual image recorded will be different.

# **Setting the World Clock**

When traveling abroad, you can record images with local dates and times simply by switching the time zone setting if you pre-register the destination time zones. You can enjoy the convenience of not having to switch the Date/Time settings.

### **Setting the Home/World Time Zones**

### Select [Time Zone].

- 1. Press the MENU button.
- 2. Use the ◆ or → button to select Menu.
- Use the ♠ or ♥ button to select [Time Zone].
- 4. Press the ( button.

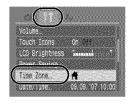

### 2 Select [] (Home).

- 1. Use the ♠ or ♥ button to select
- 2. Press the ( button.
- When using for the first time, confirm that the screen to the right appears, then press the FUNC./SET button.

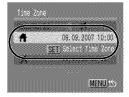

#### 3 Select an area as home.

- Use the 
   ← or 
   → button to select a home time zone.
- 2. Press the (SET) button.
- To set the daylight saving option, use the ♠ or ♥ button to display .
   The time will advance by 1 hour.

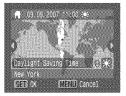

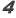

### Select 🔀 (World).

- 1. Use the ◆ button to select 🛣.
- 2. Press the (SET) button.

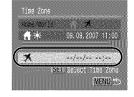

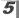

#### Select a destination area.

- Use the ← or → button to select a destination time zone.
- 2. Press the (SET) button.
- As in Step 3, you can set daylight saving time.

#### Time Difference from the Home Time Zone

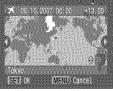

### **Switching to the Destination Time Zone**

#### 1 Select [Time Zone].

- 1. Press the MENU button.
- **3.** Use the ♠ or ♦ button to select [Time Zone].
- 4. Press the ( button.

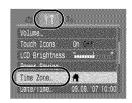

# 2 Select 🔀 (World).

- 1. Use the ♠ or ♦ button to select 

  ✓.
- 2. Press the (FIII) button.
- To change the destination time zone, use the FUNC./SET button.
- When you switch to the destination time zone. will display on the monitor.

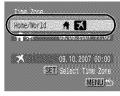

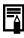

If you change the date and time when the World option is selected, the Home date and time will also change automatically.

# **Resetting Settings to Their Default Values**

#### Select [Reset All].

- 1. Press the (MENU) button.
- 3. Use the ♠ or ♥ button to select [Reset All]. \_
- 4. Press the (SET) button.

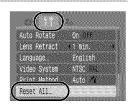

### $oldsymbol{2}$ Accept the setting.

- Use the 
   ← or 
   → button to select IOKI
- 2. Press the (St) button.

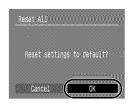

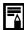

- Settings cannot be reset when the camera is connected to a computer or to a printer.
- The following cannot be reset.
  - Shooting mode
  - The [Time Zone], [Date/Time], [Language] and [Video System] options in the [1] menu (p. 52)
  - White balance data recorded with the custom white balance function (p. 112)
  - Colors specified in the [Color Accent] (p. 116) or [Color Swap] (p. 118) modes
  - Newly added My Camera settings (p. 185)

## **Formatting Memory Cards**

You should always format a new memory card or one from which you wish to erase all images and other data.

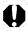

- Please note that formatting (initializing) a memory card erases all data, including protected images and other file types.
- When the icon is displayed, sound data recorded with the sound recorder exists. Exercise adequate caution before formatting the memory card.

#### Select [Format].

- 1. Press the MENU button.
- 2. Use the or button to select [ iii ] Menu.
- 3. Use the ♠ or ♦ button to select [Format]. \_
- 4. Press the (SE) button.

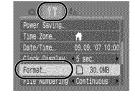

## 2 Accept the setting.

- Use the 
   ← or 
   → button to select
   [OK]
- 2. Press the (st) button.
- To perform a low level format, use the ↑ button to select [Low Level Format] and the ← or → button to add a check mark.
- You can stop formatting a card when [Low Level Format] is selected by pressing the FUNC./SET

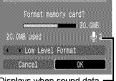

Displays when sound data - recorded with the sound recorder is present (p. 162).

selected by pressing the **FUNC./SET** button. You can still use a card without problem when formatting is halted, but its data will be erased

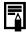

#### Low Level Format

We recommend you select [Low Level Format] when you think that the recording/reading speed of a memory card has dropped. A low level format may require 2 to 3 minutes with some memory cards.

# **Commonly Used Shooting Functions**

You can also use the touch control dial to select shooting modes or FUNC. menu options. See p. 41.

### Shooting with the Optical Zoom In State of State of State

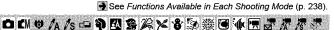

The zoom can be adjusted from 28 mm – 105 mm (focal length) in 35mm film equivalent terms.

#### ¶ Press the zoom lever toward m or l.

- Wide Angle: Zooms out from the subject.
- Telephoto: Zooms in on the subject.

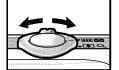

### Using the Digital Zoom/Digital Tele-Converter

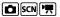

See Functions Available in Each Shooting Mode (p. 238).

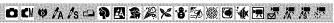

You can combine digital zoom with optical zoom when shooting. The available shooting characteristics and focal lengths (35mm film equivalent) are as follows:

| Selection | Focal Length  | Shooting Characteristics                                                                                                    |
|-----------|---------------|----------------------------------------------------------------------------------------------------|
| Standard  | 28 – 420 mm   | Enables shooting at zoom factors of up to 15x with digital and optical zoom combined. In movie mode, only the Standard mode can be selected. |
| Off       | 28 – 105 mm   | Enables shooting without digital zoom.                                                                                                    |
| 1.6x      | 44.8 – 168 mm | Digital zoom is fixed at the selected zoom factor, and the focal length shifts to maximum telephoto. This enables a faster                   |
| 2.0x      | 56 – 210 mm   | shutter speed and less chance of camera<br>shake than a shot taken at the same angle<br>of view with [Standard] or [Off].                    |

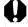

- [1.6x] or [2.0x] cannot be set in mode

#### **Shooting with the Digital Zoom**

## Select [Digital Zoom].

- 1. Press the MENU button.
- 2. In the [ ] menu, use the or button to select [Digital Zoom].

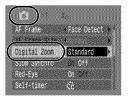

### **2** Accept the setting.

- Use the 
   ← or 
   → button to select [Standard].
- 2. Press the MENU button.

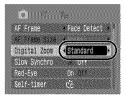

### $oldsymbol{3}$ Press the zoom lever toward $oldsymbol{f 1}$ and shoot.

- The combined digital and optical zoom setting will display in the LCD monitor.
- The image may appear coarse depending upon the selected recording pixels (the zoom factor appear in blue).
- Press the zoom lever toward to zoom out.

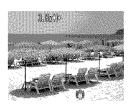

#### **Safety Zoom Zone**

This camera is equipped with a Safety Zoom feature that shifts from optical zoom to digital zoom without pausing until image quality is lost at any given recording pixel setting. The icon will display at the maximum zoom setting before image quality is lost and you can advance the zoom further by pressing the zoom lever toward the licon again. The Safety Zoom zone changes according to the selected recording pixel setting as shown below.

#### Safety Zoom Factor

|    | Optical Zoom | Digital Zoom |
|----|--------------|--------------|
| L  | 3.8x →       |              |
| М1 |              | 4.8x →       |
| M2 |              | 6.1x ->      |
| МЗ |              | 7.8x         |
| S  |              | 15.0×→       |

Zone without deterioration Zone with deterioration

### **Shooting with the Digital Tele-Converter**

The digital tele-converter feature uses digital zoom to achieve the effects of a tele-converter (a lens used in telephoto shooting).

## 1 Select [Digital Zoom].

- 1. Press the MENU button.
- 2. In the [ ] menu, use the ♠ or ♥ button to select [Digital Zoom].

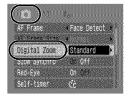

## **2** Accept the setting.

- 1. Use the ◆ or → button to select [1.6x] or [2.0x].
- 2. Press the MENU button.

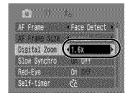

### 3 Adjust the angle of view with the zoom lever and shoot.

- T will appear on the LCD monitor.
- The image may appear coarse depending upon the selected recording pixels (the T icon and the zoom factor appear in blue).

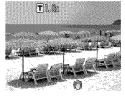

# Magnified Close-Up Shooting (Digital Macro)

See Functions Available in Each Shooting Mode (p. 238).

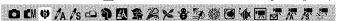

You can shoot a subject 3-60 cm (1.8 in. -2.0 ft.) from the end of the lens at the maximum wide angle setting. With the digital zoom, the image area is  $12 \times 9$  mm (0.47 x 0.35 in.) at maximum zoom (approximately 4.0x).

#### 1

#### Select Digital Macro.

- 1. Set the mode switch to 🛕.
- 2. Press the (FUNC) button.
- Use the ♠ or ♦ button to select and choose with the ♠ or ♦ button
- 4. Press the (FUNC) button.

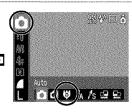

# Choose the angle of view with the zoom lever and shoot.

The zoom factor appears on the LCD monitor.

# **4 Using the Flash**

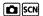

See Functions Available in Each Shooting Mode (p. 238).

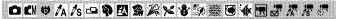

#### Press the \$ button.

- Use the or button to change the flash mode.
- 🛂 : [Auto]
- 🛂 : [On]
- 🕲 : [Off]

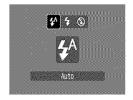

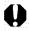

You are recommended to shoot with the camera attached to a tripod or other device if the camera shake warning icon appears.

# Shooting Close-Ups/Infinity Shot

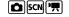

See Functions Available in Each Shooting Mode (p. 238).

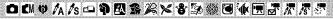

You can shoot close-ups or infinity shots.

| Tod ball blook dobb of military blook. |          |                                                                                                    |  |  |
|----------------------------------------|----------|----------------------------------------------------------------------------------------------------|--|--|
| [2]                                    | Macro    | Use this mode to shoot close-ups of flowers or small items. Image Area at Minimum Focusing Distance from End of Lens to Subject                                                 |  |  |
|                                        |          | <ul> <li>Maximum wide angle setting: 46 × 34 mm (1.8 × 1.3 in.) Minimum focusing distance: 3 cm (1.2 in.)</li> <li>Maximum telephoto setting: 108 × 81 mm (4.3 × 3.2</li> </ul> |  |  |
|                                        |          | in.) Minimum focusing distance: 30 cm (1.0 ft.)                                                                                                    |  |  |
| $\triangle$                            | Infinity | Use this mode to record subjects 3 m (9.8 ft.) or more from the end of the lens.                                                                                                |  |  |

#### 🎵 Press the 🖏 🗚 button.

1. Use the or → button to select 

or 

✓.

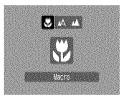

#### To Cancel the Macro Mode

Press **♣**/**♣** button and use the **♦** or **♦** button to select **▲** (Normal).

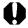

Using the flash in macro mode may cause image edges to darken.

# **8** Using the Self-Timer

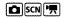

See Functions Available in Each Shooting Mode (p. 238).

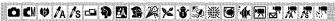

You can set the time delay and the numbers of shots you wish to take in advance.

# টে

10 sec. Self-Timer: shoots 10 seconds after you press the shutter button.

 2 seconds before the shutter releases, the self-timer lamp and sound speed up\*.

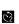

2 sec. Self-Timer: shoots 2 seconds after you press the shutter button.
The self-timer sound beeps quickly\* when you press the shutter

button and the shutter releases 2 seconds later.

Custom Timer: you can change the delay time (0–10, 15, 20, 30 sec.) and number of shots (1–10).

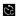

- When [Delay] is set to 2 or more seconds, the self-timer sound beeps quickly 2 seconds before the shutter releases. When [Shots] is set to more than 1, the self-timer sound only beeps before the first shot.
- Cannot be set in the A, S,
   or movie mode.
- \* This may differ depending on your My Camera settings (p. 184).

# Press the S button.

 Use the ♠ or ♥ button to change the self-timer mode

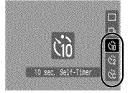

# 2 Shoot.

 When the shutter button is pressed fully, the self-timer will activate and the self-timer lamp will blink (when using red-eye reduction, it will stay lit for the last 2 seconds).

#### To Cancel the Self-Timer

Press the **૭** button and use the **♦** or **♦** button to select **■**.

# Changing the Delay Time and Number of Shots (₺)

# 1 Select [Self-timer].

- 1. Press the MENU button.
- 2. In the [ ] menu, use the ↑ or button to select [Self-timer].
- 3. Press the (SET) button.

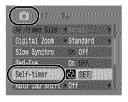

## 2

#### Accept the setting.

- Use the ♠ or ♥ button to select [Delay] or [Shots] and change the settings with the ♠ or ▶ button.
- 2. Press the (FUNC) button.
- 3. Press the MENU button.

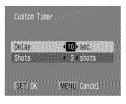

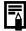

If the [Shots] option is set to 2 or more shots, the following occurs.

- The exposure and white balance are locked at the settings selected for the first shot.
- If the flash is used, the interval between shots lengthens because the flash must charge.
- The interval between shots may lengthen when the built-in memory of the camera fills.
- Shooting will automatically cease if the memory card becomes full.

# Changing the Recording Pixels/ Compression (Still Images)

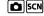

See Functions Available in Each Shooting Mode (p. 238).

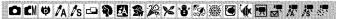

## Select a resolution setting.

- 1. Press the ( button.
- Use the ♠ or ♦ button to select and the ♠ or ♦ button to change the option.
- 3. Press the (SET) button.

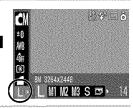

#### **Approximate Values for Recording Pixels**

| Recording Pixels   |                    |                       |                             | Purpose*                                                                                                    |
|--------------------|--------------------|-----------------------|-----------------------------|----------------------------------------------------------------------------------------------------|
| L (Large)          | 8M                 | 3264 x 2448<br>pixels | High                        | Printing to about A3-size 297 x 420 mm (11.7 x 16.5 in.)                                                                                    |
| M1 (Medium 1)      | 5M                 | 2592 x 1944<br>pixels |                             | Printing to about A4-size<br>210 x 297 mm (8.3 x 11.7 in.)<br>Printing to about Letter-size<br>216 x 279 mm (8.5 x 11 in.)                  |
| M2 (Medium 2)      | ЗМ                 | 2048 x 1536<br>pixels |                             | Printing to about A5-size 148 x 210 mm (6 x 8.3 in.)                                                                                        |
| M3 (Medium 3)      | 2M                 | 1600 x 1200<br>pixels |                             | Print postcard-size prints<br>148 x 100 mm (6 x 4 in.)<br>Print L-size prints<br>119 x 89 mm (4.7 x 3.5 in.)                                |
| S (Small)          | 0.3M               | 640 x 480<br>pixels   | Low                         | Send images as e-mail attachments or shoot more images                                                                                      |
| or 🎅<br>(Postcard) | 1600               | x 1200 pixels         | When printing to postcards. |                                                                                                    |
| W<br>(Widescreen)  | 3264 x 1832 pixels |                       | check<br>aspect<br>record   | g on wide size paper (you can<br>the composition at a 16:9<br>ratio. Areas that will not be<br>ed appear on the LCD monitor<br>ack border.) |

Approximate number of recording pixels. (M is short for megapixels.)

\* Paper sizes vary according to region.

# Select a compression setting.

- 1. Press the (Finc) button.
- Use the ↑ or ♦ button to select and the ♦ or ♦ button to change the option.
- 3. Press the (SET) button.

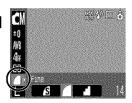

#### **Approximate Values for Compression Settings**

| Compre             | ssion        | Purpose                     |
|--------------------|--------------|-----------------------------|
| <b>S</b> Superfine | High Quality | Shoot higher quality images |
| Fine               | <b>‡</b>     | Shoot normal quality images |
| Normal             | Normal       | Shoot more images           |

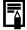

- See Image Data Sizes (Estimated) (p. 221).
- See Memory Cards and Estimated Capacities (p. 219).

## Configuring the Postcard Mode

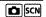

See Functions Available in Each Shooting Mode (p. 238).

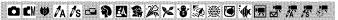

You can shoot images with the optimal settings for postcards by composing them inside the print area (width-to-height ratio of approximately 3:2) shown in the LCD monitor.

#### Select the Postcard Mode.

- 1. Press the (SET) button.
- Use the ♠ or ♥ button to select □ and choose □ with the ♠ or ▶ button.
- 3. Press the (SET) button.

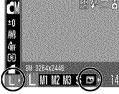

- Approximately 2M recording pixels, and compression settings are fixed to Fine.
- · The area that will not print displays in gray.

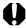

The digital zoom or the digital tele-converter cannot be used in this mode.

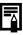

For printing instructions, refer to the *Direct Print User Guide*.

# Embedding the Date in the Image Data

See Functions Available in Each Shooting Mode (p. 238).

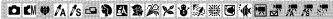

You can embed the date in the image data when <a> (Postcard)</a> is selected.

#### Select the Postcard Mode.

- 1. Press the (FINC) button.
- Use the ♠ or ♦ button to select I and choose with the ♠ or ♦ button.
- Press the (FUNC) button.

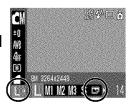

# **2** Select [Date Stamp].

- 1. Press the MENU button.

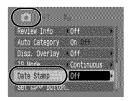

#### 3 Set the date and time.

- Use the 
   ← or 
   → button to select
   [Date] or [Date & Time].
- 2. Press the (MENU) button.
- LCD Monitor Display
  - [Off]

[Date]/[Date & Time]

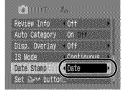

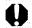

- Ensure that the camera's date/time is set beforehand (p. 12).
- The date stamp cannot be deleted from the image data once it has been embedded.

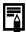

To imprint the date on images for all but postcard size images, use the supplied software (ZoomBrowser EX or ImageBrowser) or printer settings. For details, please see the user guide for each product.

# **Setting the Image Stabilizer Function**

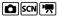

See Functions Available in Each Shooting Mode (p. 238).

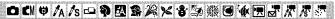

The image stabilizer function allows you to minimize the camera shake effect (blurred images) when you shoot distant subjects that have been magnified or when you shoot in dark conditions without a flash.

| -            | Off        | _                                                                                                    |
|--------------|------------|----------------------------------------------------------------------------------------------------|
|              | Continuous | You can check the effect of the IS mode on image blur on the LCD monitor since the IS mode runs continually. This makes it easier to compose images and focus on subjects.                                              |
| (O)          | Shoot Only | IS mode is only activated when the shutter button is pressed, so subjects will be captured with reduced blur even if their movements on the LCD monitor are not smooth. This option is not available in the movie mode. |
| ( <b>-</b> ) | Panning    | This option only stabilizes the effect of up and down camera motions on the image. This option is recommended for shooting objects moving horizontally. This option is not available in the movie mode.                 |

# 🖊 🛮 Select [IS Mode].

- 1. Press the (MENU) button.
- 2. In the [ ] menu, use the ↑ or ↓ button to select [IS Mode].

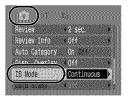

#### Accept the setting.

- Use the ◆ or → button to select an image stabilizer option.
- 2. Press the MENU button.

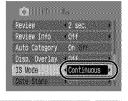

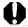

- Camera shake may not be fully corrected when shooting with slow shutter speeds, such as with evening shots. Set Auto ISO Shift (p. 105) to a setting other than [Off] or use a tripod to shoot.
- If camera shake is too strong, it may not be fully corrected.
- Hold the camera horizontally while panning (stabilization does not work when the camera is held vertically).
- If you select [Shoot Only] or [Panning] in shooting mode (still images) and then switch to movie mode, the setting will change to [Continuous].

# Various Shooting Methods

You can also use the touch control dial to select shooting modes or FUNC, menu options. See p. 41.

# Shooting in Modes for Special Conditions [50]

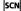

See Functions Available in Each Shooting Mode (p. 238).

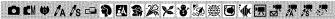

You can shoot with the most appropriate settings for the scene.

## Select a shooting mode.

- 1. Set the mode switch to SCN
- 2. Press the ( button.
- 3. Use the ♠ or ♥ button to select 🖸 and the ◆ or ◆ button to select a mode.
- 4. Press the (Fund button.

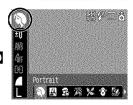

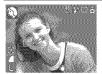

#### Portrait

Produces a soft effect when photographing people.

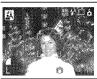

#### A Night Snapshot

Allows you to take snapshots of people against twilight or night backgrounds by reducing the effects of camera shake even without using a tripod.

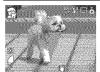

### Kids&Pets

Allows you to capture subjects that move around, such as children and pets, without missing photo opportunities.

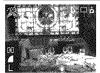

#### Margar Indoor

Prevents camera shake and maintains the subject's true color when shooting under fluorescent or tungsten lighting.

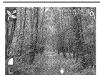

#### **K** Foliage

Shoots trees and leaves—such as new growth, autumn leaves or blossoms—in vivid colors.

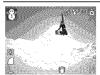

#### Snow

Shoots without a blue tinge and without making people appear dark against a snowy background.

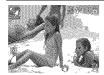

#### Beach

Shoots without making people appear dark near water or sand where reflected sunlight is strong.

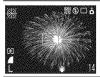

#### Fireworks

Captures fireworks in the sky sharply and at optimal exposure.

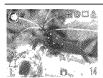

#### Aquarium

Selects the optimal ISO speed, white balance and color balance to capture fish and other items in an indoor aquarium.

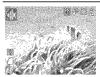

#### Underwater

Appropriate for shooting images with Waterproof Case WP-DC17 (sold separately). This mode uses an optimal white balance setting to reduce bluish tones and record images with a natural hue.

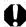

- The shutter speed is slow in mode. Always use a tripod to avoid camera shake.
- In ☒, ☒, ☒, ☒ or ☒ mode, the ISO speed may increase and cause noise in the image depending on the scene being shot.

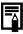

Install the camera in Waterproof Case WP-DC17 to shoot underwater. You are also recommended to use this case for shooting in rainy conditions, at the beach or on the ski slopes.

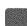

# **Shooting in Manual Mode**

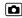

See Functions Available in Each Shooting Mode (p. 238).

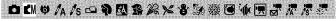

Allows you to select settings yourself, such as the exposure compensation, white balance or my colors.

#### Select manual mode.

- 1. Set the mode switch to
- 2. Press the (SET) button.
- Use the ♠ or ♥ button to select and choose with the ♠ or ▶ button.
- 4. Press the (FUNC) button.

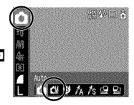

## **Continuous Shooting**

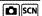

See Functions Available in Each Shooting Mode (p. 238).

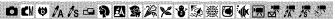

In this mode, the camera shoots continuously while the shutter button is held down. If you use the recommended memory card\*, you can shoot continuously (smooth continuous shooting) at a set shooting interval until the memory card is full (p. 219).

#### \*Recommended Memory Card:

Super high-speed SDC-512MSH memory card (sold separately) to which low-level formatting (p. 65) is conducted immediately before shooting.

- This reflects standard shooting criteria established by Canon. Actual results may vary according to the subject and shooting conditions.
- Even if continuous shooting suddenly stops, the memory card may not be full.

#### Press the button.

1. Use the ♠ or ♥ button to select

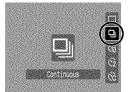

#### 2 Shoot.

- The camera will continue to record successive images while the shutter button is held down.
- · Recording will cease when the shutter button is released.

#### To Cancel Continuous Shooting

Follow step 1 to display .

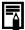

- The interval between shots lengthens when the built-in memory of the camera fills.
- If the flash is used, the interval between shots lengthens because the flash must charge.

# **Setting the Red-Eye Reduction Function**

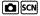

See Functions Available in Each Shooting Mode (p. 238).

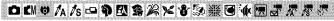

This function reduces the red appearance of eyes when the flash fires and light is reflected back.

#### 1

#### Select [Red-Eye].

- 1. Press the (MENU) button.

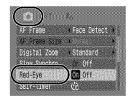

## Accept the setting.

- Use the 

   or → button to select
   [On] or [Off].
- 2. Press the (MENU) button.

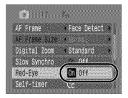

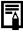

The red-eye reduction lamp lights orange before the flash fires when the Red-Eye option is set to [On].

### **Setting the Slow Synchro Function**

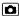

See Functions Available in Each Shooting Mode (p. 238).

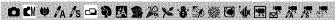

You can shoot with the flash at slow shutter speeds. You can limit the extent to which only the background darkens with flash photography while shooting night scenes or under indoor lighting.

# Select [Slow Synchro].

- 1. Press the MENU button.

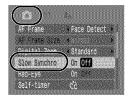

# **2** Set Slow Synchro.

- Use the 
   ← or 
   → button to select
   [On] or [Off].
- 2. Press the (MENU) button.

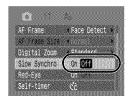

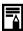

Please note that camera shake becomes a factor when [Slow Synchro] is set to [On]. If this occurs, you are recommended to fix the camera to a tripod to shoot in this mode.

# **Movie Shooting**

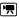

See Functions Available in Each Shooting Mode (p. 238).

# OCM 专入As 中中国多路×安徽縣 画家园园界层层

The following movie modes are available.

For information on the recording pixels and frame rate in each mode, refer to Changing Recording Pixels (p. 91).

 The recording time will vary according to the capacity of the memory card you use (p. 220).

#### Standard

You can select the recording pixels and record until the memory card is full\*1. The digital zoom can be used while shooting in this mode (p. 67).

Maximum Size: 4 GB\*2/movie

#### Compact

Since there are few recording pixels and also the data size is small, this mode is convenient for sending movies as e-mail attachments or when the memory card capacity is low.

· Maximum Clip Length: 3 minutes

#### Color Accent Color Swap

You can have only the specified color remain and change all others into black and white, or change a specified color into a different color (pp. 116, 118). As with the Standard mode, you can also select the recording pixels and frame rate and record until the memory card is full\*.

· Maximum Size: 4 GB\*/movie

#### Time Lapse

Select a shooting interval (1 or 2 sec.) to have a single frame shot at that interval. When played back, two hours worth of recorded frames is compressed to 8 minutes (1-sec. interval) or 4 minutes (2-sec. interval). You can record events from a fixed perspective, such as the spectacle of a flower budding over time, or view changing elements in a short period. Sound cannot be recorded in this mode.

· Maximum recording session: 2 hours.

<sup>\*1</sup> When a super high-speed memory card is used: SDC-512MSH is recommended.

<sup>\*2</sup> Even if the clip size has not reached 4 GB, recording will stop at the moment the clip length reaches 1 hour. Depending on the volume and data writing speed of the memory card, recording may stop before reaching 1 hour or before the recorded data volume has reached 4 GB.

#### Select a shooting mode.

- 1. Set the mode switch to 📆.
- 2. Press the ( button.
- Use the ♠ or ♦ button to select and the ♠ or ♦ button to change the option.
- 4. Press the (SET) button.

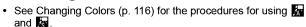

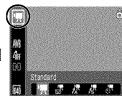

# **2**∥Shoot.

- Pressing the shutter button halfway automatically sets the exposure, focus and white balance settings.
- Pressing the shutter button fully starts recording video and sound simultaneously.
- During shooting, the recording time and [

  Rec] appear on the LCD monitor.
- Pressing the shutter button fully again stops recording. Recording will stop automatically under the following circumstances.
  - When the maximum recording time elapses
  - When the built-in memory or memory card becomes full

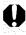

You are recommended to use a memory card that has been formatted in your camera to shoot movies (p. 65). The memory card supplied with the camera may be used without further formatting.

- Be careful of the following while recording.
  - Do not touch the microphone (p. 38).
  - Do not press any buttons other than the shutter button.
     The sound that buttons make will be recorded in the movie.
  - The camera will automatically adjust the exposure and white balance to suit the shooting conditions during recording. Please note, however, that the sounds made by the camera automatically adjusting the exposure may also be recorded
- The focus and optical zoom settings remain fixed for subsequent frames at the values selected for the first frame.

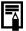

- Before recording, you can set the AE lock and exposure shift. This is effective on ski slopes and the beach when the contrast is too strong between the subject and background or where there are both light and dark areas in the scene and it is desirable to adjust the exposure.
  - Press the SO button. The exposure will lock (AE lock) and the exposure shift bar will appear in the LCD monitor.
  - Use the ◆ or ◆ button to adjust the exposure.Press the SO button again to release the setting. Also, the setting will be canceled if you press the MENU button or change the white balance, My Colors or shooting mode settings.
- If you register the function with the bw button, you can start shooting a movie simply by pressing the button even if the mode switch is set to or SCN (p. 122).
- QuickTime is required to play back movies (Data type: AVI/ Compression method: Motion JPEG) on a computer (Only Windows 2000).

#### **Changing Recording Pixels**

You can change the recording pixels when the movie mode is set to (Standard), (Color Accent) or (Color Swap).

# Select the number of recording pixels.

- 1. Press the (RINC) button.
- Use the ♠ or ➡ button to select
   and the ♠ or ➡ button to change the option.
- 3. Press the (FUNC) button.

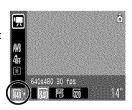

#### **Recording Pixels and Frame Rates**

Frame rates indicate the number of frames recorded or played back each second. The higher the frame rate, the smoother the appearance of motion.

| Standard     | 640 *1           | 640 x 480 pixels, 30 frames/sec.    |
|--------------|------------------|-------------------------------------|
| Color Accent | *2               | 640 x 480 pixels, 30 frames/sec. LP |
| 🚡 Color Swap | 320              | 320 x 240 pixels, 30 frames/sec.    |
| Compact      | 160              | 160 x 120 pixels, 15 frames/sec.    |
| Time Lapse   | ₩ * <sup>3</sup> | 640 x 480 pixels, 15 frames/sec.    |

- \*1 Default setting.
- \*2 To give priority to recording length over quality, select the option displaying [LP] (Long Play). For the same file size, you can record approximately twice the length.
- \*3 Frame rate when the shooting interval is 1 frame/sec.(shooting interval: 1 sec.)., 2 0.5 frame/sec. (shooting interval: 2sec.). Frame rate when playing back (1 or 2): 15 frames/sec.

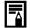

- See Image Data Sizes (Estimated) (p. 221).
- See Memory Cards and Estimated Capacities (p. 219).

# Changing the Shooting Interval ( Time Lapse)

# Select a shooting interval.

- 1. Press the (SIT) button.
- Use the ♠ or ♥ button to select
   and the ▶ button to change the option.
- 3. Press the ( button.
- The indicator will blink green while the camera is recording.

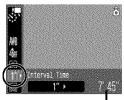

Recordable Duration

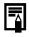

- You are recommended to use a fully charged battery or an AC adapter since the recording period may be lengthy.
- The power saving setting (p. 45) will determine whether or not the LCD monitor shuts off. The LCD monitor will turn on if something other than the power button or shutter button is operated.
- The LCD monitor displays the elapsed time from the start of recording to the end in playback mode, but the actual playback time is shorter than the displayed time.

# **Shooting Panoramic Images (Stitch Assist)**

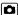

See Functions Available in Each Shooting Mode (p. 238).

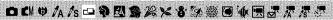

Stitch Assist can be used to shoot overlapping images that can later be merged (stitched) to create one panoramic image on a computer.

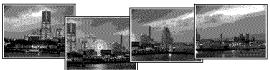

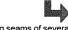

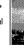

The overlapping seams of several adjacent images can be joined into a single panoramic image.

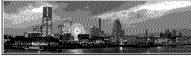

# Select a shooting direction.

- 1. Set the mode switch to
- 2. Press the ( button.
- 3. Use the ♠ or ♦ button to select . and the 

  or 

  button to select 

  □ or 🛄 .
- 4. Press the (Func) button.
- : Left to right horizontally
- : Right to left horizontally

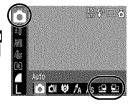

# Shoot the first image in the sequence.

The exposure and white balance are set and locked with the first image.

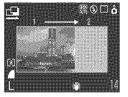

# Compose the second image so that it overlaps a portion of the first and shoot.

- recorded image to retake the shot.
- · Minor discrepancies in the overlapping portions can be corrected when the images are stitched together.

# 4 Repeat the procedure for additional images.

A sequence may contain up to 26 images.

5

#### Press the button after the last shot.

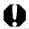

- You cannot display the images on a TV when shooting in Stitch Assist mode.
- The settings for the first image are applied to the second image onward.

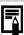

Use PhotoStitch, a supplied software program, to merge the images on a computer.

# Checking the Focus and Peoples' Expressions (Focus Check)

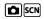

See Functions Available in Each Shooting Mode (p. 238).

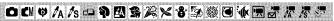

You can check the focus in recorded images. It is also easy to check peoples' expressions and look for closed eyes because a frame the size of the face displays in Face Detect mode.

You are recommended to set [Review Info] in the [ ] menu to [Hold] beforehand.

# Select [Review Info].

- 1. Press the MENU button.
- In the [ ] menu, use the ↑ or ↓ button to select [Review Info].

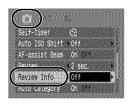

# $oldsymbol{2}$ Accept the setting.

- Use the 
   ← or 
   → button to select [Focus Check].
- 2. Press the (MENU) button.

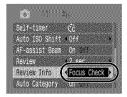

# $\mathcal{J}$ Shoot.

The recorded image displays.

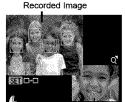

Orange frame contents

The frame displays as follows.

| Frame Color | Content                                                  |  |  |
|-------------|----------------------------------------------------------|--|--|
| Orange      | Displays the area of the image shown at the bottom right |  |  |
| White       | Displays at the focal point (AF frame)                   |  |  |

 The orange frame can be shown at a different magnification, moved or switched to a different frame (p. 133).

#### To Cancel Checking the Focus

Press the shutter button halfway.

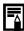

- When the bottom right of the image is enlarged, pressing the button will not delete the image.
- You can also check the focus in playback mode (p. 132).

# Switching between Focusing Modes

See Functions Available in Each Shooting Mode (p. 238).

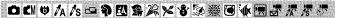

The AF frame indicates the area of the composition on which the camera focuses. You can set the AF frame in the following ways.

| ГЛ         | Face<br>Detect | You can have the camera automatically detect the position of a face and use this data to set the focus and exposure* while shooting.  * Only in evaluative metering mode (p. 48). |
|------------|----------------|----------------------------------------------------------------------------------------------------|
| (No frame) | AiAF           | The camera detects the subject and highlights the AF frames, from 9 available points, that it will use to determine the focus.                                                    |
|            | Center         | The camera focuses using the center AF frame. This is convenient for making sure the focus is exactly where you want it. You can change the size of the AF frame (p. 99).         |

# Select [AF Frame].

- 1. Press the MENU button.
- 2. In the [ ] menu, use the ↑ or button to select [AF Frame].

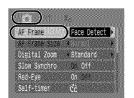

# 2 Accept the setting.

- Use the or button to select an AF frame option.
- 2. Press the (MENU) button.
- Changing the AF Frame Size (p. 99)

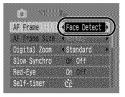

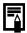

The AF frame appears as follows when the shutter button is pressed halfway.

Green : Focus is achieved

- Yellow : Focusing difficulty (AF frame set to

[Center])

- No AF frame : Focusing Difficulty (AF frame set to

[Face Detect] or [AiAF])

#### Face Detect Feature

 Maximum of three Face frames will be displayed at the position of the face the camera recognizes. At this point, the frame the camera judges to be the main subject appears in white while the others appear in gray. When the shutter button is pressed halfway, up to 9 green AF frames may appear.

 The camera will shoot using [AiAF] not the [Face Detect] function if a white frame fails to appear and only gray frames display, or if a face is not detected.

- The camera may mistakenly identify non-human subjects as a face.
- In certain cases, faces may not be detected.

Examples:

- If faces are at the edge of the screen, or appear extremely small, large, dark or bright, relative to the overall composition.
- Faces turned to the side or at a diagonal, or faces with a portion hidden.

#### **Changing the AF Frame Size**

When the [AF Frame] is set to [Center], the AF frame can be resized to correspond to the subject. Select [Small] to constrict the focal frame to suit a small subject or to focus on a particular area of a subject.

# 1

#### Select [AF Frame Size].

- 1. Press the MENU button.
- In the [ ] menu, use the ♠ or ◆ button to select [AF Frame Sizel.

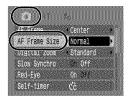

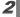

## Accept the setting.

- Use the ← or → button to select [Normal] or [Small].
- 2. Press the MENU button.

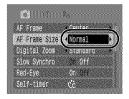

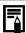

The setting is configured to [Normal] when the digital zoom or digital tele-converter is used.

# Shooting Hard-to-Focus Subjects (Focus Lock, AF Lock)

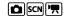

See Functions Available in Each Shooting Mode (p. 238).

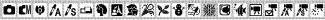

It may be difficult to focus on the following types of subjects.

- · Subjects with extremely low contrast to the surroundings
- Scenes with a mixture of near and far subjects
- Subjects with extremely bright objects at the center of the composition
- Subjects that are moving quickly
- Subjects through glass: Try to shoot as close to the glass as possible to reduce the chances of light reflecting back off the glass.

## Shooting with the Focus Lock

- 1 Aim the camera so that an object at the same focal distance as the main subject is centered in the AF frame.
- Press the shutter button halfway to lock the focus.
- 3 Keep the shutter button pressed halfway while you recompose the image and press the shutter button all the way to shoot the image.

The AF lock can be used in the [4], [6], [5], or 5 mode.

- 1 Aim the camera so that an object at the same focal distance as the main subject is centered in the AF frame.
- Press and hold the shutter button halfway and press the ♥/▲ button.
  - The It icon will display.
- Re-aim the camera to compose the shot as desired and shoot.

To Release the AF Lock

Press the \( \mathbb{\mathbb{A}} / \textcolor{\textcolor{1}{\textcolor{1}{\textcolor{1

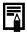

- When shooting with the focus lock or AF lock using the LCD monitor, setting [AF Frame] to [Center] (p. 97) makes shooting easier since the camera focuses using the center AF frame only.
- The AF lock is convenient because you can let go of the shutter button to compose the image. Moreover, the AF lock is still effective after the picture is taken, allowing you to capture a second image with the same focus.
- The AF frame will not appear in movie mode.

# Locking the Exposure Setting (AE Lock)

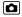

See Functions Available in Each Shooting Mode (p. 238).

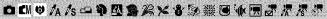

You can set the exposure and focus separately. This is effective when the contrast is too strong between the subject and background or when a subject is backlit.

- ¶ Press the ‡ button and select 
  ☐ (flash off).
- 2 Aim the camera at the subject on which you wish to lock the exposure.
- **3** Press the shutter button halfway and press the **SO** button.
  - The Æ icon will display.
- Re-aim the camera to compose the shot as desired and press the shutter button fully.

#### To Release the AE Lock

Press the ISO button.

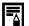

- In movie mode, AE lock can also be set/canceled (p. 90).
- You can use the FE lock when using the flash.

# Locking the Flash Exposure Setting (FE Lock)

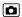

See Functions Available in Each Shooting Mode (p. 238).

# 

You can lock the flash exposure so that the exposure settings are correctly set regardless of the composition of your subject.

- Press the ‡ button and select 3 (flash on).
- Aim the camera at the subject on which you wish to lock the exposure.
- **3** Press the shutter button halfway and press the **SO** button.
  - The flash will pre-fire and will display.
- Re-aim the camera to compose the shot as desired and press the shutter button fully.

To Release the AE Lock

Press the SO button.

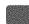

# Machine Adjusting the ISO Speed

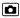

150

Auto

See Functions Available in Each Shooting Mode (p. 238).

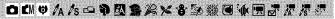

Raise the ISO speed to use a fast shutter speed when you wish to reduce the effects of camera shake or avoid blurry subjects, or to turn the flash off when shooting in a dark area.

## Press the SO button.

- 1. Use the ♠ or ♥ button to change the ISO speed.
- You can advance to the next option each time you press the button.
- Selecting (Auto) puts priority on image quality in setting the optimal ISO speed for the light level when shooting. Since the ISO

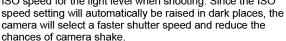

- Selecting (High ISO Auto)\* sets a higher sensitivity than for As the shutter speed becomes even faster, camera shake and blurred photos caused by subject movement will be reduced even more than when shooting the same scene in
  - \* Noise may increase in the captured image compared to
- When in (Auto) shooting mode, only (a) or (a) can be selected
- and cannot be selected in Long Shutter mode (p. 109).

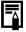

- The camera automatically applies noise reduction processing when you shoot at a high ISO speed.
- If the camera is set at 🔛 or 🜇, the ISO speed automatically set by the camera will be displayed when pressing shutter button halfway or in playback information.

#### **Reducing the Effects of Camera Shake** (Auto ISO Shift) â

See Functions Available in Each Shooting Mode (p. 238).

# 白色中人方中中国多名父子与秦国小园是不不

If the camera shake warning icon ( ) displays while shooting, you can raise the ISO speed and record at a shutter speed that compensates for camera shake.

| Off               | _                                                                                                    |
|-------------------|----------------------------------------------------------------------------------------------------|
| <b>△</b> ~ button | Allows you to check the ISO speed and the shutter speed setting in the LCD monitor before and after the change. |
|                   | Automatically sets the optimal ISO speed to compensate for camera shake.                                        |

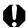

- Auto ISO Shift does not work with Fin、歸、歸、or in Long Shutter mode or with the flash.
- Depending on the shooting conditions, the camera shake warning icon ( ) may not disappear even when the ISO speed is elevated.

# Select [Auto ISO Shift].

- 1. Press the MENU button.
- 2. In the [ ] menu, use the A or button to select [Auto ISO Shift].

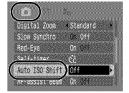

# Accept the setting.

- Use the ← or → button to select. [△ w button] or [On].
- 2. Press the (MENU) button.

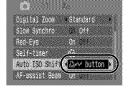

#### ■ Shoot with [On] Selected

#### Press the shutter button halfway.

 The camera selects the optimal speed according to light levels to compensate for camera shake.

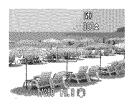

#### Now press the shutter button fully.

#### ■ Shoot with [△w button] Selected

## Press the shutter button halfwav.

light blue.

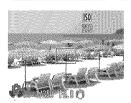

#### Press the Aw button while holding the shutter button down halfway.

- · The post-change ISO Speed will display.
- With the shutter button pressed halfway, pressing the pw button again returns the ISO speed to the original setting.
- If you set the AE Lock (p. 102) after raising the ISO speed, the ISO speed will not return to the previous setting, even if you release the shutter button

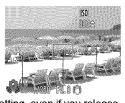

# Now press the shutter button fully.

# Adjusting the Exposure Compensation

See Functions Available in Each Shooting Mode (p. 238).

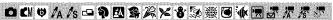

Adjust the exposure compensation to a positive value to avoid making the subject too dark when it is backlit or shot against a bright background. Adjust the exposure compensation to a negative value to avoid making the subject too bright in night shots or when shot against a dark background.

# Adjust the exposure.

- 1. Press the ( button.
- 2. Use the ♠ or ♥ button to select ♣0 and the ← or → button to adjust the setting.
- 3. Press the (Func) button.

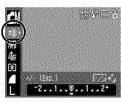

# To Cancel the Exposure Compensation

Restore the compensation value to [0].

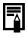

In movie mode, the exposure shift can be set/canceled (p. 90).

# **Switching between Metering Modes**

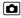

See Functions Available in Each Shooting Mode (p. 238).

| □ CM♥ A As □ P 図 S AS × 8 S |
|-----------------------------|
|                             |
|                             |

| <b>9</b> | Appropriate for standard shooting condition including backlit scenes. The camera divide images into several zones for metering. It evaluates complex lighting conditions, such the position of the subject, the brightness, the direct light, and the backlighting, and adjust settings to the correct exposure for the main subject. |                                                                                                    |
|----------|----------------------------------------------------------------------------------------------------|----------------------------------------------------------------------------------------------------|
|          | Center Weighted Avg.  Averages the light metered from the entire but gives greater weight to the subject method the center.                                                                                                    |                                                                                                    |
|          | Spot                                                                                                    | Meters the area within the spot AE point at the center of the LCD monitor. Use this setting when you want to set the exposure on the subject in the center of the monitor. |

# Change the metering method.

- 1. Press the (FUR) button.
- Use the ♠ or ♦ button to select and the ♠ or ♦ button to change the option.
- 3. Press the (RINC) button.

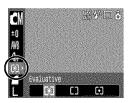

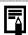

The metering method is fixed to [Evaluative] in the Long Shutter mode (p. 109).

# Setting the Shutter Speed (Long Shutter Mode)

See Functions Available in Each Shooting Mode (p. 238).

# OCMOAAS中印图会路×台外器图亦图表表表示

You can set the shutter speed to a slow setting to make dark subjects appear brighter.

# Select the Long Shutter Mode.

- 1. Press the ( button.
- 2. Use the ♠ or ♥ button to select
- 3. Press the DISP button.

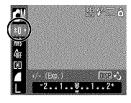

Long Shuffer

DISP

# Adjust the setting.

- 1. Use the or button to change the shutter speed.
- 2. Press the ( button.
- · The higher the value, the brighter the recorded image becomes.
- · If you press the DISP, button at this point, you will return to the Exposure Compensation setting screen.

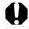

- The brightness of the image appearing on the LCD monitor. and the recorded image may differ.
- The nature of CCD image sensors is such that noise in the recorded image increases at long shutter speeds. This camera, however, applies special processing to images shot at shutter speeds of 1.3 seconds or slower to eliminate the noise, thereby producing high-quality images. A certain amount of processing time, however, may be required before the next image can be shot.

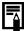

- Use the LCD monitor to confirm that the image was recorded at the desired brightness.
- Please note that camera shake becomes a factor at low shutter speeds. Shoot with the camera attached to a tripod.
- Use of the flash may result in an over-exposed image. If this occurs, shoot with the flash set to 3.
- The following are unavailable:
  - Exposure Compensation
  - Metering
  - AE Lock
  - FE Lock
  - ISO speed: Auto, High ISO Auto
  - Auto ISO Shift
  - Flash: Auto
  - Slow Synchro

# Adjusting the Tone (White Balance)

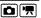

See Functions Available in Each Shooting Mode (p. 238).

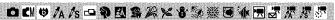

Normally, the (Auto) white balance setting selects an optimal white balance. When the setting cannot produce natural looking colors, change the white balance using a setting appropriate for the light source.

| AWB       | Auto          | Settings are automatically set by the camera.                                                                                        |
|-----------|---------------|----------------------------------------------------------------------------------------------------|
| ٥         | Day Light     | For recording outdoors on a bright day.                                                                                              |
| 2         | Cloudy        | For recording under overcast, shady or twilight skies.                                                                               |
| ٨         | Tungsten      | For recording under tungsten and bulb-type 3-<br>wavelength fluorescent lighting.                                                    |
| W/<br>//N | Fluorescent   | For recording under warm-white, cool-white or warm-white (3-wavelength) fluorescent lighting.                                        |
| 辦         | Fluorescent H | For recording under daylight fluorescent, or daylight fluorescent-type 3-wavelength fluorescent lighting.                            |
| Q.        | Custom        | For recording with the optimal white balance data memorized in the camera from a white-colored object, such as white paper or cloth. |

# Select a white balance setting.

- 1. Press the (str) button.
- Use the ♠ or ♦ button to select mand the ♠ or ♦ button to change the option.
- 3. Press the ( button.

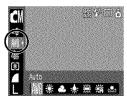

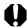

The white balance setting cannot be adjusted when se or selected for My Colors.

#### **Using the Custom White Balance**

You can set a custom white balance to obtain the optimal setting for the shooting conditions by having the camera evaluate an object, such as a piece of white paper or cloth, or a photo-quality gray card that you wish to establish as the standard white color.

In particular, take a custom white balance reading for the following situations that are difficult for the (Auto) setting to detect correctly.

- Shooting close-ups (Macro)
- Shooting subjects of monotone color (such as sky, sea or forest)
- Shooting with a particular source of light (such as a mercury-vapor lamp)

# Select .

- 1. Press the ( button.
- 2. Use the ♠ or ♦ button to select m and choose with the + or button.

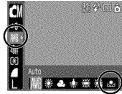

# Aim the camera at a piece of white paper or cloth and press the DISP button.

 Ensure that the center frame is completely filled with the white image. Please note that the center frame will not appear when the digital zoom is in use or T displays.

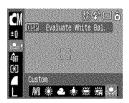

Press the ( button.

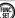

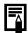

- You are recommended to set the shooting mode to and the exposure compensation setting to [±0] before setting a custom white balance.
  - The correct white balance may not be obtained when the exposure setting is incorrect (image appears completely black or white).
- Shoot with the same settings as when reading the white balance data. If the settings differ, the optimal white balance may not be set.
   In particular, the following should not be changed.
  - ISO Speed
  - Flash
     Setting the flash to [On] or [Off] is recommended. If
     the flash fires when reading the white balance data
     with the flash set to [Auto], make sure that you also
     use the flash when you shoot.
- Since the white balance data cannot be read in Stitch Assist mode, preset the white balance in another shooting mode beforehand.
- White balance data is retained even if the camera's power is turned off.

# **Shooting in a My Colors Mode**

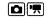

See Functions Available in Each Shooting Mode (p. 238).

# □CM♥A/s□Q图像沒女会必须回心图点不不是

You can change the look of an image when it is shot.

|                   | <del>-</del>                                                                           |                                                                                                    |  |
|-------------------|----------------------------------------------------------------------------------------|----------------------------------------------------------------------------------------------------|--|
| <b>OFF</b>        | My Colors Off                                                                          | Records normally with this setting.                                                                                                    |  |
| ₽v                | Vivid                                                                                  | Emphasizes the contrast and color saturation to record bold colors.                                                                                                    |  |
| ₽N                | Neutral                                                                                | Tones down the contrast and color saturation to record neutral hues.                                                                                                    |  |
| €Se               | Sepia Records in sepia tones.                                                          |                                                                                                    |  |
| €BW               | B/W                                                                                    | Records in black and white.                                                                                                    |  |
| &p                | Positive Film                                                                          | Use this option to make red, green or blue colors more intense like the Vivid Red, Vivid Green or Vivid Blue effects. It can produce intense natural-appearing colors like those obtained with positive film.                                     |  |
| ₿L                | Lighter Skin<br>Tone*                                                                  | Use this option to make skin tones lighter.                                                                                                    |  |
| $\mathcal{A}_{D}$ | Darker Skin<br>Tone*                                                                   | Use this option to make skin tones darker.                                                                                                    |  |
| €B                | Vivid Blue                                                                             | Use this option to emphasize blue tints. It makes blue subjects, such as the sky or ocean, more vivid.                                                                                                    |  |
| £G                | Vivid Green                                                                            | Use this option to emphasize green tints. It makes green subjects, such as mountains, new growth, flowers and lawns, more vivid.                                                                                                    |  |
| $\mathcal{A}_{R}$ | Vivid Red                                                                              | Use this option to emphasize red tints. It makes red subjects, such as flowers or cars, more vivid.                                                                                                    |  |
| €c                | Custom Color                                                                           | Use this option to adjust the contrast, sharpness or saturation settings or the color balance between red, green, blue and skin tones*. It can be used to make subtle adjustments, such as making blue colors more vivid or face colors brighter. |  |
| * 15 +12          | * If the image contains colors that are the same as human skin, these colors will also |                                                                                                    |  |

<sup>\*</sup> If the image contains colors that are the same as human skin, those colors will also be changed. You may not obtain the expected results depending on the skin color.

# Configuring My Colors Settings (Except )

# Select a My Colors setting.

- 1. Press the ( button.
- 2. Use the ♠ or ♥ button to select @ and the ← or → button to change the option.
- 3. Press the ( button.

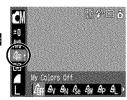

# Setting the Camera to a Custom Color Mode (5)

# Select .

- 1. Press the (FUNC) button.
- 2. Use the ♠ or ♥ button to select \$\overline{\text{dis}}\$ and choose Sc with the ← or → button

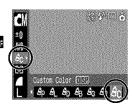

# Adjust the setting.

- 1. Press the DISP button.
- 2. Use the ♠ or ♦ button to select [Contrast], [Sharpness], [Saturation], [Red], [Green], [Blue] or [Skin Tone].
- 3. Use the ← or → button to adjust the setting.

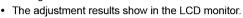

· If you press the DISP, button, you will return to the screen where you can select a My Colors mode.

# Press the (FUNC) button.

This completes the setting.

# **Changing Colors**

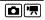

See Functions Available in Each Shooting Mode (p. 238).

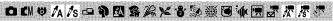

You can shoot images with the original colors transformed. This can be performed on movies as well as still images, allowing you to enjoy photographing with image or movie effects. However, depending on the shooting conditions, the images may appear rough or you may not get the expected color. Before you try to photograph important subjects, we highly recommend that you shoot trial images and check the results. If you set [Save Original] (p. 120) to [On] when shooting a still image, you can record the original image as well the transformed one.

| 🔼 💹 Color Accent |  | Use this option to have only the color specified in the LCD monitor remain and to transform all others to black and white.                                                          |
|------------------|--|----------------------------------------------------------------------------------------------------|
|                  |  | Use this option to transform a color specified in the LCD monitor into another. The specified color can only be swapped into one other color, and multiple colors cannot be chosen. |

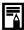

The ISO speed will rise depending on the shooting conditions, which may increase the "noise" in the image.

# **Shooting in the Color Accent Mode**

Select the color accent mode.

# Still Images:

- 1. Set the mode switch to
- 2. Press the (FIII) button.
- Use the ♠ or ♦ button to select and choose ¼ with the ♠ or ▶ button.
- 4. Press the (FUNC) button.

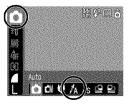

#### Movies:

2

- 1. Set the mode switch to .
- 2. Press the ( button.
- 3. Use the ♠ or ♥ button to select 🗔 and choose km with the ← or → button
- 4. Press the button.

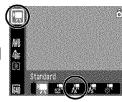

# Press the DISP button.

 The camera will switch to color input mode and the display will alternate between the original image and the color accent image (using the previously set color).

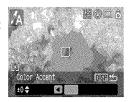

#### 3 Aim the camera so that the color you wish to retain appears at the center of the LCD monitor and press the + button.

- Only one color can be specified.
- You can use the ♠ or ♦ button to specify the range of colors that are retained.
  - -5: Only takes the color that you want to retain
  - +5: Also takes colors close to the one that you want to retain

# Press DISP to complete the setting, then shoot.

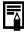

- The default color accent is green.
- You may not obtain the expected results if you use the flash.
- The specified color accent and color range is retained even if the camera's power is turned off.

# **Shooting in the Color Swap Mode**

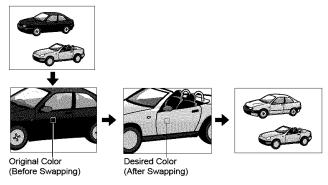

# Select the color swap mode.

#### Still Images:

- 1. Set the mode switch to
- 2. Press the (FUNC) button.
- 3. Use the ♠ or ♥ button to select and choose s with the ← or → button.
- 4. Press the button.

#### Movies:

- 1. Set the mode switch to 📆
- 2. Press the (Fig.) button.
- 3. Use the ♠ or ♦ button to select 🗔 and choose with the ← or → button.
- 4. Press the (Fin) button.

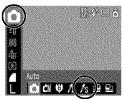

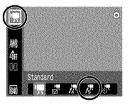

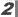

#### Press the DSP button.

 The camera will switch to color input mode and the display will alternate between the original image and the color swap image (using the previously set color).

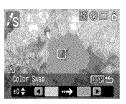

- 3
  - Aim the camera so that the original color appears at the center of the LCD monitor and press the ← button.
  - · Only one color can be specified.
  - You can use the ♠ or ♥ button to specify the range of colors that are swapped.
    - -5: Only takes the color that you want to swap
    - +5: Also takes colors close to the one that you want to swap
- 4

# Aim the camera so that the desired color appears at the center of the LCD monitor and press the → button.

· Only one color can be specified.

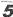

# Press DISP to complete the setting, then shoot.

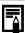

- The default setting for color swap mode changes green into white.
- You may not obtain the expected results if you use the flash.
- The colors specified in the color swap mode and the color range are retained even if the camera's power is turned off.
- The ISO speed may increase, or the noise in the image may increase depending on the shooting conditions.

# **Changing the Save Method for the Original Image**

When shooting still images in the Color Accent or Color Swap mode. you can set whether or not to save the original image as well as the transformed one

# Select [Save Original].

- 1. Press the MENU button.
- 2. In the [ ] menu, use the  $\spadesuit$  or ◆ button to select [Save Original].

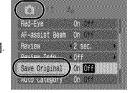

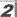

# Accept the setting.

- 1. Use the 

  or 

  button to select [On] or [Off].
- 2. Press the MENU button.

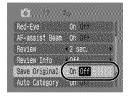

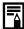

#### When [Save Original] is Set to [On]

- Only the transformed image displays in the LCD monitor while shooting in the Color Accent or Color Swap mode.
- The transformed image is reviewed in the LCD monitor after shooting in the Color Accent or Color Swap mode. If you erase the image at this point, the original image is erased along with the transformed image. Exercise adequate caution before deleting a file.
- The images are numbered consecutively. The original images are assigned the lower number and the transformed color accent or color swap images the next number.
- Since two images are recorded with each shot, the number of shots remaining is approximately half the number displayed when this function is set to [Off].

#### Categorizing Images Automatically (Auto Category) SCN 🖳

See Functions Available in Each Shooting Mode (p. 238).

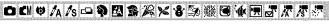

If you set Auto Category to [On], images are automatically sorted into preset categories as they are recorded.

| P   | People  | For images shot in , A or mode, or images with faces detected when [AF Frame] is set to [Face Detect]. |  |
|-----|---------|----------------------------------------------------------------------------------------------------|--|
| K   | Scenery | For images shot in 🔀 mode.                                                                             |  |
| Ø\$ | Events  | For images shot in 🎉, 🐉, 💹, 🥌 or 🅼 mode.                                                               |  |

# Select [Auto Category].

- 1. Press the (MENU) button.
- 2. In the [ ] menu, use the ♠ or ♥ button to select [Auto Category].

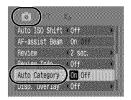

# Accept the setting.

- 1. Use the or button to select [On] or [Off].
- 2. Press the (MENU) button.

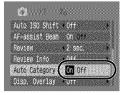

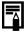

Movies are not automatically categorized, but they can be categorized using the My Category function (p. 136).

# △ Registering Settings to the Print/Share Button

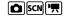

See Functions Available in Each Shooting Mode (p. 238).

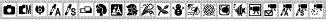

You can register a function that you often use when shooting with the △ button. The following functions can be registered.

| Menu Item                | Page  |
|--------------------------|-------|
| Not Assigned             | _     |
| +/- (Exp.)               | p 107 |
| W White Balance          | p 111 |
| Custom White Balance     | p 112 |
| T Digital Tele-converter | p 69  |

|                    | p 124<br>p 88 |
|--------------------|---------------|
| <u> </u>           | n 88          |
|                    | POO           |
| Display Off        | p 51          |
| Play Sound Effect* | p 53          |

<sup>\*</sup> Sets the sound registered to 🛂 , found in the [Shutter Sound] section of the My Camera menu

#### 1

# Select [Set △ button].

- 1. Press the (MENU) button.
- 3. Press the (FUNC) button.

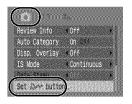

# 2

### Accept the setting.

- Use the ◆ or → button to select the function you wish to register.
- 2. Press the (FUNC) button.
- If O displays to the icon's lower right, you can register the function, but you cannot use it with some
  - shooting modes or settings even if you press the 🗠 volution.
- Press the MENU button to complete the setting.

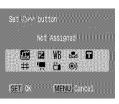

# Using the △~ Button

### **1** Press the $\triangle \sim$ button.

- Each time that the heave button is pressed, the heave and settings are switched.
- For **Z** and **B**, the corresponding setup screen is displayed.
- Each press of the △→ button records the white balance data
  with the ☑ option. Since the frame does not appear at this
  point, ensure that the white paper or cloth is positioned so it
  appears at the center of the LCD monitor and then press the
  △→ button. After using this function once, the white balance
  setting changes to the custom white balance setting.
- With the function registered, the movie recording starts with the recording pixels and frame rate settings selected in the Standard mode when you press the button even if the mode switch is set to scN.
- The on function is useful for directing your subject's attention
  to the camera right before taking a shot because it plays a
  sound when you press the △→ button.

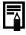

If a function that cannot be used in the currently selected shooting mode is selected, nothing will happen when you press the  $\triangle \sim$  button.

# **Setting the Display Overlays**

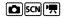

See Functions Available in Each Shooting Mode (p. 238).

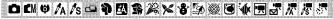

You can display vertical and horizontal grid lines, a 3:2 print area guide, or both on the LCD monitor while shooting to help check the position of your subject.

| Off        | _                                                                                                    |
|------------|----------------------------------------------------------------------------------------------------|
| Grid Lines | Displays grid lines to divide the screen into 9 parts. Helps confirm the vertical and horizontal positioning of the subject. |
| 3:2 Guide  | Helps confirm the print area for a 3:2 print.* Areas outside the printable area are grayed out.                              |
| Both       | Displays both the grid lines and the 3:2 guide simultaneously.                                                               |

<sup>\*</sup> Images are still recorded at the standard aspect ratio of 4:3.

# Select [Disp. Overlay].

- 1. Press the (MENU) button.

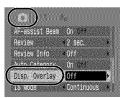

# $oldsymbol{2}$ Accept the setting.

- 2. Press the (MENU) button.

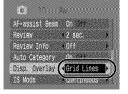

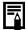

- The grid lines and 3:2 guide will not be recorded in the image.
- Only [Grid Lines] can be used when or w is selected, or in movie mode

# Setting the Auto Rotate Function 🗖 🖘 📆 🖪

See Functions Available in Each Shooting Mode (p. 238).

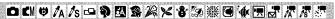

Your camera is equipped with an Intelligent Orientation sensor that detects the orientation of an image shot with the camera held vertically and automatically rotates it to the correct orientation when viewing it in the LCD monitor

# Select [Auto Rotate].

- 1. Press the MENU button.
- 2. Use the or button to select the [ III ] menu.
- 3. Use the ♠ or ♥ button to select [Auto Rotate].

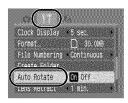

Clock Display •5 sec

Auto Rotate

File Numbering • Continuous Create Folder

T 30 000

Off Off

# Accept the setting.

- Use the 
   ← or 
   → button to select [On] or [Off].
- 2. Press the (MENU) button.
- When the Auto Rotate function is set to [On] and the LCD monitor is set to the detailed display mode during

shooting, ô (normal), ô (right end is down) or ô (left end is down) will appear in the display.

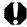

- This function may not operate correctly when the camera is pointed straight up or down. Check that the arrow a is pointing in the right direction and if it is not, then set the Auto Rotate function to IOffl.
- Even if the Auto Rotate function is set to [On], the orientation of images downloaded to a computer will depend upon the software used to download the images.

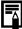

When the camera is held vertically to shoot, the Intelligent Orientation sensor judges the upper end to be "up" and the lower end to be "down". It then regulates the optimal white balance, exposure and focus for vertical photography. This function operates regardless of the on/off status of the Auto Rotate function

# Creating an Image Destination (Folder) 🗖 🖘 🖼

See Functions Available in Each Shooting Mode (p. 238).

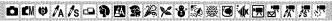

You can create a new folder at any time and the recorded images will be automatically saved to that folder.

| Create | New |
|--------|-----|
| Fold   | er  |

Creates a new folder the next time you shoot images. To create an additional folder, insert the check mark again.

Auto Create

You can also specify a date and time if you wish to create a new folder using a shooting time after the specified date and time.

# Creating a Folder the Next Time You Shoot.

# Select [Create Folder].

- 1. Press the (MENU) button.
- 2. Use the 

  or 

  button to select the [ ] menu.
- Use the ♠ or ♥ button to select [Create Folder].
- 4. Press the (Pic) button.

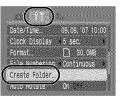

#### 2 Accept the setting.

- mark [Create New Folder].
- 2. Press the (MENU) button.
- will be displayed on the LCD. monitor when shooting. The symbol will cease to display after the new folder is created
  - Press the **MENU** button again to complete the setting.

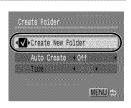

# Setting the Day or Time for Automatic Folder Creation.

#### 1 Select [Create Folder].

- 1. Press the (MENU) button.
- 2. Use the 

  or 

  button to select the [ menu.
- 3. Use the ♠ or ♥ button to select [Create Folder].
- 4. Press the (FUNC) button.

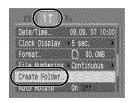

# Accept the setting.

- 1. Use the ◆ or ◆ button to select [Auto Create] and the ◆ or ◆ button to select a creation date
- Use the ♠ or ♥ button to select select a time.

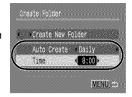

- 3. Press the MENU button.
- displays when the specified time arrives. The symbol will cease to display after the new folder is created.
- Press the MENU button again to complete the setting.

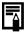

Up to 2000 images can be saved into one folder. A new folder will automatically be created when you record more than that number even if you are not creating new folders.

# **Resetting the File Number**

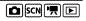

See Functions Available in Each Shooting Mode (p. 238).

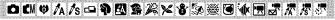

The images you shoot are automatically assigned file numbers. You can select how the file number is assigned.

#### Continuous

A number one higher than the last one recorded is assigned to the next image. This is convenient for managing all your images together on a computer because you avoid file name duplication when changing folders or memory cards.\*

\* When a blank memory card is used. If a memory card with recorded data is used, the 7-digit number for the last recorded folder and image is compared with the last one on the card, and the larger of the two is utilized as the basis for new images.

The image and folder number are reset to the starting value (100-0001).\* This is convenient for managing images on a folder-by-folder basis.

#### Auto Reset

\* When a blank memory card is used. If a memory card with recorded data is used, the number following the 7-digit number for the last recorded folder and image on the card is utilized as the basis for new images.

# Select [File Numbering].

- 1. Press the (MENU) button.
- Use the ◆ or ◆ button to select the [ ] menu.
- 3. Use the ♠ or ♥ button to select [File Numbering].

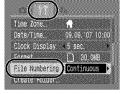

# Accept the setting.

- [Continuous] or [Auto Reset].
- 2. Press the (MENU) button.

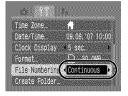

#### File and Folder Numbers

Recorded images are assigned consecutive file numbers starting with 0001 and ranging up to 9999, while folders are assigned numbers starting with 100 and ranging up to 999. Up to 2,000 images can be saved into a single folder.

|            | New Folder Created | Memory Card Exchanged for<br>Another |
|------------|--------------------|--------------------------------------|
|            | Memory Card 1      | Memory Card 1 Memory Card 2          |
| Continuous | 0001               | 0001                                 |
|            | Memory Card 1      | Memory Card 1 Memory Card 2          |
| Auto Reset | 0001               | 0001                                 |

- Images may be saved to a new folder when there is insufficient free space even if the total number of images in a folder is less than 2,000 because the following types of images are always saved together into the same folder.
  - Images from continuous shooting
  - Self-timer images (custom)
  - Stitch Assist mode images
  - Still images shot in Color Accent/Color Swap mode with the [Save Original] category set to [On].
- Images cannot be played back when the folder numbers are duplicated or image numbers are duplicated within folders.
- Please refer to the Software Starter Guide for information regarding folder structures or image types.

# Playback/Erasing

You can also use the touch control dial to select images and perform various operations. See p. 41.

# Q Magnifying Images

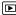

#### Press the zoom lever toward Q.

- will display and a magnified portion of the image will display.
- Images can be magnified up to a factor of approximately 10x.

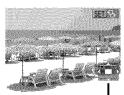

Approximate Location , of the Displayed Area

# Use the ↑, +, ← or → button to move around the image.

- If you press the FUNC./SET button while in magnified display, the camera switches to image advance mode and will display. You can use the ← or → button to advance to the next or previous image at the same level of magnification. The image advance mode is cancelled when you press the FUNC./ SET button again.
- · You can change the magnification level with the zoom lever.

#### To Cancel the Magnified Display

Press the zoom lever toward **!-!**. (You can also cancel it immediately by pressing the **MENU** button.)

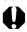

Movie frames and index playback images cannot be magnified.

# □ Viewing Images in Sets of Nine (Index Playback)

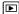

#### Press the zoom lever toward 1-1.

- Up to nine images can be viewed at once in index playback.
- Use the ♠, ♦, ♦ or ♦ button to change the image selection.

Selected Image

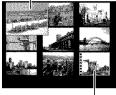

Movie

#### To Return to Single Image Playback

Press the zoom lever toward Q

### Switching between Sets of Nine Images

The jump bar will display if you press the zoom lever toward ♣ while in index playback and you can switch the display between sets of nine images.

- previous or next set of 9 images.
- · Hold the FUNC./SET button down and press the ◆ or → button to jump to the first or last set

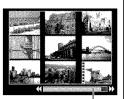

Jump Bar

# Checking the Focus and Peoples' Expressions (Focus Check display)

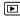

You can check the focus and peoples' expressions by using the focus check display. Since you can also change the magnification level and switch between images, it is easy to check peoples' expressions and look for closed eyes.

# **Displaying the Focus Check**

🖊 Press the 🖭 button.

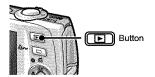

Press the DSP button several times until the focus check screen appears.

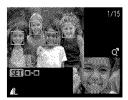

The frame displays on the screen as follows

| Frame Color | Content                                                       |  |
|-------------|---------------------------------------------------------------|--|
| Orange      | Displays the area of the image shown at the bottom right      |  |
| White       | Displays at the focal point (AF frame)                        |  |
| Gray        | Displays around a face detected in playback mode (Face Frame) |  |

 The orange frame can be shown at a different magnification, moved or switched to a different frame (p. 133).

#### **■ Changing the Display Magnification**

# Press the zoom lever toward Q.

The bottom right of the screen is magnified.

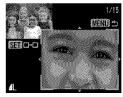

# **■ Changing between Frames**

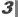

# Press (SET)

· When multiple frames display around focal points or multiple faces are detected, pressing the FUNC./ SET button switches the position of the orange frame. After you change the display magnification, the orange

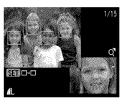

frame will adjust to the size of the face when you switch the position of the frame.

# **■ Changing the Display Position**

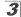

## Press the zoom lever toward Q.

The bottom right of the screen is magnified.

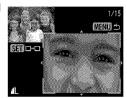

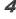

## Use the ♠, ♦, ♦ or ♦ button to change the display position.

 Pressing the FUNC./SET button returns the orange frame to the prior position. If multiple frames are displayed, the position of the orange frame changes.

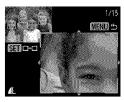

To cancel the Focus Check display Press the MENU button.

# rd Jumping to Images

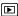

When you have many images recorded onto a memory card, it is handy to use the five search keys below to jump over images to find the object of your search.

| <b>ে</b>   | Shot Date     | Jumps to the first image of each shooting date. |
|------------|---------------|-------------------------------------------------|
| 6          | My Category   | Jumps to the first image in each category.      |
| G          | Folder        | Jumps to the first image of each folder.        |
| 7          | Movie         | Jumps to a movie.                               |
| <b>110</b> | By 10 Images  | Displays the image 10 images ahead.             |
| <b>T</b>   | By 100 Images | Displays the image 100 images ahead.            |

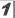

# In single image playback mode, press the 🙃 button.

The camera will switch to jump search mode.

# Use the **★** or **▼** button to select a search key

- The screen sample will vary slightly according to the search key.
- · You can show/hide image information using the DISP. button.

Image Information

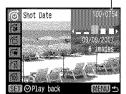

# 3

# Display the Images.

# 🔞, 🚮, 🗲 Selected

- 1. Use the 

  or 

  button to select date, category or folder for playback.
- 2. Press the (R) button.
- If you circle your finger on the Touch Control Dial you can check the target image.
- The camera will switch to defined playback mode and display a blue frame. You can limit playback to the images corresponding to the search key.
- Press the button to cancel defined playback mode.

# C. M. Selected

- Pressing the MENU button cancels the setting.
- Press the FUNC./SET button to switch the camera to defined playback mode when the 🧲 is selected. Press the n button to cancel this mode.

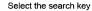

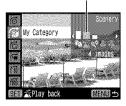

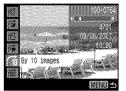

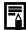

The defined playback mode will be canceled under the following circumstances.

- When selecting images in a range
- When displaying images not supported in defined playback
- When newly saving images that have effects added or edited
- When images are deleted using [Erase] from the [] menu

# Organizing Images by Category (My Category)

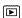

You can organize images into prepared categories. The following operations can be performed if the images are sorted into categories.

- Image searches (p. 134)
- Erase (p. 168)
- Slide Show (p. 146)
- Configure print settings (p. 174)

Protect (p. 164)

# **Categories**

| S.O        | People  | <b>4</b> & & | My Category 1–3 |
|------------|---------|--------------|-----------------|
| K          | Scenery | 海            | To Do           |
| @ <b>?</b> | Events  |              |                 |

# **Category Selection Methods**

| Select | For viewing and selecting images singly.                                      |
|--------|-------------------------------------------------------------------------------|
|        | For picking a first and last image and selecting all the images in the range. |

# 4

### Select [My Category].

- 1. Press the MENU button.
- In the [□] menu, use the ↑ or ↓ button to select
- 3. Press the (SET) button.

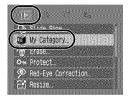

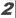

#### Choose a selection method.

- Use the ♠ or ♥ button to choose a selection method.
- 2. Press the (FUNC)

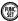

button.

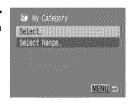

# **■** [Select]

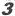

#### Categorize the images.

- 1. Use the or button to select images to categorize.
- 2. Use the ♠ or ♦ button to select a category.
- 3. Press the ( button.

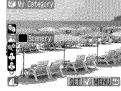

- · Pressing the FUNC./SET button again cancels the setting.
- · Press the MENU button to complete the setting.
- If you press the have button in playback mode, you can display this screen immediately.

# ■ [Select Range]

# Select the first image.

- · You can circle your finger on the Touch Control Dial to select the first and last image.
- 1. Press the (RING) button.
- 2. Use the 

  or 

  button to select the first image to categorize.
- 3. Press the (Fift) button.

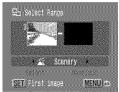

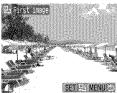

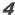

### Select the last image.

- 1. Use the > button to select [Last Image].
- 2. Press the button.
- 3. Use the 

  or 

  button to select the last image to categorize.
- 4. Press the (FUNC) button.
- An image with a lower number than the first image cannot be selected as the last image
- · Up to 500 images can be selected.

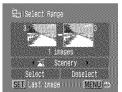

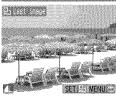

# Select a category.

- 1. Press the 

  button.
- 2. Use the or button to select a category.

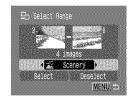

### Accept the setting.

- 2. Press the ( button.
- · The screen will return to the selection method screen.
- · Selecting [Deselect] cancels categorization of the selected range.

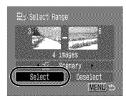

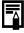

This also can be set in the index playback mode.

# Viewing Movies (Operating the Movie Control Panel) 🗈

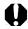

Movies cannot be played in the index playback mode.

# 1

### Display the movie file.

- Use the ← or → button to select a movie.
- 2. Press the (SET) button.
- Images with a icon are movies.

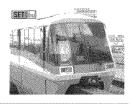

### 2

### Play the movie.

- Use the 
   ← or 
   → button to select
   .
- 2. Press the (SIT) button.
- The movie will pause if you press the FUNC./SET button during playback. It will resume when you press the button again.
- When playback ends, the movie stops at the last frame displayed.
   Press the FUNC./SET button to display the movie control panel.
- You can switch between showing/ hiding the playback progress bar by pressing the DISP. button while playing a movie.
- If playback was halted partway through in the prior viewing session, playback will resume from the last frame displayed.

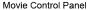

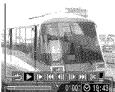

Playback Progress Bar Time movie was shot \_

Volume Level \_\_\_\_\_\_ (Adjust it with the ♠ or ♥ button)

# **Operating the Movie Control Panel**

Use the ← or → button to select a control and press the FUNC./SET button

| <b>⁴</b> 5     | Exit           | Ends playback and returns to single image playback                                                        |
|----------------|----------------|----------------------------------------------------------------------------------------------------|
| C <sub>1</sub> | Print          | An icon will display when a printer is connected.<br>See the <i>Direct Print User Guid</i> e for details. |
|                | Play           | Play                                                                                                    |
| Þ              | Slow Motion    | You can use the 		◆ button to slow down or the 		◆ button to speed up playback.                           |
| K              | First Frame    | Displays the first frame                                                                                  |
|                | Previous Frame | Rewinds if the <b>FUNC./SET</b> button is held down.                                                      |
|                | Next Frame     | Fast Forwards if the <b>FUNC./SET</b> button is held down.                                                |
| <b>)</b>       | Last Frame     | Displays the last frame                                                                                   |
| %              | Edit           | Switches to the movie editing mode                                                                        |
|                |                |                                                                                                    |

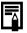

- Use the television's controls to adjust the volume when playing a movie on a TV set (p. 183).

  • Sound cannot be played back in slow motion playback or

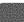

# **Editing Movies**

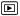

You can delete portions of recorded movies.

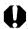

- The actual position of the edited movie may differ slightly from editing the results viewed on the LCD monitor.
- Movies 1 second or longer before editing can be edited in 1second increments, but those that are protected or less than 1 second long ( of 15 sec.\* or 30 sec.\*\*) cannot be edited.
- \* When the shooting interval is 1 sec.
- \*\* When the shooting interval is 2 sec.

# Select [Edit].

- 1. Use the ← or → button to select
- 2. Press the (SET) button.
- The movie editing panel and the movie editing bar will display.

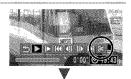

Movie Editing Panel

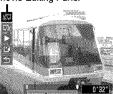

Movie Editing Bar

#### 2 Edit the movie.

- Use the ↑ or ♥ button to select (Cut Beginning) or (Cut End).
- 2. Use the ◆ or → button to specify the cut point (♥).
- To check a temporarily edited movie, select (Play) and press the FUNC./SET button.
- To continue editing, repeat Step 2.
- Selecting (Exit) cancels the edit and restores the movie control panel.

## 3

### Select [Save].

- 1. Use the ♠ or ♦ button to select <a> •</a>.
- 2. Press the (Func) button.

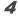

#### Save the file.

- Use the ↑ or ↑ button to select [New File] or [Overwrite]
- 2. Press the (SET) button.
- [New File] saves the edited movie under a new file name. The pre-edit data is left unchanged.

  Note, if you press the **FUNC./SET** button while saving the
  - movie, saving is canceled.
- [Overwrite] saves the edited movie with its original name. The pre-edit data is lost.
- When there is not enough space left on the memory card, only [Overwrite] can be selected.

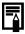

Depending on the movie's file size, it may take some time to save an edited movie. If the battery runs out of charge partway through, edited movie clips cannot be saved. When editing movies, it is recommended to use a fully charged battery or the separately sold AC Adapter Kit ACK-DC30 (p. 210).

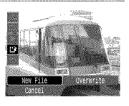

## **Rotating Images in the Display**

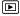

Images can be rotated clockwise 90° or 270° in the display.

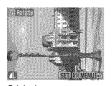

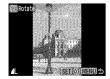

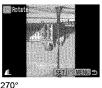

Original

90°

<del>3</del>0°

270

## Select [Rotate].

- 1. Press the MENU button.
- 2. In the [□] menu, use the ♠ or ♥ button to select .
- 3. Press the (SET) button.

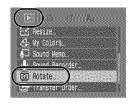

#### 2

#### Rotate the image.

- 1. Use the ◆ or → button to select an image to rotate.
- 2. Press the (SET) button.
- Cycle through the 90°/270°/original orientations with each press of the FUNC./SET button.
- · This also can be set in the index playback mode.

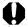

When images are downloaded to a computer, the orientation of images rotated by the camera will depend upon the software used to download the images.

## **Playback with Transition Effects**

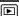

You can select the transition effect displayed when switching between images.

- No transition effect.
- The displayed image darkens and the next image gradually brightens until it is displayed.
- Press the button to have the previous image display from the left and the button to have the next image display from the right.

## **1** Select [Transition].

- 1. Press the MENU button.
- 2. In the [▶] menu, use the ♠ or ♥ button to select ▮.

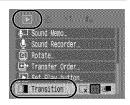

## $oldsymbol{2}$ Accept the setting.

- Use the 
   ← or 
   → button to select an effect.
- 2. Press the (MENU) button.

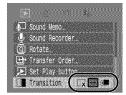

## **Automated Playback (Slide Shows)**

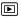

Automated playback of memory card images.

Image settings for slide shows are based on the Digital Print Order Format (DPOF) standard.

|           | All Images  | Plays all images on a memory card in order.                                                          |  |
|-----------|-------------|----------------------------------------------------------------------------------------------------|--|
| <b>==</b> | Date        | Plays images bearing a specified date in order.                                                      |  |
|           | My Category | Plays the images in the selected category in order.                                                  |  |
|           | Folder      | Plays images in a specified folder in order.                                                         |  |
|           | Movies      | Plays movie files only, in order.                                                                    |  |
| •         | Stills      | Plays still images only, in order.                                                                   |  |
| *1 -*3    | Custom 1-3  | Plays the images selected for each slide show,<br>Custom 1, Custom 2 or Custom 3, in order (p. 149). |  |

## Select [Slide Show].

- 1. Press the MENU button.
- 2. In the [□] menu, use the ♠ or ♥ button to select .
- 3. Press the (Run) button.

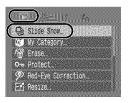

Sign Solub Menu :

RainS21de Show

## Select a playback method.

- 1. Press the ♠ button.
- 2. Use the ◆ or → button to select the slide show type.
- 11-13: press the **FUNC./SET** button to select the images to be played back (p. 149).
- If you want to add a transition effect to play back images, use
  the ♠ button to select [Effect] and choose the type of effect
  with the ♠ or ▶ button (See the next page).

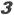

#### Start the slide show.

- 1. Press the 

  button.
- 2. Use the ◆ or → button to select [Start].
- 3. Press the (SET) button.
- The following functions are available during slide shows.
  - Pausing/resuming: Press the FUNC./SET button
  - Fast forwarding/rewinding: press the ← or → button (continue to hold the button to switch between images more rapidly)

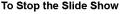

Press the MENU button

#### **Transition Effects**

You can select the transition effect used when one image is replaced by another.

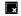

No transition effect.

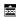

The new image gradually brightens as it moves upward from the bottom.

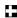

The new image first appears in a cross shape and gradually expands to display the full image.

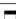

Portions of the new image move horizontally, then the image expands to display the full image.

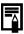

In single image playback mode, you can start a slide show from the current image displayed by holding the **FUNC./SET** button while you press the **L** button. Please note that if you do this while the last image shot is displayed, the slide show will start from the first image using the same date.

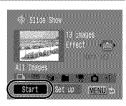

#### Select a date/category/folder to play back (圖/缸/口)

## Select a playback method.

- ⊞, 🛈 or 🗀
- 2. Press the (Func) button.

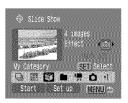

MENU]

Se V

a People

Scenery

## Select images to play back.

- Use the ♠ or ♥ button to select a date/category/folder to playback.
- 2. Press the ( button.
- A ✓ will appear on selected images.
- To cancel the selection: press the FUNC./SET button again.

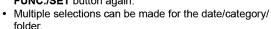

- · The images will play back in the order of selection.
- · To check the images for each date/category/folder: use the or 
   button.
- Pressing the MENU button completes the setting.

### Selecting Images for Playback (11-13)

Select only the images that you wish to play back and save them as a slide show (Custom 1, 2 or 3). Up to 998 images can be selected. They will be played back in their order of selection.

## Select a playback method.

- 1. Use the 

  or 

  button to select 41 . 42 or 43 .
- Only the icon will display at first
- 2. Press the ( button.
- When you set 1, the icon will change to 1 and 2 will display. 2 and 3 will change in the same way when they are set.

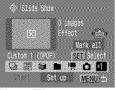

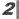

#### Select images to play back.

- 1. Use the 

  or 

  button to choose images to play back.
- 2. Use the ( button to select/ deselect the images.
- · You can also select images in the index playback mode.
- Pressing the MENU button completes the setting.

Check mark indicating selection Number indicating the selection order

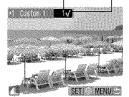

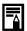

Selecting All Images

- 1. After selecting 1 − 1 in step 1, use the ↑ button to select [Mark all] and press the FUNC./SET button.
- 2. Use the ◆ button to select [Mark all], press the FUNC./ SET button
- 3. Use the → button to select [OK] and press the FUNC./ SET button

To deselect all images, select [Reset].

#### **Adjusting the Play Time and Repeat Settings**

#### Play Time

Sets the duration that each image displays. Choose between 3–10 seconds, 15 seconds and 30 seconds. Displaying time can vary slightly depending on the image.

#### Repeat

Sets whether the slide show stops when all the slides have been displayed or continues until stopped.

#### 1 Select [Set up].

- [Set up].
- 2. Press the (SET) button.

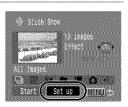

## arga Alem

## Configure the setting.

- Use the ♠ or ♥ button to select. [Play Time] or [Repeat].
- 2. Use the 

  or 

  button to select a setting.
- 3. Press the (MENU) button.

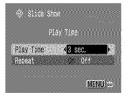

## **Red-Eye Correction Function**

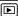

You can correct red eyes in recorded images.

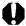

Red eyes may not be automatically detected in some images or the results may not turn out as you intended.

#### Examples:

- Faces near the screen edges or faces that appear extremely small, large, dark or bright in relation to the overall image.
- Faces turned to the side or at a diagonal, or faces with a portion hidden.

## **Select [Red-Eye Correction].**

- 1. Press the MENU button.
- 2. In the [▶] menu, use the ♠ or button to select 2.
- 3. Press the ( button.

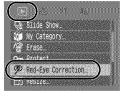

## Select an image.

- 1. Use the 

  or 

  button to select the image you wish to correct red eyes.
- 2. Press the ( button.
- · A frame will automatically display where a red eye is detected.
- · If red-eve is not automatically detected, select [Add Frame] with ◆ or → button and press FUNC./SET button (p. 153).
- To cancel the correction frame, select [Remove Frame] and press the FUNC./SET button (p. 154).

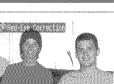

### Correct the image.

- 1. Use the ◆ or → button to select [Start].
- 2. Press the button.

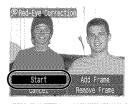

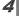

## Save the image.

- [New File] or [Overwrite].
- 2. Press the (Func) button.
- [New File]: Saved as new file with a new name. The uncorrected image is stored. The new image is stored as the last file.

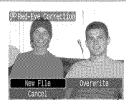

- [Overwrite]: Saved with the same file name as the uncorrected image. The uncorrected image is erased.
- When [New File] is selected, proceed to the step 5.

## **5** Display the saved image.

- 1. Press the MENU button.
- 2. Use the ◆ or → button to select [Yes].
- 3. Press the ( button.
- Selecting [No] returns to the Play menu

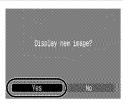

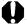

- Red-eye correction cannot be performed on movies.
- Overwriting cannot be performed on protected images.

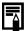

- When there is not enough space left on the memory card, red-eve correction cannot be performed.
- Although you can apply red eye correction any number of times to an image, the image quality will gradually deteriorate with each application.
- Since the correction frame will not appear automatically on images that have already been corrected once with the Red-Eve Correction function, use the [Add Frame] option to correct them

#### Add Correction Frame

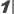

### Select [Add Frame].

- 1. Use the or button to select [Add Frame].
- 2. Press the (Func) button.
- A green frame will display.

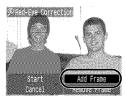

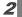

#### Adjust the position of the frame.

- 1. Use the  $\spadesuit$ ,  $\clubsuit$ ,  $\spadesuit$  or  $\spadesuit$  button to move the frame.
- Size of the frame can be changed with the zoom lever.

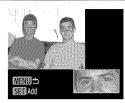

3

#### Add a correction frame.

- 1. Press the (FUE) button.
- The correction frame will be added and the frame color will change to white.
- · To add additional frames, adjust the position and then press the FUNC./SET button.
- Up to 35 frames can be added.
- When you finish adding frames, press the MENU button.

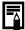

To correctly perform red-eye correction, take note of the following (refer to the image in step 2 on page 153):

- Adjust the correction frame size so that it only surrounds the red-eye portion to be corrected.
- When there are several subjects with red-eye, be sure to add one correction frame per subject.

## **Removing Correction Frames**

## Select [Remove Frame].

- **1.** Use the **♦** or **♦** button to select [Remove Frame].
- 2. Press the (SET) button.

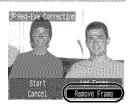

# 2 Adjust the position of the frame.

- 1. Use the ◆ or → button to select a frame to remove.
- The selected frame will appear in green.

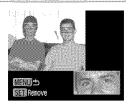

## 3

#### Delete the frame.

- 1. Press the (SET) button.
- · The selected frame will disappear.
- . To continue deleting frames, return to Step 2.
- When you finish deleting frames, press the MENU button.

## **Adding Effects with the My Colors Function**

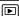

You can add effects to recorded images (stills only) using the My Colors function. The following selection of My Colors effects is available. For details, see p. 114.

| ∂v                | Vivid         | $oldsymbol{arTheta}_{L}$   | Lighter Skin Tone |
|-------------------|---------------|----------------------------|-------------------|
| $\theta_{N}$      | Neutral       | $\theta_{D}$               | Darker Skin Tone  |
| €\$e              | Sepia         | $\mathcal{Q}_{B}$          | Vivid Blue        |
| æw                | B/W           | $\mathcal{A}_{\mathbf{G}}$ | Vivid Green       |
| $\mathcal{A}_{P}$ | Positive Film | $\mathcal{A}_{R}$          | Vivid Red         |

## Select [My Colors].

- 1. Press the MENU button.
- 2. In the [ ] menu, use the A or button to select 🚮.
- 3. Press the (Func) button.

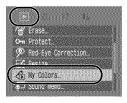

## Select an image.

- 1. Use the 

  or 

  button to select an image.
- 2. Press the ( ) button.

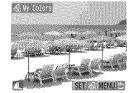

## Select a My Colors type.

- 1. Use the ◆ or ◆ button to select the My Colors type
- 2. Press the (Func) button.
- The displayed image will reflect the My Colors effect.
- · You can press the zoom lever toward Q to check the image at a higher magnification. While the image is zoomed, you can press the FUNC./SET button to switch between the image transformed with the My Colors effect and the original non-transformed image.

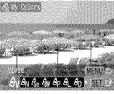

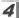

### Save the image.

- Use the 
   ← or 
   → button to select [OK].
- 2. Press the button.
- · The newly saved image transformed with the My Colors effect will be the last one in the list
- To continue adding effects to other images, repeat the procedures from Step 2 onward.

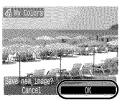

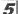

## Display the saved image.

- 1. Press the (MENU) button.
- 2. Use the ◆ or → button to select [Yes].
- 3. Press the (Runc) button.
- Selecting [No] returns to the Play menu.

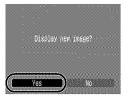

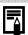

- When there is not enough space left on the memory card, the My Colors effects cannot be added.
  - Although My Colors effects can be added any number of times to an image, the image quality will gradually deteriorate with each application and the intended colors may not be achieved.
- Color in images taken using My Colors (p. 114) in shooting mode and images edited with the My Colors function in playback mode may differ slightly.

## Resizing Images

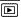

You can resave images that were recorded at high recording pixel settings at lower settings.

- M3 1600 x 1200 pixels
- s 640 x 480 pixels
- XS 320 x 240 pixels

## Select [Resize].

- 1. Press the (MENU) button.
- 2. In the [ ] menu, use the ♠ or ♦ button to select .
- 3. Press the (Func) button.

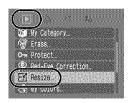

### Select an image.

- 1. Use the 

  or 

  button to select an image to resize.
- 2. Press the (Run) button.
- The FUNC./SET button is not selectable for images that cannot be resized.

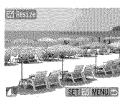

#### Select a resolution.

- 1. Use the 

  or 

  button to select 

  M3. S or XS.
- 2. Press the (Func) button.
- Some recording pixel settings cannot be selected depending on the available space of the memory card

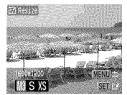

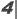

## Save the image.

- Use the 
   ← or 
   → button to select [OK].
- 2. Press the (SET) button.
- The resized image will be saved in a new file.
- To continue resizing other images, repeat the procedures from Step 2.

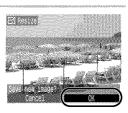

#### 5

## Display the saved image.

- 1. Press the MENU button.
- 2. Use the or button to select [Yes].
- 3. Press the (SET) button.
- Selecting [No] returns to the Play menu.

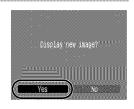

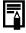

Movies and images shot in wide mode cannot be resized.

## Attaching Sound Memos to Images

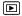

In playback mode, you can attach sound memos (up to 1 min.) to an image. The sound data is saved in the WAVE format.

#### Select [Sound Memo].

- 1. Press the (MENU) button.
- button to select 💷.
- 3. Press the (Fusc) button.

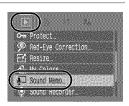

#### Select an image.

- Use the 
   ← or 
   → button to select an image to which you wish to attach a sound memo
- 2. Press the (FUNC) button.
- The sound memo control panel will display.

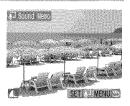

#### Record the memo.

- 2. Press the (Run) button.
- The elapsed time and the remaining time display.
- Pressing the FUNC./SET button pauses the recording. Pressing it again resumes recording.
- Up to 1 minute of recordings can be added to any one image.

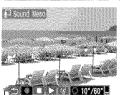

Sound Memo Panel Elapsed Time/ Remaining Time

Volume -

(Adjust it with the A or button)

#### **Sound Memo Panel**

Use the ◆ or → button to select an option and press FUNC./SET.

| \$<br>Exit | Ends the operation.        |
|------------|----------------------------|
| Record     | Starts recording.          |
| Pause      | Stops recording, playback. |
| Play       | Plays back.                |
| Erase      | Erases.                    |

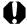

- You cannot attach sound memos to movies.
   Sound memos for protected images cannot be erased.

## Sound-Only Recording (Sound Recorder)

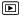

You can record a continuous sound memo for up to approximately 2 hours without taking a picture.

#### Select [Sound Recorder].

- 1. Press the MENU button.
- button to select
- 3. Press the button.

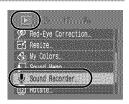

#### Record a sound.

- Use the 
   ← or 
   → button to select
- 2. Press the ( button.
- · The elapsed recording time displays.
- You can use the ↑ or ♦ button to change the sampling rate. The recording quality rises progressively as you select [11.025 kHz], [22.050 kHz] or [44.100 kHz], but the recorded file sizes increase correspondingly.
- Press the FUNC./SET button to stop the recording session. Pressing the button again starts a new recording session.

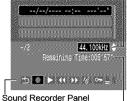

Remaining Time

Sampling Rate

#### **Sound Recorder Panel**

Use the ◆ or → button to select an option and press FUNC./SET.

| •5              | Exit            | Returns to the menu screen.                                                                                                    |  |
|-----------------|-----------------|----------------------------------------------------------------------------------------------------|--|
|                 | Record          | Starts recording.                                                                                                    |  |
|                 | Pause           | Stops recording, playback.                                                                                                    |  |
|                 | Play            | Use the ♠ or ♦ button to select a sound to play and press the FUNC./SET button.                                                      |  |
| <b>(</b> (      | Rewind          | Holding down the <b>FUNC./SET</b> button rewinds. The sound cannot be heard while rewinding.                                         |  |
| <b>&gt;&gt;</b> | Fast<br>Forward | Holding down the <b>FUNC./SET</b> button fast forwards. The sound cannot be heard while fast forwarding.                             |  |
| 1               | Erase           | Select [Erase] or [Erase all] in the confirmation screen and press the <b>FUNC./SET</b> button.                                      |  |
| 0-11            | Protect         | Protects against accidental erasure. Use the ♠ or ♥ button to select a sound and the FUNC./SET button to select/deselect protection. |  |
|                 | Volume          | You can use the ♠ or ♥ button to adjust the volume.                                                                                  |  |

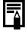

- See Sound Recorder Data Rates and Recording Durations (Estimated) (p. 220).

  ● Recording will automatically stop when the memory card is full.

## **Protecting Images**

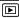

You can protect important images and movies from accidental erasure.

| You can configure the protection settings for each image singly while viewing them. |  |
|-------------------------------------------------------------------------------------|--|
| You can select a first and last image and protect all the images in the range.      |  |
| You can protect the images from a specified date.                                   |  |
| You can protect the images in a specified category.                                 |  |
| You can protect the images in a specified folder.                                   |  |
| You can protect all the images on a memory card.                                    |  |
|                                                                                     |  |

#### 7

### Select [Protect].

- 1. Press the MENU button.
- 2. In the [▶] menu, use the ♠ or ♥ button to select ◘.
- 3. Press the (FUNC) button.

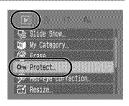

#### Choose a selection method.

- Use the ♠ or ♥ button to choose a selection method.
- Pressing the MENU button returns to the prior screen.
- 2. Press the (RINC) button.

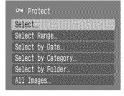

#### **■** [Select]

# **3** Protect the image.

- Use the ◆ or → button to select an image to protect.
- 2. Press the (str) button.
- Pressing the FUNC./SET button again cancels the setting.
- To continue protecting other images, repeat the procedure.
- Press the MENU button to complete the setting.

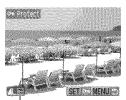

Protection Icon

## **■** [Select Range]

## **3** Select the first image.

- You can circle your finger on the Touch Control Dial to select the first and last image.
- 1. Press the (SET) button.
- Use the ← or → button to select the first image for the range to protect.
- 3. Press the ( button.

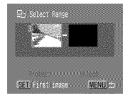

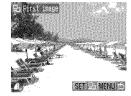

### Select the last image.

- 1. Use the → button to select [Last Image].
- 2. Press the (Func button.
- Use the ◆ or ◆ button to select the last image in the range.
- 4. Press the ( button.
- · An image with a lower number than the first image cannot be selected as the last image
- · Up to 500 images can be selected.

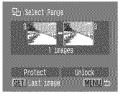

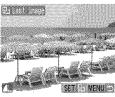

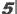

## Protect the images.

- 2. Press the (FUNC button.
- · The screen will return to the selection method screen.
- · Selecting [Unlock] cancels selection of the protected image.

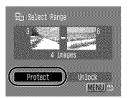

#### ■ [Select by Date]/[Select by Category]/[Select by Folder]

## 3

#### Select the images.

- Use the ↑ or ▼ button to select a date/category/folder to protect.
- 2. Press the ( button.
- Pressing the FUNC./SET button again cancels the setting.
- You can select multiple dates, categories or folders.
- Use the or → button to confirm each date, category or folder image.
- 3. Press the (MENV) button.

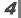

#### Protect the images.

- Use the ↑ or ↓ button to select [Protect].
- 2. Press the (SET) button.
- Returns to the selection method screen
- Selecting [Unlock] removes protection for the selected images.
- Selecting [Stop] cancels protection settings for the current selection.

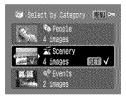

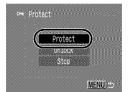

#### **■** [All Images]

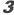

#### Protect the images.

- Use the ♠ or ♥ button to select [Protect].
- 2. Press the (SIE) button.
- Returns to the selection method screen.
- Selecting [Unlock] removes protection for all the images.
- Selecting [Stop] cancels protection settings for the current selection.

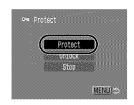

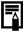

This also can be set in the index playback mode.

## **Erasing Images**

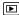

You can erase images from a memory card.

| 0                  | •                                                                           |
|--------------------|-----------------------------------------------------------------------------|
| Select             | Erase images after selecting them one at a time.                            |
| Select Range       | For picking a first and last image and erasing all the images in the range. |
| Select by Date     | Erases images corresponding to the selected date.                           |
| Select by Category | Erases images in the selected category.                                     |
| Select by Folder   | Erases images in the selected folder.                                       |
| All Images         | Erases all images on a memory card.                                         |

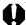

- Note that erased images cannot be recovered. Exercise adequate caution before erasing an image.
- Protected images cannot be erased with this function.

## Select [Erase].

- 1. Press the (MENU) button.
- 2. In the [ □ ] menu, use the ♠ or button to select &
- 3. Press the ( button.

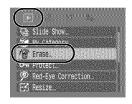

#### Select an erasure method.

- Use the ♠ or ♥ button to select an erasure method
- Pressing the MENU button returns to the prior screen.
- 2. Press the (Func) button.

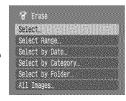

#### ■ [Select]

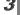

### Select the image.

- image to erase.
- 2. Press the ( button.
- · Pressing the FUNC./SET button again deselects the setting.
- 3. Press the (MENU) button.

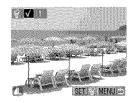

### 4

#### Erase the image.

- 1. Use the 

  or 

  button to select [OK].
- 2. Press the ("") button.
- · Selecting [Stop] cancels selection of the image you are about to erase and returns to Step 2.

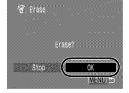

### **■** [Select Range]

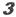

#### Select the first image.

- You can circle your finger on the Touch Control Dial to select the first and last image.
- 1. Press the (SET) button.
- Use the ◆ or → button to select the first image for the range to erase.
- 3. Press the (SET) button.

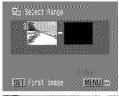

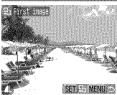

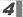

### Select the last image.

- Use the → button to select [Last Image].
- 2. Press the (SET) button.
- **3.** Use the ◆ or → button to select the last image in the range.
- 4. Press the (FINC) button.
- An image with a lower number than the first image cannot be selected as the last image
- Up to 500 images can be selected.

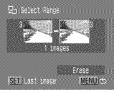

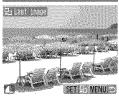

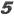

#### Erase the images.

- 2. Press the (FUNC) button.
- Pressing the MENU button cancels selection of the image you are about to erase and returns to Step 2.

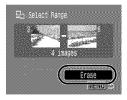

## ■ [Select by Date]/[Select by Category]/[Select by Folder]

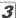

#### Select the images.

- Use the ♠ or ♥ button to select a date/category/folder to erase.
- 2. Press the ( button.
- Pressing the FUNC./SET button again cancels the setting.
- You can select multiple dates, categories or folders.
- Use the ◆ or → button to confirm each date, category or folder image.
- 3. Press the (MENU) button.

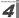

## Erase the images.

- Use the 
   ← or 
   → button to select [OK].
- 2. Press the (SET) button.
- Selecting [Stop] cancels selection of the image you are about to erase and returns to Step 2.

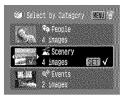

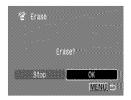

#### ■ [All Images]

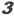

#### Erase the images.

- Use the 
   ← or 
   → button to select [OK].
- 2. Press the (SIT) button.
- Selecting [Cancel] cancels selection of the image you are about to erase and returns to Step 2.
- Pressing the FUNC./SET button while erasing is in progress cancels the procedure.

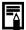

- This also can be set in the index playback mode.
- Please format the memory card when you want to erase not only image data but also all the data contained on the memory card (p. 65).

🔗 Erasa all

Erase AUL IMages?

## Registering Functions to the Playback Button

You can register a function that you often use to the **D** button. The following functions can be registered.

| Function |                | Reference Page |
|----------|----------------|----------------|
| D        | Standard*1     | _              |
| 4        | Slide Show*2   | p. 146         |
| <b>•</b> | Sound Recorder | p. 162         |

- \*1 Default setting (It can be used to switch between power off/playback mode/shooting mode (p. 43)).
- \*2 Slide Show will not play in the Index playback mode.

#### 1

### Select [Set Play button].

- 1. Press the (MENU) button.
- 2. In the [□] menu, use the ♠ or ♥ button to select □.
- 3. Press the (FUNC) button

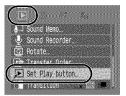

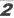

#### Accept the setting.

- function you wish to register.
- 2. Press the (FUNC

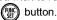

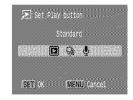

To cancel: select In Step 2.

#### Using the **Button**

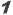

#### In playback mode, press the ▶ button.

· This will call up the registered function.

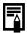

- When you press the **b** button in shooting mode, it switches the camera to playback mode. Then when it is pressed a second time, the registered function is called up.
- Registering a function to the button disables its ability to turn off the camera power.

You can also use the touch control dial to select images and perform various operations. See p. 41.

## **Setting the DPOF Print Settings**

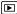

You can select images on a memory card for printing and specify the number of print copies in advance using the camera. The settings used on the camera comply with the Digital Print Order Format (DPOF) standards. This is extremely convenient for printing on a direct print compatible printer, or for sending the images to a photo developing service that supports DPOF.

The A icon may display for a memory card with print settings set by a different DPOF-compliant camera. These settings will be overwritten by those set by your camera.

#### Setting the Print Style

After setting the print style, select the images for printing. The following settings can be selected.

\* Default setting

|                           | ■ Standard*     | Prints one image per page.                                                |  |
|---------------------------|-----------------|---------------------------------------------------------------------------|--|
| Print<br>Type             | Index           | Prints the selected images together at a reduced size in an index format. |  |
|                           | <b>■</b> ■ Both | Prints the images in both the standard and index formats.                 |  |
| <b>⊘</b> Date (On/Off*)   |                 | Adds the date to the print.                                               |  |
| File No. (On/Off*)        |                 | Adds the file number to the print.                                        |  |
| Clear DPOF data (On*/Off) |                 | Clears all print settings after the images print.                         |  |

## Select [Print Settings].

- 1. Press the D button.
- 2. Press the (MENU) button.
- 3. Use the ◆ or → button to select the [♣] menu.
- Use the ♠ or ♥ button to select [Print Settings].
- 5. Press the (Func) button.

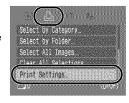

## **2** Accept the setting.

- Use the ↑ or ♦ button to select a menu item.
- Use the ← or → button to select a setting to configure.

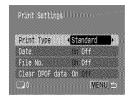

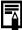

- The Date and File No. settings change according to the Print Type as follows.
  - Index
  - [Date] and [File No.] cannot be set to [On] at the same time.

     Standard or Both
  - [Date] and [File No.] can be set to [On] at the same time, however, the printable information may vary between printers.
- To Print Two or More Copies
  - Select [Print Settings] and set [Print Type] to [Standard] or [Both].
  - Choose [Select Images & Qty.], select an image and press the FUNC./SET button.
  - 3. Use the ♠ or ♦ button to set the number of print copies.
- Images dated using (Postcard Date Imprint mode)
   (p. 78) are always printed with the date, regardless of the [Date] setting. As a result, some printers may print the date twice on these images if [Date] is also set to [On].
- Dates print in the style specified in the [Date/Time] menu (p. 12).

## Select a print settings method

| Select Images & Qty. | Configures print settings for single images as you view them.                |  |
|----------------------|------------------------------------------------------------------------------|--|
| Select Range         | For picking a first and last image and printing all the images in the range. |  |
| Select by Date       | Configures print settings for images corresponding to the selected date.     |  |
| Select by Category   | Configures print settings for images in the selected category.               |  |
| Select by Folder     | Configures print settings for images in the selected folder.                 |  |
| Select All Images    | Configures print settings for all images.                                    |  |
| Clear All Selections | Removes all print settings from images.                                      |  |

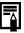

Only one copy will be printed for each selected image. With the [Select Images & Qty.] option, you can only set the number of copies to print when the [Print Type] option is set to [Standard] or [Both] (p. 174).

## Choose a selection method.

- 1. Press the D button.
- 2. Press the (MENU) button.
- Use the ◆ or → button to select the [♣] menu.
- **4.** Use the ♠ or ♥ button to choose a selection method.
- 5. Press the (SET) button.

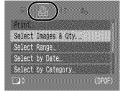

#### ■ [Select Images & Qty.]

## dia.

#### Select the images.

- Selection methods differ for the Print Type settings (p. 174).
- Standard (图)/Both (图图)
- Use the ← or → button to select the images.
- 2. Press the (Func) button.
- Use the ♠ or ◆ button to select the number of print copies (up to 99).
- 4. Press the MENU button.
- Index (題)
- Use the 
   ← or 
   → button to select the images.
- 2. Select and deselect with
- 3. Press the MENU button.
- This also can be set in the index playback mode.

#### Number of Print Copies

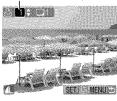

Index Print Selection

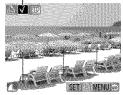

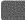

### ■ [Select Range]

## Select the first image.

- · You can circle your finger on the Touch Control Dial to select the first and last image.
- 1. Press the (Func) button.
- 2. Use the or button to select the first image in the print range.
- 3. Press the button.

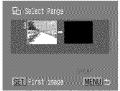

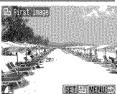

## 3

### Select the last image.

- 1. Use the → button to select [Last Image1.
- 2. Press the (Fund button.
- 3. Use the ← or → button to select the last image in the range.
- 4. Press the ( button.
- · An image with a lower number than the first image cannot be selected as the last image
- Up to 500 images can be selected.

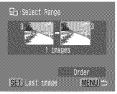

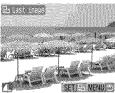

# Configure the print settings.

- 2. Press the (func) button.
- The screen will return to the selection method screen.
- · Pressing the MENU button cancels the print settings for the selected range of images.

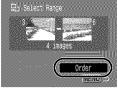

# **■** [Select by Date]/[Select by Category]/[Select by Folder]

# Select the images.

- 1. Use the ♠ or ♦ button to select a date/category/folder to print.
- 2. Press the ( button.
- · Pressing the FUNC./SET button again cancels the setting.
- · You can select multiple dates, categories or folders.

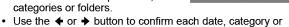

3. Press the (MENU) button.

folder image.

#### 3 Configure the print settings.

- Use the 
   ← or 
   → button to select [OK].
- 2. Press the (Func) button.
- The screen will return to the selection method screen.
- Selecting [Cancel] cancels print settings of the selected image.

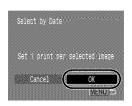

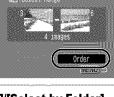

Selection (stepper

## ■ [Select All Images]

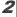

## Configure the print settings.

- Use the 
   ← or 
   → button to select [OK].
- 2. Press the (SET) button.
- The screen will return to the selection method screen.
- Selecting [Cancel] cancels print settings of the selected image.

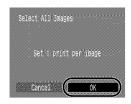

# ■ [Clear All Selections]

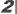

## Deselect the images.

- Use the ◆ or → button to select [OK].
- 2. Press the (FINC) button.
- The screen will return to the selection method screen
- Selecting [Cancel] cancels the operation.

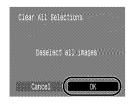

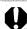

- The output of some printers or photo developing services may not reflect the specified print settings.
- Print settings cannot be set for movies.

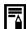

- Images are printed in order according to the file number.
- A maximum of 998 images can be selected.
- When the camera is connected to a printer, the bw button will light blue. At this time, printing will begin after performing the following.
  - 1. Press the A button.
  - Confirm that [Print] is selected, then press the FUNC./SET button.

# **Setting the DPOF Transfer Settings**

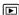

You can use the camera to specify settings for images before downloading to a computer. Refer to the Software Starter Guide for instructions on how to transfer images to your computer.

The settings used on the camera comply with the DPOF standards.

The 🛕 icon may display for a memory card with transfer settings set by a different DPOF-compliant camera. These settings will be overwritten by those set by your camera.

# Select [Transfer Order].

- 1. Press the (MENU) button.
- 2. In the [ □ ] menu, use the ♠ or ♥
- 3. Press the (Func) button.

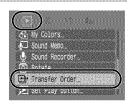

# Choose a selection method.

- 1. Use the 

  or 

  button to choose a selection method
- 2. Press the (Func) button.
- Selecting [Reset] cancels all transfer order settings.

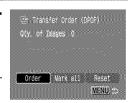

## ■ [Order]

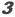

# Select the images.

- Use the 
   ← or 
   → button to select images to transfer.
- 2. Press the (SIT) button.
- Pressing the FUNC./SET button again deselects the setting.
- This also can be set in the index playback mode.
- 3. Press the (MENU) button.

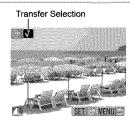

## ■ [Mark all]

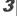

# Select [OK].

- 2. Press the (St) button.

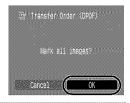

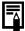

- Images are transferred in order according to the file number.
- A maximum of 998 images can be selected.

# **Connecting to a TV**

# Shooting/Playback Using a TV 🗖 🖘 🖪 🕞

You can use the supplied AV cable to shoot or playback images using a TV.

- Turn off the camera and the TV.
- Connect the AV cable to the camera's A/V OUT terminal.
  - Open the terminal cover by slipping a fingernail under the upper edge and plug the AV cable in all the way.

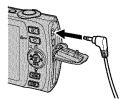

3 Plug the other ends of the AV cable to the VIDEO IN and AUDIO IN jacks on the TV.

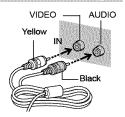

- Turn on the TV and switch it to video mode.
- 5 Turn on the camera.

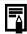

- The video output signal can be switched (NTSC or PAL) to accommodate different regional standards (p. 52). The default setting varies between regions.
- NTSC: Japan, U.S.A., Canada, Taiwan and others
- PAL: Europe, Asia (excluding Taiwan), Oceania and others
- If the video system is set incorrectly, the camera output may not display properly.

# **Customizing the Camera (My Camera Settings)**

You can also use the touch control dial to select images and perform various operations. See p. 41.

My Camera allows you to customize the start-up image and start-up. operation, self-timer and shutter sounds. You can change and register these settings, enabling you to customize the camera to suit your own tastes.

# Changing My Camera Settings ☐ SCN 📆 🕞

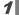

#### Select a menu item.

- 1. Press the (MENU) button.
- 2. Use the or button to select the [  $\Omega_0$  ] menu.
- 3. Use the ♠ or ♥ button to select menu item

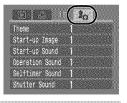

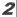

# Accept the setting.

- 1. Use the 

  or 

  button to select contents you wish to set.
- 2. Press the (MENU) button.
- Select [Theme] to set all to the same settings.

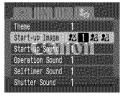

# **Registering My Camera Settings**

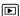

Images recorded onto the memory card and newly recorded sounds can be added as My Camera settings to the 24 and 24 menu items. You can also use the supplied software to upload your computer's images and sounds to the camera.

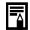

A computer is required to restore the My Camera settings to the defaults. Use the supplied software (ZoomBrowser EX/ ImageBrowser) to restore the default settings to the camera.

## Select a menu item.

- 1. Press the D button.
- 1. Press the (MENU) button.
- 2. Use the ◆ or → button to select the [**2**a] menu.
- 3. Use the ♠ or ♦ button to select menu item to register.

|       |     |       |    |    | )    |   |
|-------|-----|-------|----|----|------|---|
| Theme | 555 |       |    |    |      |   |
| Start | -UD | Image | 23 | 1  | le 1 | 8 |
| Start | 7   | 77 T  | Ш  | 11 |      |   |
| Opera |     | 8300  |    |    |      |   |
|       |     | Sound |    |    |      |   |
|       |     | ound  | 1  |    |      |   |

# Select a setting.

- 1. Use the or button to select 

  ☐2 or 13
- 2. Press the (DISP) button.

| Theme           | 24         | DISH (   | 9  |
|-----------------|------------|----------|----|
| Start-up Image  | <b>2</b> 4 | 1 [2] 1  |    |
| Operation Sound | 1          |          |    |
| Selftimer Sound |            |          |    |
| Shutter Sound   | 1          | e III () | 11 |

# Accept the setting.

## - [Start-up Image]

- Use the ← or → button to select image to register.
- 2. Press the (Func) button.

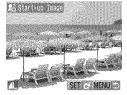

## [Start-up]/[Operation]/[Self-timer]/[Shutter Sounds]

- 2. Press the (SIT) button.
- After recording, use the ← or → button to select ☐ (Register)
- 4. Press the (SIT) button.
- Recording will automatically stop when the recording time elapses.
- To play it, select (Play).
- To exit instead of registering, press (Exit).

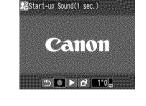

# 4

## Register the setting.

- Use the 
   ← or 
   → button to select [OK].
- 2. Press the (FUNC) button.
- To cancel registering, select [Cancel].

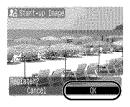

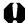

- The following cannot be registered as My Camera settings.
  - Movies
    - Sounds recorded with the sound memo function (p. 160)
    - Sounds recorded with the Sound Recorder (p. 162)
- The prior setting is erased when a new My Camera setting is added.

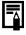

See the supplied Software Starter Guide for more information on creating and adding to the My Camera data.

# **Troubleshooting**

- Camera (p. 187)
- · When the power is turned on (p. 188)
- LCD monitor (p. 188)
- Shooting (p. 190)
- Shooting movies (p. 194)
- · Playback (p. 195)
- Battery/Battery Charger (p. 196)

Camera will not operate.

• TV monitor output (p. 196)

Power is not turned on

• Printing with a direct print compatible printer (p. 196)

## Camera

| rower is not turned on.                                                                     | Tress the power button (p. 14).                                                                                                    |
|---------------------------------------------------------------------------------------------|----------------------------------------------------------------------------------------------------|
| Memory card slot/battery cover is open.                                                     | <ul> <li>Confirm that the memory card slot /<br/>battery cover is securely closed<br/>(p. 10).</li> </ul>                                            |
| Battery charge insufficient to operate camera ("Change the battery pack" message displays). | <ul> <li>Insert a fully charged battery into the camera (p. 8).</li> <li>Use the AC Adapter Kit ACK-DC30 (sold separately) (p. 210).</li> </ul>      |
| Poor contact between camera and battery terminals.  Sounds come from t                      | <ul> <li>Polish the terminals with a soft cotton<br/>swab before charging or using the<br/>battery (p. 206).</li> <li>he camera interior.</li> </ul> |
| The camera's horizontal/<br>vertical orientation was<br>changed.                            | The camera's orientation mechanism<br>is operating. There is no malfunction.                                                                         |

Press the power button (p. 14)

# When the power is turned on

# "Card locked!" message appears.

The SD memory card's or SDHC memory card's write protect tab is set to "Write protect".

 When recording to, erasing from or formatting the memory card, slide the write protect tab upward (p. 208).

# The Date/Time menu appears.

The built-in rechargeable lithium battery charge is low.

 Recharge the built-in battery immediately (p. 13).

# **LCD** monitor

## Nothing is displayed.

[Power Saving] is set to [Display Off].

# The LCD monitor will shut off during shooting.

If [Power Saving] is set to [Display Off], the power saving function will shut down the LCD monitor while shooting in mode.

### Camera screen is black at start-up

Incompatible image has been selected as the startup image in the My Camera settinas.

 Change the start-up image in the My Camera settings (p. 184) or use the supplied software program ZoomBrowser EX or ImageBrowser to restore the default settings. See ZoomBrowser EX/ ImageBrowser Software User Guide (PDF).

# The display darkens.

The image in the LCD monitor will darken in strong sunlight or bright light.

 This is a normal occurrence in devices containing CCDs and does not constitute a malfunction. This image will not be recorded when shooting still photos, but it will be recorded when shooting movies.

## Display flickers.

Display flickers when shot under fluorescent lighting.

 This is not a camera malfunction (flickering recorded in movies, but not in still images).

# A bar of light (purplish red) appears on the LCD monitor.

Sometimes appears when shooting a bright subject, such as the sun or other light source.

 This is a normal occurrence in devices containing CCDs and does not constitute a malfunction. This bar of light will not be recorded when shooting still photos, but it will be recorded when shooting movies.

# appears.

A slow shutter speed has likely been selected because of insufficient lighting.

- Set the IS Mode to any setting other than [Off] (p. 79).
- Raise the ISO speed (p. 104).
- Set the Auto ISO Shift to any setting other than [Off] (p. 105).
- Select a setting other than (flash off) (p. 71).
- Set the self-timer and attach the camera to a tripod or other device (p. 73).

## A appears.

This displays when using a memory card that has print settings, transfer settings or slide show image selections set by other DPOF-compliant cameras.

 These settings will be overwritten by those set by your camera (pp. 146, 174).

# Noise displays./Subject's movements are irregular.

Camera automatically lightened the image displayed on the LCD monitor to make it easier to see when shooting in a dark area (p. 60).

 There is no effect on the recorded image.

# **Shooting**

| Camera will not rec                                    | ord.                                                                                                    |
|--------------------------------------------------------|----------------------------------------------------------------------------------------------------|
| Flash is charging.                                     | When the flash is charged, the indicator will light orange. Shooting is now possible (p. 45).                                                                                                    |
| Memory card is full.                                   | <ul> <li>Insert a new memory card (p. 9).</li> <li>If required, download the images to a computer and erase them from the memory card to make space.</li> </ul>                                  |
| Memory card is not formatted correctly.                | <ul> <li>Format the memory card (p. 65).</li> <li>If reformatting does not work, the memory card logic circuits may be damaged. Consult the nearest Canor Customer Support Help Desk.</li> </ul> |
| SD memory card or SDHC memory card is write protected. | Slide the write protect tab upward (p. 208).                                                                                                    |
| Image is blurred or                                    | out of focus.                                                                                                    |
| The camera moves when the shutter button is pressed.   | ● Confirm the procedures in<br>"☑ appears" (p. 189).                                                                                                    |

| ● In dark places where it is difficult for the camera to focus, the AF-assist Beam will emit to assist focusing. As the AF-assist Beam will not function when turned off, set it [On] to activate it (p. 49). Take care not to obstruct the AF-assist Beam with your hand when used. |
|----------------------------------------------------------------------------------------------------|
| <ul> <li>Shoot with the subject at the correct focusing distance (p. 214).</li> <li>The camera may be set to an unintended function (such as macro). Cancel the setting.</li> </ul>                                                                                                  |
| • Use the focus lock, AF lock to shoot (p. 100).                                                                                                    |
| image is too dark.                                                                                                    |
| Set the flash to (Flash on) (p. 71).                                                                                                    |
| <ul> <li>Set the exposure compensation to a positive (+) setting (p. 107).</li> <li>Use the AE Lock or spot metering functions (pp. 102, 107).</li> </ul>                                                                                                    |
| <ul> <li>Shoot with the subject within the correct flash range when using the built-in flash (p. 215).</li> <li>Raise the ISO speed and then shoot (p. 104).</li> </ul>                                                                                                    |
| image is too bright, or image                                                                                                    |
| <ul> <li>Shoot with the subject within the<br/>correct flash range when using the<br/>built-in flash (p. 215).</li> </ul>                                                                                                    |
| <ul> <li>Set the exposure compensation to a negative (–) setting (p. 107).</li> <li>Use the AE Lock or spot metering functions (pp. 102, 107).</li> </ul>                                                                                                    |
|                                                                                                    |

| ● Change the shooting angle.                                                                                                    |
|----------------------------------------------------------------------------------------------------|
| <ul> <li>Set the flash to</li></ul>                                                                                                    |
| в.                                                                                                    |
| <ul> <li>Higher ISO speeds and [iii] (High ISO<br/>Auto) setting may increase image<br/>noise. For higher image quality, use<br/>as low an ISO speed as possible<br/>(p. 104).</li> </ul>                                                                                                    |
| ● In [A], [S], [A], [B], [C] and [M] modes, the ISO speed increases and noise can appear.                                                                                                    |
| n the image.                                                                                                    |
| <ul> <li>This is a phenomenon that occurs<br/>with digital cameras and does not<br/>constitute a malfunction.</li> </ul>                                                                                                    |
|                                                                                                    |
| <ul> <li>Turn [On] the Red-Eye setting in the Rec. menu (p. 86). For this mode to be effective, the subject must be looking right at the red-eye reduction lamp. Try asking them to look directly at the lamp.</li> <li>Even better results can be obtained by increasing the lighting in indoor settings or approaching closer to the subject. The shutter will not activate for approximately 1 second after the red-eye reduction lamp fires in order to improve the effect.</li> <li>You can correct red eyes in images using the Red-Eye Correction function (p. 151).</li> </ul> |
|                                                                                                    |

## Continuous shooting slows down.

The memory card's performance has dropped.  To enhance the continuous shooting performance, you are recommended to format the memory card in the camera after you save all its images to your computer (p. 65).

## Recording images to memory card takes a long time.

in another device

Memory card was formatted • Use a memory card formatted in your camera (p. 65).

#### Lens will not retract.

Memory card slot/battery cover was opened with power on.

 After closing the memory card slot/ battery cover, turn the power on then back off.

# **Shooting movies**

# The recording time may not display properly or shooting may stop unexpectedly.

The following types of memory cards are used.

- Slow recording cards.
- Cards formatted on a different camera or a computer.
- Cards which have had images recorded and erased repeatedly.
- Although the recording time may not display properly during shooting, the movie will be recorded correctly on the memory card. Recording time will display properly if you format the memory card in this camera (excluding slow recording memory cards) (p. 65).

# "!" displayed on the LCD monitor in red and shooting automatically stopped.

There is insufficient free space in the camera's built-in memory.

- Try the following procedures.
  - Format the card with a low level format before shooting (p. 65)
  - -Lower the recording pixels (p. 91)
  - Use a high-speed memory card (SDC-512MSH, etc.)

## Zoom does not operate.

Zoom lever was pressed while shooting in movie mode.

 Operate the zoom before shooting in movie mode (p. 66). Note the digital zoom is available while shooting, but only in Standard movie mode (p. 67).

# **Playback**

## Cannot play back.

You attempted to play back images shot with another camera or images edited with a computer.

 Computer images that cannot be played back may play back if they are added to the camera using the supplied software program ZoomBrowser EX or ImageBrowser. See ZoomBrowser FX/ ImageBrowser Software User Guide (PDF).

a computer or file location was changed.

File name was changed with • Set the file name or location on the file format/structure of the camera (Refer to the Software Starter Guide for details).

# Movies cannot be edited.

Some movies shot with another camera cannot be edited.

# Movies do not play back correctly.

Movies recorded with high recording pixels and frame rates may momentarily stop playing if played on slow reading memory cards.

You may experience frame dropping and audio breakup when playing back a movie on a computer with insufficient system resources

## Reading images from memory card is slow.

in another device.

Memory card was formatted • Use a memory card formatted in your camera (p. 65).

# **Battery/Battery Charger**

| Battery consumed q                                                                             | uickly.                                                            |
|------------------------------------------------------------------------------------------------|--------------------------------------------------------------------|
| Battery is not being used to its full capacity.                                                | <ul> <li>See Battery Handling Precautions<br/>(p. 206).</li> </ul> |
| Battery life exceeded if battery loses its charge quickly at normal temperature (23 °C/73 °F). | ● Replace the battery with a new one (p. 9).                       |
| Battery will not char                                                                          | ge.                                                                |
| Battery life exceeded.                                                                         | ● Replace the battery with a new one (p. 9).                       |

# **TV** monitor output

| Image is distorted or           | not showing on TV monitor.                                                                                                    |
|---------------------------------|----------------------------------------------------------------------------------------------------|
| Incorrect video system setting. | <ul> <li>Set the video system to the<br/>appropriate setting, NTSC or PAL, for<br/>your TV (p. 52).</li> </ul>                    |
| Shooting in Stitch Assist mode. | <ul> <li>The output will not appear on a TV in<br/>Stitch Assist mode. Shoot in a<br/>different shooting mode (p. 44).</li> </ul> |

# Printing with a direct print compatible printer

| Cannot print                                       |                                                                                           |
|----------------------------------------------------|-------------------------------------------------------------------------------------------|
| The camera and printer are not properly connected. | <ul> <li>Securely connect the camera and<br/>printer with the specified cable.</li> </ul> |
| The printer power is not turned on.                | ● Turn on the printer power.                                                              |
| The print connection method is not correct.        | ● In the [111] menu, select [Print Method] and select [Auto] (p. 52).                     |

# **List of Messages**

The following messages may appear on the LCD monitor during shooting or playback. Please refer to the *Direct Print User Guide* for the messages that display during a printer connection.

#### Busy...

Image is being recorded to the memory card, or the playback mode is starting up.

#### No memory card

You turned on the camera without a memory card installed, or with a memory card installed in the wrong orientation (p. 9).

#### Card locked!

The SD memory card or SDHC memory card is write-protected (p. 208).

#### Cannot record!

You attempted to shoot an image without a memory card installed, with a memory card installed in the wrong orientation, or attempted to attach a sound memo to a movie.

#### Memory card error

There may be something wrong with the memory card. By formatting the malfunctioning memory card with the camera, you may be able to continue using it (p. 65). However, if this error message appears even when using the supplied memory card, contact your Canon Customer Support Help Desk as there may be a problem with the camera.

#### Memory card full

Memory card is full of images and no more can be recorded or saved. Or no more image settings, Sound Recorder files or sound memos can be recorded.

#### Naming error!

The file name could not be created because there is an image with the same name as the folder that the camera is attempting to create, or the highest possible file number has already been reached. In the Set up menu, set [File Numbering] to [Auto Reset]; alternatively, save all the images you wish to retain onto a computer, then reformat the memory card. Please note that formatting will erase all the existing images and other data.

#### Change the battery pack.

Battery charge is insufficient to operate the camera. Replace it at once with a charged one or recharge the battery. Also, see Battery Handling Precautions (p. 206).

#### No image.

No images recorded on memory card.

#### Image too large.

You attempted to play back an image larger than 5616 x 3744 pixels or with a large data size.

#### Incompatible JPEG

You attempted to play back an incompatible JPEG image (edited with a computer, etc.).

#### RAW

You attempted to play back an incompatible RAW image.

#### Unidentified Image

You attempted to play back an image with corrupted data, an image with a recording type specific to another manufacturer's camera, or an image that has been downloaded to a computer and altered.

### Cannot magnify!

You attempted to magnify an image recorded in a different camera or data type, an image edited with a computer, or a movie.

#### Cannot rotate

You attempted to rotate the image shot with a different camera or data type, or an image edited with a computer.

## Incompatible WAVE

A sound memo cannot be added to this image since the data type of the existing sound memo is incorrect. In addition, sound cannot be played back.

#### Cannot register this image!

You attempted to register an image recorded in a different camera or a movie as a start-up image.

#### Cannot modify image

You attempted to apply My Color effects, red-eye compensation or resizing to a movie or an image recorded by another camera. Or you attempted to resize an image recorded using **W**, or already resized to **XS**.

#### Cannot assign to category

You attempted to categorize an image recorded in a different camera.

## **Cannot Modify**

Cannot apply red-eye correction as no red-eye is detected.

#### Cannot transfer!

When transferring images to your computer using the Direct Transfer menu, you attempted to select an image with corrupted data or an image taken with another camera. You may have also attempted to select a movie when [Wallpaper] was selected in the Direct Transfer menu.

#### Protected!

You attempted to erase or edit a protected image, movie or sound memo.

#### Too many marks.

Too many images have been marked with print settings, transfer settings or slide show settings. Cannot process any more.

#### Cannot complete!

Could not save a part of the print, transfer or slide show settings.

#### Unselectable image.

You attempted to set the print settings for a non-JPEG image.

#### Cannot select

In selecting the image range for categorizing via the My Category function, protecting images, erasing images or specifying print settings, you selected a starting image with a file number higher than the last image or a last image with a file number lower than the starting image. Or, you specified more than 500 images.

#### Communication error

The computer was unable to download the image due to the large amount of images (approx. 1000) stored on the memory card. Use a USB card reader or a PCMCIA card adapter to download the images.

#### Lens error, restart camera

An error was detected while the lens was in motion, and the power has been automatically turned off. This error can occur if you hold the lens while it is in motion or you operate it in a location with excessive dust or sand in the air. Try turning the power back on, and resume shooting or playback. If this message continues to display. contact your Canon Customer Support Help Desk as there may be a problem with the lens.

#### Exx

(xx: number) Camera detected error. Turn the power off and then back on, then shoot or play back. A problem exists if the error code reappears. Note the number and contact your Canon Customer Support Help Desk. If an error code displays directly after taking a picture, the shot may not have been recorded. Check image in playback mode.

# **Appendix**

# **Safety Precautions**

- Before using the camera, please ensure that you read the safety precautions described below and in the "Safety Precautions" section.
   Always ensure that the camera is operated correctly.
- The safety precautions noted on the following pages are intended to instruct you in the safe and correct operation of the camera and its accessories to prevent injuries or damage to yourself, other persons and equipment.
- Equipment refers to the camera, battery charger or separately sold compact power adapter.
- Battery refers to the battery pack.

# A Warnings

## **Equipment**

- Do not point the camera directly at the sun or bright light sources.
  - It may damage the image sensor (CCD).
- Store this equipment out of the reach of children and infants.
- Wrist strap: Placement of the strap around the child's neck could result in asphyxiation.
- Memory card: Dangerous if accidentally swallowed. If this occurs, contact a doctor immediately.

## **Equipment**

- Do not attempt to disassemble or alter any part of the equipment that is not expressly described in this guide.
- To avoid the risk of high-voltage electrical shock, do not touch the flash portion of the camera if it has been damaged.
- Stop operating the equipment immediately if it emits smoke or noxious fumes.
- Do not allow the equipment to come into contact with, or become immersed in, water or other liquids. If the exterior comes into contact with liquids or salt air, wipe it dry with a soft, absorbent cloth.

Continued use of the equipment may result in fire or electrical shock. Immediately turn the camera power off and remove the camera battery or unplug the battery charger or compact power adapter from the power outlet. Please consult your camera distributor or the closest Canon Customer Support Help Desk.

- Do not use substances containing alcohol, benzine, thinners or other flammable substances to clean or maintain the equipment.
- Do not cut, damage, alter or place heavy items on the power cord.
- Use only recommended power accessories.
- Remove the power cord on a regular periodic basis and wipe away the dust and dirt that collects on the plug, the exterior of the power outlet and the surrounding area.
- Do not handle the power cord if your hands are wet. Continued use of the equipment may result in fire or electrical shock.

### **Battery**

- Do not place the battery near a heat source or expose it to direct flame or heat.
- The battery should not be immersed in water or sea water.
- Do not attempt to disassemble, alter or apply heat to the battery.
- Avoid dropping or subjecting the battery to severe impacts that could damage the casing.
- Use only recommended battery and accessories. Use of battery not expressly recommended for this equipment may cause explosions or leaks, resulting in fire, injury and damage to the surroundings. In the event that a battery leaks and the eyes, mouth. skin or clothing contact these substances, immediately flush with water and seek medical assistance
- Disconnect the battery charger and compact power adapter from both the camera and the power outlet after recharging or when they are not in use to avoid fire and other hazards.
- Do not place anything, such as tablecloths, carpets, bedding or cushions, on top of the battery charger while it is charging. Leaving the units plugged in for a long period of time may cause them to overheat and distort, resulting in fire.
- Use only the specified battery charger to charge the battery.
- The battery charger and compact power adapter are designed for exclusive use with your camera. Do not use it with other products or batteries.
  - There is a risk of overheating and distortion which could result in fire or electrical shock
- Before you discard a battery, cover the terminals with tape or other insulators to prevent direct contact with other objects. Contact with the metallic components of other materials in waste containers may lead to fire or explosions.

#### Others

- Do not trigger the flash in close proximity to human or animal eyes. Exposure to the intense light produced by the flash may damage evesight.
  - In particular, remain at least one meter (39 inches) away from infants when using the flash.
- Keep objects that are sensitive to magnetic fields (such as credit cards) away from the speaker of the camera. Such items may lose data or stop working.

## **A** Cautions

#### **Equipment**

- Be careful not to bang the camera or subject it to strong impacts or shocks when wearing or holding it by the strap.
- Be careful not to bump or strongly push the end of the lens. The above-mentioned could lead to injury or damage the equipment.
- Do not store the equipment in humid or dusty areas.
- Do not allow metal objects (such as pins or keys) or dirt to contact the charger terminals or plug.
  - Such conditions could lead to fire, electrical shock or other damage.
- Avoid using, placing or storing the equipment in places subject to strong sunlight or high temperatures, such as the dashboard or trunk (boot) of a car.
- Do not use the equipment in a manner that exceeds the rated capacity of the electrical outlet or wiring accessories. Do not use if the power cord or plug are damaged, or if not fully plugged into the outlet.
- Do not use in locations with poor ventilation. The above-mentioned can cause leakage, overheating or explosion, resulting in fire, burns or other injuries. High temperatures may also cause deformation of the casing.
- When not using the camera for extended periods of time, remove the battery from the camera or battery charger and store the equipment in a safe place. The battery can run down.

## **Equipment**

 Do not connect compact power adapters or battery chargers to devices such as electrical transformers for foreign travel because it may lead to malfunctions, excessive heat generation, fire, electric shock or injury.

#### Flash

- Do not operate the flash with dirt, dust or other items stuck to the surface of the flash.
- Be careful not to cover the flash with your fingers or clothing when shooting.

The flash may be damaged and emit smoke or noise. The resulting heat build-up could damage the flash.

 Do not touch the surface of the flash after taking several pictures in rapid succession. Doing so could result in burns.

# **Preventing Malfunctions**

# **Avoid Strong Magnetic Fields**

 Never place the camera in close proximity to electric motors or other equipment generating strong electromagnetic fields. Exposure to strong magnetic fields may cause malfunctions or corrupt image data.

#### Avoid Condensation Related Problems

 When moving the equipment rapidly from cold to a hot place, you can avoid condensation by placing the equipment in an airtight, resealable plastic bag and letting it adjust to temperature changes slowly before removing it from the bag.

Moving the equipment rapidly from a cold to a hot place may cause condensation (water droplets) to form on its external and internal surfaces.

#### If Condensation Forms Inside the Camera

Stop using the camera immediately.

Continued use may damage the equipment. Remove the memory card and battery or compact power adapter from the camera and wait until the moisture evaporates completely before resuming use.

# **Battery Handling**

| Icons                | Message                                                                                         |
|----------------------|-------------------------------------------------------------------------------------------------|
| 77                   | Sufficient battery charge.                                                                      |
|                      | Recharge the battery soon for extended use.                                                     |
| (blinking red)       | Low battery charge. Recharge the battery.                                                       |
| Change the batteries | Battery is fully depleted and the camera can no longer operate. Charge the battery immediately. |

## **Battery Handling Precautions**

- Keep the battery terminals clean at all times. Dirty terminals may cause poor contact between the battery and camera. Polish the terminals with a soft cotton swab before charging or using the battery.
- At low temperatures, battery performance may be reduced and the low battery icon ( ) may appear earlier than usual. Under these conditions, revive the battery by warming it in a pocket immediately before use.
- However, ensure that there are no metallic items in the pocket that could cause a short circuit, such as a key ring, etc. The battery may be short circuiting.
- Do not allow any metal objects such as key rings to touch the (+) and ( ) terminals (Fig. A). To carry the battery or store it during periods of disuse, always replace the terminal cover (Fig. B).

These conditions can damage the battery.

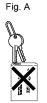

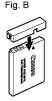

You may be able to check the charge state depending upon how the terminal cover is attached (Fig. C, D).

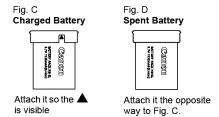

 You are recommended to use it in the camera until it is depleted and to store it in an indoor location with low relative humidity and between the temperatures of 0 - 30 °C (32 - 86 °F).

Storing a fully charged battery for long periods of time (about one year) may shorten its life cycle or affect its performance. If you do not use the battery for long periods of time, charge it fully and discharge it in the camera about once a year before returning it to storage.

# Charging the Battery

- Since this is a lithium-ion battery, you need not discharge it before recharging.
- It takes approximately 2 hours 5 minutes to fully charge the battery from a depleted state (based on Canon's testing standards).
  - • Charging it within a temperature range of 5 40 °C (41 104 °F) is recommended
  - Charge times may vary according to the ambient temperature and the battery's charge state.
- You are advised to charge the battery on the day of use, or one day before, to ensure a full charge.
  - Even charged batteries continue to discharge naturally.
- If the performance of the battery diminishes substantially even when it is fully charged, its life has been exceeded and it should be replaced.

# **Handling the Memory Card**

## SD memory card or SDHC memory card Write Protect Tab

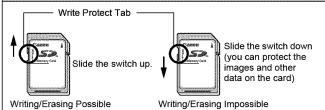

# **Cautions When Handling**

- Memory cards are high-precision electronic devices. Do not bend them, apply force to them, or subject them to shocks or vibration.
- Do not attempt to disassemble or alter the memory card.
- Do not allow dirt, water or foreign objects to contact the terminals on the back of the card. Do not touch the terminals with your hands or metal objects.
- Do not peel away the original label on the memory card or cover it with another label or sticker.
- When writing on the memory card, do not use a pencil or ballpoint pen. Only use a soft point pen (e.g. felt-tip pen).
- Do not use or store memory cards in the following locations.
  - · Locations subject to dust or sand
  - Locations subject to high humidity and high temperatures
- Since some or all of the data recorded on the memory card may be corrupted or erased by electrical noise, static electricity, camera or card malfunction, making a backup copy of important data is recommended.

## Formatting

- Please note that formatting (initializing) an memory card erases all data, including protected images.
- You are recommended to use memory cards that have been formatted in your camera.
  - The card supplied with the camera may be used without further formatting.
  - · When the camera is malfunctioning, a corrupted memory card might be the cause. Reformatting the memory card may solve the problem.
  - · When a non-Canon brand memory card is malfunctioning, reformatting it may solve the problem.
  - · Memory cards formatted in other cameras, computers, or peripheral devices may not operate correctly in this camera. When that happens, reformat the memory card with this camera.
- If formatting in the camera does not work properly, turn the camera off and re-insert the memory card. Then turn the camera back on and format again.
- Be careful when transferring or disposing of a memory card. Formatting or erasing the data on a memory card merely changes the file management information on the card and does not ensure that its contents are completely deleted. When disposing of a memory card, take precautions, such as physically destroying the card, to prevent personal information leaks.

# **Using an AC Adapter Kit (Sold Separately)**

It is best to power the camera with AC Adapter Kit ACK-DC30 (sold separately) when you are using it for long periods of time or connecting it to a computer.

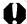

Turn the camera power off before connecting or disconnecting the AC adapter.

Connect the power cord to the compact power adapter first and then plug the other end into the power outlet.

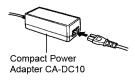

Open the memory card slot/battery cover, push the battery lock in the direction of the arrow and insert the DC coupler until it locks.

> · Slide the memory card slot/battery cover closed

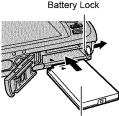

DC Coupler DR-30

Open the DC coupler terminal cover and attach the cord to the DC terminal.

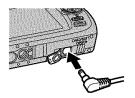

# Using an Externally Mounted Flash (Sold Separately)

# **High-Power Flash HF-DC1**

This flash is used to supplement the camera's built-in flash when the subject is too far away for proper illumination. Use the following procedures to affix the camera and High-Power Flash to the supporting bracket

Please read the instructions accompanying the flash along with this explanation.

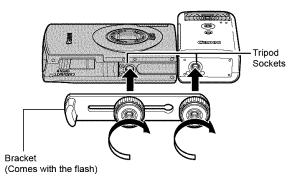

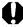

- The flash charge time will lengthen as the battery charge gets weaker. Always set the power/mode switch to IOFFI when you finish using the flash.
- Be careful not to touch the flash window or sensor windows with your fingers while the flash is in use.
- The flash may fire if another flash is being used in close proximity.
- The High-Power Flash may not fire outdoors in daylight or when there are no reflective items
- For continuous shooting, although the flash fires for the first. shot, it does not fire for subsequent shots.
- Fasten the attachment screws securely so that they do not loosen. Failure to do so may lead to the dropping of the camera and flash resulting in damage to both.

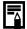

- Before attaching the bracket to the flash, check that the lithium battery (CR123A or DL123) is installed.
- To illuminate the subjects properly, install the flash so that it is up against the side of the camera and parallel with the camera's front panel.
- A tripod can be used even when the flash is attached.

#### ■ Batteries

#### Charge becomes Severely Limited

If the battery usage time has considerably diminished, wipe the battery terminals well with a dry cloth. The terminals may be dirty from fingerprints.

## Usage in Cold Temperatures

Get a spare generic lithium battery (CR123A or DL123). You are recommended to place the spare battery in your pocket to warm it up before switching it for the battery in the flash.

#### Non-Use over Extended Periods

Leaving batteries in the High-Power Flash could allow the battery fluid to leak, damaging the product. Remove the batteries from the High-Power Flash and store them in a cool, dry place,

# **Camera Care and Maintenance**

Never use thinners, benzine, detergents or water to clean the camera. These substances may distort or damage the equipment.

#### **Camera Body**

Gently wipe dirt off the camera body with a soft cloth or eyeglass lens wiper.

#### Lens

First use a lens blower brush to remove dust and dirt, then remove any remaining dirt by wiping the lens lightly with a soft cloth.

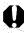

Never use organic solvents on the camera body or lens. If dirt remains, contact the closest Canon Customer Support Help Desk as listed on the customer support list supplied with your camera.

#### **LCD Monitor**

Use a lens blower brush to remove dust and dirt. If necessary, gently wipe with a soft cloth or an eyeglass lens wiper to remove stubborn dirt.

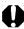

Never rub or press strongly on the LCD monitor. These actions may damage it or lead to other problems.

# **Specifications**

All data is based on Canon's standard testing methods. Subject to change without notice.

#### PowerShot SD870 IS DIGITAL ELPH/DIGITAL IXUS 860 IS

(W): Max. wide angle (T): Max. telephoto Camera Effective Pixels : Approx. 8.0 million : 1/2.5-inch type CCD (Total number of pixels: Image Sensor Approx. 8.3 million) : 4.6 (W) - 17.3 (T) mm Lens (35mm film equivalent: 28 (W) - 105 (T) mm) f/2.8 (W) - f/5.8 (T)Digital Zoom : Approx. 4.0x (Up to approx. 15x in combination with the optical zoom) LCD Monitor : 3.0-inch type, low-temperature polycrystalline silicon TFT color LCD, approx. 230,000 pixels (Picture coverage 100%) AF System : TTL autofocus Face Detect/AiAF (9-point)/Center\* \* Size of AF frame can be selected Focusing Range : Normal: 45 cm (1.5 ft.) - infinity Macro: 3 - 60 cm (W)/30 - 60 cm (T) (1.2 in. - 2.0 ft. (W)/12 in. - 2.0 ft. (T))Infinity: 3 m (9.8 in.) - infinity Kids&Pets: 1 m (3.3 ft.) - infinity Mechanical shutter and electronic shutter Shutter Shutter Speeds : 15 - 1/1600 sec. · The shutter speed varies depending on the shooting mode. · Slow shutter speeds of 1.3 sec. or slower operate with noise reduction. Image Stabilization : Lens shift type Continuous/Shoot Only\*/Panning\*/Off \* Still images only

| Metering System :                                                              | Evaluative* <sup>1</sup> , Center-weighted average or Spot* <sup>2</sup>                                                                                                    |
|--------------------------------------------------------------------------------|----------------------------------------------------------------------------------------------------|
|                                                                                | *1 When [AF Frame] is set to [Face Detect], the<br>brightness of the face is also evaluated<br>*2 Fixed to center                                                                                                    |
| Exposure Compensation :                                                        | ±2 stops in 1/3-stop increments                                                                                                    |
| ISO speed :<br>(Standard Output<br>Sensitivity, Recommended<br>Exposure Index) | Auto*, High ISO Auto*, ISO 80/100/200/400/<br>800/1600<br>* Camera automatically sets the optimal speed.                                                                                                    |
| White Balance :                                                                | Auto, Day Light, Cloudy, Tungsten,<br>Fluorescent, Fluorescent H or Custom                                                                                                    |
| Built-in Flash :                                                               | Auto*, on*, off * Red-eye reduction, FE Lock and slow synchro available                                                                                                    |
| Compensation Range of :<br>Built-In Flash                                      | Normal: 30 cm - 4.0 m (1.0 - 13.1 ft.) (W),<br>30 cm - 2.0 m (1.0 - 6.6 ft.) (T)<br>(ISO speed: Auto)                                                                                                    |
| Shooting Modes : (Still Images)                                                | Auto, Manual <sup>1</sup> , Digital macro, Color Accent,<br>Color Swap, Stitch assist, Special Scene<br>Mode <sup>2</sup> *1 Long shutter mode available  *2 Portrait, Night Snapshot, Kids&Pets, Indoor,<br>Foliage, Snow, Beach, Fireworks, Aquarium, |
|                                                                                | Underwater                                                                                                    |
| (Movies) :                                                                     | Standard, Compact, Color Accent, Color Swap,<br>Time Lapse                                                                                                    |
| Continuous Shooting :                                                          | Approx. 1.3 shots/sec. (Large/Fine mode)                                                                                                    |
| Self-timer :                                                                   | Activates shutter after an approx. 10-sec./ approx. 2-sec. delay, Custom Timer                                                                                                    |
| Recording Media :                                                              | SD memory card/SDHC memory card/<br>MultiMediaCard/MMCplus card/ HC MMCplus<br>card                                                                                                    |
| File Format :                                                                  | Design rule for camera file system and DPOF compliant                                                                                                    |

| Data Type | (Still images) | Fxif 22 | (JPFG) | 1* |
|-----------|----------------|---------|--------|----|
|           |                |         |        |    |

Sound memos: WAVE (monaural)

(Movies) : AVI (Image data: Motion JPEG; Audio data: WAVE (monaural))

\* This digital camera supports Exif 2.2 (also called "Exif Print"). Exif Print is a standard for enhancing the communication between digital cameras and printers. By connecting to an Exif Print-compliant printer, the camera's image data at the time of

shooting is used and optimized, yielding extremely

Superfine, Fine, Normal

high quality prints.

# Compression

Number of (Still images) : Recording Pixels

 Large:
 3264 x 2448 pixels

 Medium 1:
 2592 x 1944 pixels

 Medium 2:
 2048 x 1536 pixels

 Medium 3:
 1600 x 1200 pixels

 Small:
 640 x 480 pixels

 Postcard:
 1600 x 1200 pixels

 Widescreen:
 3264 x 1832 pixels

(Movies)

Standard, Color Accent, Color Swap: 640 x 480 pixels (30 frames/sec., 30 frames/sec. LP)

320 x 240 pixels (30 frames/sec.)

Recording can continue until the memory card is full\*1 (can record up to a maximum of 4 GB at one time)\*2

Compact: (can record for 3 min.) 160 x 120 pixels (15 frames/sec.)

Time Lapse: (can record 2 hours)

640 x 480 pixels

(1 frame/sec. (shooting interval: 1 sec.),

0.5 frame/sec. (shooting interval: 2 sec.))

(15 frames/sec. (during playback))

- \*1 Using super high-speed memory cards (SDC-512 MSH recommended).
- \*2 Even if the clip size has not reached 4 GB, recording will stop at the moment the clip length reaches 1 hour. Depending on the volume and data writing speed of the memory card, recording may stop before reaching 1 hour or before the recorded data volume has reached 4 GB.

| Sound Memo                            | : Bit Rate: 16 bits Sampling Rate Sound memo, movie (Compact): 11.025 kHz Movie (other than Compact): 44.100 kHz Sound Recorder: 11.025 kHz/ 22.050 kHz/ 44.100 kHz                                                                                                    |
|---------------------------------------|----------------------------------------------------------------------------------------------------|
| Playback Modes                        | : Single (histogram displayable), Index (9 thumbnail images), Magnified (approx. 10x (max.) in LCD monitor, advance or reverse through magnified images possible), My Category, Jump (date, my category, folder, movie, tenth, hundredth). In index playback mode, it displays 9 images at once., Slide show, Red-Eye Correction, My Colors, Sound memos (recording/playback up to 1 min.), Movie (edit/slow motion play back possible), Sound Recorder (up to 2 hours sound-only recording/playback possible) or Resize. |
| Direct Print                          | : PictBridge compliant, and Canon Direct Print and Bubble Jet Direct compatible                                                                                                    |
| My Camera Settings                    | Start-up image, start-up sound, operation sound, self-timer sound, and shutter sound.                                                                                                    |
| Interface                             | : USB 2.0 Hi-Speed (mini-B) Audio/Video output (NTSC or PAL selectable, monaural audio)                                                                                                    |
| Communication Settings                | MTP, PTP                                                                                                    |
| Power Source                          | : Battery Pack NB-5L (Rechargeable lithium-ion<br>battery)<br>AC Adapter Kit ACK-DC30                                                                                                    |
| Operating Temperatures                | : 0 – 40 °C (32 – 104 °F)                                                                                                    |
| Operating Humidity                    | : 10 – 90%                                                                                                    |
| Dimensions<br>(excluding protrusions) | : 92.6 x 58.8 x 25.9 mm (thinnest section<br>24.5mm) (3.65 x 2.32 x 1.02 in.) (thinnest<br>section 0.96 in.)                                                                                                    |
| Weight (camera body only)             | : Approx. 155 g (5.5 oz.)                                                                                                    |

#### Battery Capacity (Battery Pack NB-5L (Fully charged))

| Number of Images Shot                       |                 |
|---------------------------------------------|-----------------|
| LCD Monitor On (Based on the CIPA standard) | Playback Time   |
| Approx. 270 images                          | Approx. 6 hours |

- The actual figures will vary according to the shooting conditions and settings.
- Movie data is excluded.
- At low temperatures, the battery performance may diminish and the low battery icon may appear very rapidly. In these circumstances, the performance can be improved by warming the battery in a pocket before use.

#### **Test Conditions**

Shooting: Normal temperature (23°C ±2°C/73°F ±36°F), normal relative humidity (50% ±20%), alternating wide angle end and telephoto end shots at 30 second intervals with the flash fired once every two shots and the camera power turned off after every tenth shot. Power is left off for a sufficient amount of time\*, then the power is turned back on and the testing procedure is repeated.

- · A Canon-brand memory card is used.
- \* Until the battery returns to normal temperature

Playback: Normal temperature (23°C ±2°C/73°F ±36°F), normal relative humidity (50% ±20%), continuous playback at 3 seconds per image.

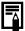

See Battery Handling Precautions (p. 206).

#### **Memory Cards and Estimated Capacities**

: Card included with the camera

| Recording Pixels                            | Compress<br>ion | 32MB | SDC-128M | SDC-<br>512MSH |
|---------------------------------------------|-----------------|------|----------|----------------|
| _                                           | Ø               | 8    | 35       | 139            |
| L (Large)<br>3264 x 2448 pixels             |                 | 14   | 59       | 231            |
| 3204 X 2440 pixeis                          |                 | 29   | 123      | 479            |
| _                                           | ß               | 11   | 49       | 190            |
| M (Medium 1)<br>2592 x 1944 pixels          |                 | 20   | 87       | 339            |
| 2092 X 1944 pixels                          |                 | 41   | 173      | 671            |
| _                                           | <b>E</b>        | 18   | 76       | 295            |
| M2 (Medium 2)<br>2048 x 1536 pixels         |                 | 32   | 136      | 529            |
| 2046 X 1030 pixels                          |                 | 64   | 269      | 1041           |
|                                             | ß               | 29   | 121      | 471            |
| M3 (Medium 3)                               |                 | 52   | 217      | 839            |
| 1600 x 1200 pixels                          |                 | 99   | 411      | 1590           |
| _                                           | Ø               | 111  | 460      | 1777           |
| S (Small)<br>640 x 480 pixels               |                 | 171  | 711      | 2747           |
| 640 x 460 pixeis                            |                 | 270  | 1118     | 4317           |
| (Postcard)<br>1600 x 1200 pixels            |                 | 52   | 217      | 839            |
|                                             | S               | 11   | 47       | 183            |
| <b>W</b> (Widescreen)<br>3264 x 1832 pixels |                 | 18   | 79       | 307            |
| 3204 A 1032 pixels                          |                 | 39   | 166      | 642            |

<sup>•</sup> Capable of smooth continuous shooting (p. 85) when card has been formatted with a low level format.

This reflects standard shooting criteria established by Canon. Actual results may vary according to the subject and shooting conditions.

|                       | Recording Pixels<br>/Frame Rate |                                          | 32MB               | SDC-128M                 | SDC-<br>512MSH     |
|-----------------------|---------------------------------|------------------------------------------|--------------------|--------------------------|--------------------|
|                       | 640                             | 640 x 480 pixels<br>30 frames/sec.       | 14 sec.            | 1 min. 1 sec.            | 3 min.<br>57 sec.  |
| Standard Color Accent | 640<br>P                        | 640 x 480 pixels<br>30 frames/sec.<br>LP | 27 sec.            | 1 min.<br>56 sec.        | 7 min.<br>30 sec.  |
| Color Swap            | 320                             | 320 x 240 pixels<br>30 frames/sec.       | 38 sec.            | 2 min.<br>42 sec.        | 10 min.<br>29 sec. |
| Compact               | 160                             | 160 x 120 pixels<br>15 frames/sec.       | 3 min.<br>9 sec.   | 13 min.<br>2 sec.        | 50 min.<br>21 sec. |
| Time Lapse 2" *2      | 640 x 480 pixels                | 7 min.<br>30 sec.                        | 31 min.<br>45 sec. | 2 hrs. 3 min.<br>30 sec. |                    |
|                       | 2" *2                           |                                          | 15 min.            | 1 hr. 3 min.<br>30 sec.  | 4 hrs. 7 min.      |

<sup>\*1 1</sup> frame/sec. (shooting interval: 1 sec.)

- Maximum movie clip length at 🔄 : 3 min., 👪 : 2 hours. The figures indicate the maximum continuous recording time.
- As plays back at 15 frames/sec., the recording time and the playback time will differ

#### Sound Recorder Data Rates and Recording Durations (Estimated)

☐:Card included with the camera

☐:Card included with the camera

|            | Data Rates | 32MB               | SDC-128M                 | SDC-512MSH                |
|------------|------------|--------------------|--------------------------|---------------------------|
| 11.025 KHz | 22 KB/sec. | 23 min.<br>28 sec. | 1 hr. 36 min.<br>59 sec. | 6 hrs. 14 min.<br>16 sec. |
| 22.050 KHz | 44 KB/sec. | 11 min.<br>44 sec. | 48 min.<br>30 sec.       | 3 hrs. 7 min.<br>8 sec.   |
| 44.100 KHz | 88 KB/sec. | 5 min.<br>52 sec.  | 24 min.<br>15 sec.       | 1 hr. 33 min.<br>34 sec.  |

<sup>\*2 0.5</sup> frame/sec. (shooting interval: 2 sec.)

## Image Data Sizes (Estimated)

| Pagarding Divala            | Compression |                 |                |  |
|-----------------------------|-------------|-----------------|----------------|--|
| Recording Pixels            | B           |                 |                |  |
| 3264 x 2448 pixels          | 3436 KB     | 2060 KB         | 980 <b>K</b> B |  |
| M1 2592 x 1944 pixels       | 2503 KB     | 1395 <b>K</b> B | 695 <b>K</b> B |  |
| M2 2048 x 1536 pixels       | 1602 KB     | 893 <b>K</b> B  | 445 <b>K</b> B |  |
| M3 1600 x 1200 pixels       | 1002 KB     | 558 <b>K</b> B  | 278 <b>K</b> B |  |
| S 640 x 480 pixels          | 249 KB      | 150 <b>K</b> B  | 84 KB          |  |
| ■ 1600 x 1200 pixels        | _           | 558 <b>K</b> B  | _              |  |
| <b>W</b> 3264 x 1832 pixels | 2601 KB     | 1540 KB         | 736 <b>K</b> B |  |

|                         |               | Frame Rate/Recording Pixels         | File size    |
|-------------------------|---------------|-------------------------------------|--------------|
| Standard                | 640           | 640 x 480 pixels, 30 frames/sec.    | 1963 KB/sec. |
| Standard                | 646           | 640 x 480 pixels, 30 frames/sec. LP | 1003 KB/sec. |
| Color Accent Color Swap | 320           | 320 x 240 pixels, 30 frames/sec.    | 703 KB/sec.  |
| Compact                 | 160           | 160 x 120 pixels,15 frames/sec.     | 131 KB/sec.  |
| <b>₹</b>                | <b>1</b> " +1 | 640 x 480 pixels                    | 64 KB/sec.   |
| Time Lapse 2" *2        |               | 1040 X 400 pixeis                   | 32 KB/sec.   |

<sup>\*1 1</sup> frame/sec. (shooting interval: 1 sec.)
\*2 0.5 frame/sec. (shooting interval: 2 sec.)

#### **SD Memory Card**

| Interface  | Compatible with SD memory card standards      |
|------------|-----------------------------------------------|
| Dimensions | 32.0 x 24.0 x 2.1 mm (1.26 x 0.94 x 0.08 in.) |
| Weight     | Approx. 2 g (0.07 oz.)                        |

#### MultiMediaCard

| Interface  | Compatible with MultiMediaCard standards      |
|------------|-----------------------------------------------|
| Dimensions | 32.0 x 24.0 x 1.4 mm (1.26 x 0.94 x 0.06 in.) |
| Weight     | Approx. 1.5 g (0.05 oz.)                      |

### Battery Pack NB-5L

| Туре                      | Rechargeable lithium-ion battery              |
|---------------------------|-----------------------------------------------|
| Nominal Voltage           | 3.7 V DC                                      |
| Typical Capacity          | 1120 mAh                                      |
| Cycle Life                | Approx. 300 times                             |
| Operating<br>Temperatures | 0 – 40 °C (32 – 104 °F)                       |
| Dimensions                | 32.0 x 44.9 x 7.9 mm (1.26 x 1.77 x 0.31 in.) |
| Weight                    | Approx. 25 g (0.88 oz.)                       |

#### Battery Charger CB-2LX/CB-2LXE

| Rated Input               | 100 – 240 V AC (50/60 Hz)<br>0.085 A (100 V) – 0.05 A (240 V)                                  |
|---------------------------|------------------------------------------------------------------------------------------------|
| Rated Output              | 4.2 V DC, 0.7 A                                                                                |
| Charging Time             | Approx. 2 hour 5 minutes                                                                       |
| Operating<br>Temperatures | 0 – 40 °C (32 – 104 °F)                                                                        |
| Dimensions                | 57.5 x 81.6 x 21.0 mm (2.26 x 3.21 x 0.83 in.)                                                 |
| Weight                    | Approx. 65 g (2.29oz.) (CB-2LX)<br>Approx. 59 g (2.08 oz.) (CB-2LXE) (excluding<br>power cord) |

#### **Compact Power Adapter CA-DC10**

(Included with the separately sold AC Adapter Kit ACK-DC30)

| Rated Input                         | 100 – 240 V AC (50/60 Hz)                       |
|-------------------------------------|-------------------------------------------------|
| Rated Output                        | 4.3 V DC, 1.5 A                                 |
| Operating<br>Temperatures           | 0 – 40 °C (32 – 104 °F)                         |
| Dimensions                          | 42.6 x 104.4 x 31.4 mm (1.68 x 4.11 x 1.24 in.) |
| Weight<br>(excluding power<br>cord) | Approx. 180 g (6.35 oz.)                        |

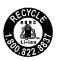

#### U.S.A. and Canada only:

The Lithium ion/polymer battery that powers the product is recyclable.

Please call 1-800-8-BATTERY for information on how to recycle this battery.

# Index

| Numerics                   | Digital Zoom          |       |
|----------------------------|-----------------------|-------|
| 3:2 Guide124               | Direct Transfer       | 29    |
| 5.2 Galde124               | Downloading Images to |       |
| A                          | a Computer            | 24    |
| A                          | DPOF Print Order      |       |
| AC Adapter Kit ACK-DC30210 | Print Style           |       |
| AE Lock102                 | Selecting Images      |       |
| AF Frame55, 97             | DPOF Transfer Order   | . 181 |
| AF Lock101                 |                       |       |
| AF-assist Beam49, 191      | E                     |       |
| AiAF97                     | Erasing               |       |
| Auto ISO Shift105          | All Images            | 170   |
| Auto Rotate Function125    | Select Range          |       |
| AV cable183                | Single Images         |       |
|                            | Exposure Compensation |       |
| В                          | Exposure Shift        |       |
| _                          | Exposure Still        | 90    |
| Battery                    | _                     |       |
| Battery Capacity218        | F                     |       |
| Charging8                  | FE Lock               | 103   |
| Handling206                | File Number 57, 128,  | 174   |
| Installing9                | Flash                 | 71    |
| _                          | Focus                 |       |
| С                          | AF Lock               | 101   |
| Category136                | Lock                  | 100   |
| Clock Display46            | Focus Check 95,       | 132   |
| Compression75              | Focus Lock            | 100   |
| Continuous Shooting85      | Frame Rate            | 91    |
| Create Folder126           | FUNC./SET 40          | ), 47 |
| Custom White Balance 112   |                       |       |
|                            | G                     |       |
| D                          | Grid Lines            | 124   |
| Date/Time12                |                       |       |
| Using the Clock46          | Н                     |       |
| World Clock61              | HF-DC1                | 244   |
| Digital Tele-Converter67   | Histogram             |       |
| DIGITAL Terminal22, 26, 38 | instogram             | Je    |

| I                                | Set up Menu              |              |
|----------------------------------|--------------------------|--------------|
| Image Data Sizes (Estimated) 221 | Metering Modes           |              |
| Image Stabilizer Function79      | Mode Switch              |              |
| Index Playback131                | Movie                    |              |
| Indicator45                      | Editing                  |              |
| Infinity72                       | Playback                 |              |
| Interface Cable24                | Shooting<br>Mute         |              |
| ISO Speed104                     | My Camera Menu           |              |
|                                  | My Camera Settings       |              |
| J                                | My Colors                |              |
| Jump (Image Search)134           | •                        | ,            |
|                                  | P                        |              |
| L                                | Playback                 | 17           |
| Language13                       | Playback Button          | . 13, 40, 43 |
| LCD Monitor                      | Registering              |              |
| Night Display60                  | Postcard                 |              |
| Playback Information57           | Power Button             | 14, 40       |
| Quick-bright LCD60               | Power Saving             |              |
| Shooting Information55           | Print/Share Button 23, 3 |              |
| Using the LCD Monitor54          | Printing                 |              |
| List of Messages197              | Protect                  | 164          |
|                                  | R                        |              |
| М                                |                          | 40.75        |
| Macro72                          | Recording Pixels         |              |
| Magnifying130                    | Red-Eye Correction       |              |
| Maintenance213                   | Red-Eye Reduction        |              |
| Memory Card                      | Reset All                |              |
| Estimated Capacities219          | Resize                   |              |
| Formatting65                     | Review                   |              |
| Handling208                      | Rotate                   | 144          |
| Inserting9                       | _                        |              |
| Menu                             | S                        |              |
| FUNC. Menu47, 49                 | Safety Zoom              | 68           |
| MENU Button48                    | Self-Timer               |              |
| Menus and Settings47, 48         | Shooting                 |              |
| My Camera Menu53                 | Shooting Mode            |              |
| Play Menu48, 50                  | Functions Available      | 238          |
| Print Menu48                     | Manual                   |              |
| Rec. Menu49                      | Movie                    |              |

| Index |
|-------|
|       |

| Scene Mode81                  |
|-------------------------------|
| Stitch Assist93               |
| Shutter Button40              |
| Fully15                       |
| Halfway15                     |
| Slide Show146                 |
| Slow Synchro Function87       |
| Smooth Continuous Shooting 85 |
| Sound Memo160                 |
| Sound Recorder162             |
| Spot AE Point Frame55, 108    |
| Stitch Assist93               |
| System Requirements24         |
|                               |
| Т                             |
| Telephoto66                   |
| Time Zone61                   |
| Touch Control Dial41          |
| Transition Effects145         |
| Troubleshooting187            |
| J .                           |
| V                             |
| Video Output System183        |
| video Odiput System163        |
| w                             |
|                               |
| White Balance111              |
| Wide Angle66                  |
| Wrist Strap11                 |
| _                             |
| Z                             |
| Zoom66                        |

#### **FCC Notice**

(Digital Camera, Model PC1249 systems)

This device complies with Part 15 of the FCC Rules. Operation is subject to the following two conditions;

- (1) this device may not cause harmful interference, and
- (2) this device must accept any interference received, including interference that may cause undesired operation.

Note: This equipment has been tested and found to comply with the limits for Class B digital devices, pursuant to Part 15 of the FCC rules. These limits are designed to provide reasonable protection against harmful interference in a residential installation. This equipment generates, uses and can radiate radio frequency energy and, if not installed and used in accordance with the instructions, may cause harmful interference to radio communications. However, there is no guarantee that interference will not occur in a particular installation. If this equipment does cause harmful interference to radio or television reception, which can be determined by turning the equipment off and on, the user is encouraged to try to correct the interference by one or more of the following measures:

- Reorient or relocate the receiving antenna.
- · Increase the separation between the equipment and receiver.
- Connect the equipment into an outlet on a circuit different from that to which the receiver is connected.
- Consult the dealer or an experienced radio/TV technician for help.

The cable with the ferrite core provided with the digital camera must be used with this equipment in order to comply with Class B limits in Subpart B of Part 15 of the FCC rules.

Do not make any changes or modifications to the equipment unless otherwise specified in the manual. If such changes or modifications should be made, you could be required to stop operation of the equipment.

Canon U.S.A., Inc.

One Canon Plaza, Lake Success, NY 11042, U.S.A.

Tel No. (516) 328-5600

#### Canadian Radio Interference Regulations

This Class B digital apparatus complies with Canadian ICES-003.

#### Réglementation canadienne sur les interférences radio

Cet appareil numérique de la classe B est conforme à la norme NMB-003 du Canada.

#### **Battery Charger CB-2LX**

This product is not intended to be serviced. Should the product cease to function in its intended manner, it should be returned to the manufacturer or be discarded.

This power unit is intended to be correctly orientated in a vertical or floor mount position.

# IMPORTANT SAFETY INSTRUCTIONS-SAVE THESE INSTRUCTIONS.

# DANGER-TO REDUCE THE RISK OF FIRE OR ELECTRIC SHOCK, CAREFULLY FOLLOW THESE INSTRUCTIONS.

For connection to a supply not in the U.S.A., use an attachment plug adapter of the proper configuration for the power outlet.

This battery charger is for exclusive use with Battery Pack NB-5L (1.12 Ah). There is a danger of explosion if other battery packs are used.

#### For CA, USA only

Included lithium battery contains Perchlorate Material - special handling may apply.

See www.dtsc.ca.gov/hazardouswaste/perchlorate/ for details.

#### Disclaimer

- While every effort has been made to ensure that the information contained in this guide is accurate and complete, no liability can be accepted for any errors or omissions.
- Canon reserves the right to change the specifications of the hardware and software described herein at anytime without prior notice
- No part of this guide may be reproduced, transmitted, transcribed, stored in a retrieval system, or translated into any language in any form, by any means, without the prior written permission of Canon.
- Canon makes no warranties for damages resulting from corrupted or lost data due to a mistaken operation or malfunction of the camera, the software, SD memory cards (SD cards), personal computers, peripheral devices, or use of non-Canon SD cards.

#### **Trademark Acknowledgments**

- Microsoft, Windows Vista and the Windows Vista logo are trademarks or registered trademarks of Microsoft Corporation in the United States and/or other countries.
- Macintosh, the Mac logo, QuickTime and the QuickTime logo are trademarks of Apple Inc., registered in the U.S. and other countries.
- The SDHC logo is a trademark.

# Functions Available in Each Shooting Mode

|                                                      |                                                                             |          |              |     | <u> </u> |       |   |    |
|------------------------------------------------------|-----------------------------------------------------------------------------|----------|--------------|-----|----------|-------|---|----|
|                                                      | Function                                                                    |          |              |     | _        |       |   |    |
|                                                      |                                                                             | <b>4</b> | Long Shutter | Ф   | /A /s    | e Cia | ⊡ | ক্ |
| Exposure Comper                                      | nsation (p. 107)                                                            | 0        | -            | 0   | _        | 0     | _ | 0  |
| Long Shutter Mod                                     | e (p. 109)                                                                  | _        | 0            | _   | _        | _     | _ | _  |
| ISO Speed<br>(p. 104)                                | Auto                                                                        | O        | -            | 0   | 0        | 0     | 0 | 0  |
|                                                      | High ISO Auto                                                               | 0        | -            | 0   | _        | _     | 0 | _  |
|                                                      | ISO 80/100/200/400/800/1600                                                 | 0        | 0            | 0   | -        | -     | _ | -  |
|                                                      | Auto                                                                        | 0        | 0            | О   | 0        | 0     | 0 | 0  |
| White<br>Balance (p. 111)                            | Auto, Day Light, Cloudy,<br>Tungsten, Fluorescent,<br>Fluorescent H, Custom | 0        | 0            | 0   | -        | 0     | _ | _  |
|                                                      | Single Shot                                                                 | 0        | 0            | 0   | 0        | 0     | 0 | 0  |
| Drive Mark                                           | Continuous                                                                  | 0        | 0            | 0   | _        | _     | _ | 0  |
| Drive Mode<br>(pp. 73, 85)                           | Self Timer<br>(2 sec. 10 sec.)                                              | 0        | 0            | 0   | 0        | 0     | 0 | 0  |
|                                                      | Custom Timer                                                                | 0        | 0            | 0   | _        | _     | 0 | 0  |
| My Colors (p. 11-                                    | 4)                                                                          | 0        | 0            | 0   | _        | 0     | _ | _  |
| Metering<br>System (p. 108)                          | Evaluative                                                                  | О        | 0            | 0   | 0        | 0     | 0 | 0  |
|                                                      | Center Weighted Avg.                                                        | О        | -            | O   | -        | _     | _ | _  |
| -,                                                   | Spot                                                                        | 0        | _            | 0   | _        | -     | _ | _  |
| Recording Pixels                                     | (Still Images) (p. 75)                                                      | О        | 0            | O*1 | 0        | O*1   | 0 | 0  |
| Compression (St                                      | ill Images) (p. 76)                                                         | 0        | 0            | 0   | 0        | 0     | 0 | 0  |
|                                                      | 640 x 480, 30 fps                                                           | -        | _            | _   | _        | _     | _ | _  |
| Recording Pix-                                       | 640 x 480, 30 fps LP                                                        | -        | _            | _   | _        | _     | _ | _  |
| Recording Pix-<br>els/Frame Rate<br>(Movies) (p. 91) | 320 x 240, 30 fps                                                           | _        | _            | _   | _        | _     | _ | _  |
|                                                      | 160 x 120, 15 fps                                                           | -        | -            | _   | -        | -     | _ | _  |
| AE/FE Lock (pp.                                      | 102, 103)                                                                   | 0        | _            | 0   | _        | _     | _ | _  |
| AE Lock, Exposu                                      | re Shift (movies) (p. 102)                                                  | -        | _            | _   | _        | _     | _ | _  |
| AF Lock (p. 101)                                     |                                                                             | 0        | 0            | 0   | _        | _     | _ | -  |
| O) 1: 7                                              | Nomal                                                                       | 0        | 0            | _   | 0        | 0     | 0 | 0  |
| Shooting Zone<br>(p. 72)                             | Macro                                                                       | 0        | 0            | 0   | 0        | 0     | 0 | 0  |
|                                                      | Infinity                                                                    | 0        | 0            | -   | 0        | 0     | _ | 0  |
|                                                      | Auto                                                                        | 0        |              | _   | 0        | _     | 0 | 0  |
| Flash (p. 71)                                        | On                                                                          | 0        | 0            | _   | 0        | 0     | _ | 0  |
|                                                      | Off                                                                         | 0        | 0            | 0   | 0        | 0     | 0 | 0  |
| LCD Monitor                                          | LCD Monitor (no information)                                                | 0        | 0            | 0   | _        | _     | 0 | 0  |
| Setting (p. 54)                                      | LCD Monitor (information view)                                              | 0        | 0            | 0   | 0        | 0     | 0 | 0  |

Set each function according to the shooting conditions and then shoot. Only functions with settings that change with the shooting mode are listed here.

| SCN * |          |   |   |   |          |   |   |                          |   |    | Reference |    |              |
|-------|----------|---|---|---|----------|---|---|--------------------------|---|----|-----------|----|--------------|
| 私     | <b>%</b> | æ | × | 8 | <b>S</b> |   |   | (pc                      |   | Ŏ, | 877       | 探探 | Pages        |
| 0     | 0        | 0 | 0 | 0 | 0        | 0 | 0 | 0                        | - | -  | _         | _  | p 107        |
| _     | -        | - | _ | _ | _        | _ | - | -                        | - | -  | _         | _  | p 109        |
| 0     | 0        | 0 | 0 | 0 | 0        | 0 | 0 | 0                        | 0 | 0  | 0         | 0  |              |
| _     | -        | - | _ | _ | _        | _ | - | -                        | _ | _  | _         | _  | p 104        |
| -     | _        | - | - | _ | -        | _ | - | -                        | - | _  | _         | -  |              |
| 0     | 0        | 0 | 0 | 0 | 0        | 0 | 0 | 0                        | 0 | 0  | 0         | 0  |              |
| _     | -        | _ | _ | - | _        | - | _ | -                        | 0 | 0  | 0         | _  | p 111        |
| О     | 0        | 0 | 0 | 0 | 0        | 0 | 0 | 0                        | О | 0  | 0         | 0  |              |
| 0     | 0        | 0 | 0 | 0 | 0        | 0 | 0 | 0                        | - | _  | _         | _  |              |
| 0     | 0        | 0 | 0 | 0 | 0        | 0 | 0 | 0                        | 0 | 0  | 0         | 0  | pp. 73, 85   |
| 0     | 0        | 0 | 0 | 0 | 0        | 0 | 0 | 0                        | _ | _  | _         | _  |              |
| _     | -        | - | - | _ | _        | _ | - | -                        | 0 | 0  | 0         | -  | p 114        |
| 0     | 0        | 0 | 0 | 0 | 0        | 0 | 0 | 0                        | 0 | 0  | 0         | 0  |              |
| _     | _        | _ | _ | _ | _        | _ | _ | _                        | _ | _  | _         | _  | p 108        |
|       | _        |   |   | _ | _        | _ |   | _                        | _ | _  | _         | _  |              |
| 0     | 0        | 0 | 0 | 0 | 0        | 0 | 0 | 0                        | - | _  | _         | _  | p 75         |
| 0     | 0        | 0 | 0 | 0 | 0        | 0 | 0 | 0                        | _ | _  |           | _  | p 76         |
|       | _        | _ |   | _ | _        | _ |   | _                        | 0 | _  | O*2       | 0  |              |
| _     | _        |   |   | _ | _        |   |   | _                        | 0 | _  |           | 0  | p 91         |
| _     | -        | _ | _ | - | -        | - | _ | -                        | 0 | _  | _         | 0  |              |
| _     | _        | _ |   | _ | _        | _ | _ | _                        | _ | 0  | _         | _  |              |
| _     | _        | _ | _ | _ | _        | _ | _ | _                        | _ | _  | _         | _  | pp. 102, 103 |
| _     | -        | _ | _ | _ | -        | _ | _ | -                        | 0 | 0  | 0         | _  | p 102        |
| -     | _        | - | _ | _ | <u> </u> | _ | _ | _<br>33350 <u>=</u> 7335 | 0 | 0  | 0         | _  | p 101        |
| 0     | 0        | 0 | 0 | 0 | 0        | 0 | 0 | 0                        | 0 | 0  | 0         | 0  |              |
| 0     | _        | 0 | 0 | 0 | 0        | _ | 0 | 0                        | 0 | 0  | 0         | 0  | p 72         |
| 0     | <u> </u> | 0 | 0 | 0 | 0        | _ | 0 | 0                        | 0 | 0  | 0         | 0  |              |
| 0     | 0        | 0 | 0 | 0 | 0        | _ | _ | 0                        | - | _  | _         | _  | - 74         |
| 0     | 0        | 0 | 0 | 0 | 0        | _ | 0 | 0                        | - | -  | _         | _  | p71          |
| 0     | 0        | 0 | 0 | 0 | 0        | 0 | 0 | 0                        | _ | _  | _         | _  |              |
| 0     | 0        | 0 | 0 | 0 | 0        | 0 | 0 | 0                        | 0 | 0  | 0         | -  | p 54         |
| 0     | 0        | 0 | 0 | 0 | 0        | 0 | 0 | 0                        | 0 | 0  | 0         | 0  |              |

|                            |                                | Ö |              |            |       |   |   |           |  |  |  |
|----------------------------|--------------------------------|---|--------------|------------|-------|---|---|-----------|--|--|--|
|                            | Function                       |   | Long Shutter | <b>(b)</b> | /A /s |   | ⊡ | <b>ক্</b> |  |  |  |
| AF Frame<br>(p. 97)        | Face Detect                    | 0 | 0            | О          | 0     | _ | 0 | 0         |  |  |  |
|                            | AiAF (9 point)                 | 0 | 0            | 0          | 0     | _ | 0 | 0         |  |  |  |
| 10 /                       | Center                         | 0 | 0            | 0          | 0     | 0 | 0 | 0         |  |  |  |
| AF Frame Size (            | p. 99)                         | 0 | O            | -          | _     | _ | _ | _         |  |  |  |
| Digital Zoom               | Standard (p. 67)               | 0 | 0            | O*3        | -     | _ | 0 | 0         |  |  |  |
| Digital Zoom               | Digital Tele-Converter (p. 69) | 0 | 0            | -          | -     | _ | 0 | 0         |  |  |  |
| Slow Synchro (p            | . 87)                          | 0 | O*3          | _          | -     | 0 | _ | _         |  |  |  |
| Red-Eye (p. 86)            |                                | 0 | 0            | _          | 0     | O | 0 | 0         |  |  |  |
| Self Timer (Cust           | om Timer) (p. 73)              | 0 | 0            | 0          | -     | _ | 0 | 0         |  |  |  |
| Auto ISO Shift<br>(p. 105) | Auto/ △ button                 | 0 | -            | 0          | - 1   | _ | 0 | _         |  |  |  |
|                            | Off                            | 0 | 0            | 0          | 0     | 0 | 0 | 0         |  |  |  |
| AF-assist Beam             | (p. 49)                        | 0 | 0            | 0          | 0     | 0 | 0 | O         |  |  |  |
| Rec. Review (p.            | 95)                            | 0 | 0            | 0          | 0     | 0 | 0 | O         |  |  |  |
| Review Info                | Off                            | 0 | 0            | 0          | 0     | _ | 0 | 0         |  |  |  |
| (p. 132)                   | Detailed/Focus Check           | 0 | 0            | 0          | 0     | _ | 0 | 0         |  |  |  |
| Save Original (p.          | 120)                           | _ | _            | _          | 0     | _ | _ | _         |  |  |  |
| Auto Category              | p. 121)                        | 0 | 0            | 0          | 0     | 0 | 0 | О         |  |  |  |
| Disp. Overlay              | Grid Line                      | 0 | 0            | 0          | 0     | _ | O | O         |  |  |  |
| (p. 124)                   | 3:2 Guide/Both                 | 0 | 0            | O          | 0     | _ | 0 | Ö         |  |  |  |
|                            | Continuous                     | 0 | 0            | О          | o     | 0 | 0 | 0         |  |  |  |
| IS Mode (p. 79)            | Shooting Only/Panning          | o | 0            | 0          | 0     | 0 | 0 | o         |  |  |  |
| Date Stamp (p. 1           | 78)                            | o | 0            | _          | 0     | _ | 0 | 0         |  |  |  |
| Set 🕰 🕶 Butto              | on (p. 122)                    | 0 | 0            | 0          | 0     | 0 | 0 | 0         |  |  |  |

- O: Setting available or optimum value is automatically set by the camera. As a rule, with the "Stitch Assist", only the first image is available.
- Not available.
- (Shaded Area): Settings are retained even when the camera power is turned off.
- \*1 Postcard Date Imprint and Widescreen are not available.
- \*2 Frame rate when shooting: 1 frame/sec.(shooting interval: 1 sec.) / 0.5 frame/sec. (shooting interval: 2sec.). Frame rate when playing back: 15 frames/sec.
- \*3 Always set to [On].
- \*4 Only available when the flash is set to [On].

| SCN *      |          |   |   |             |   |           |     |      |   |             | Reference |    |       |
|------------|----------|---|---|-------------|---|-----------|-----|------|---|-------------|-----------|----|-------|
| Δ <u>i</u> | <b>%</b> |   | × | <b>*8</b> * |   | <b>88</b> |     | ·([x |   | <b>∑</b> ], | 8.7       | 撒擦 | Pages |
| 0          | 0        | 0 | 0 | 0           | 0 | -         | 0   | 0    | - | _           | _         | _  |       |
| 0          | 0        | 0 | 0 | 0           | 0 | -         | 0   | 0    | 0 | 0           | 0         | 0  | p 97  |
| 0          | 0        | 0 | 0 | 0           | 0 | 0         | 0   | 0    | - | -           | _         | _  |       |
| _          | _        | _ | _ | _           | _ | _         | _   | _    | _ | _           | _         | _  | p 99  |
| 0          | 0        | 0 | 0 | 0           | 0 | 0         | 0   | 0    | 0 | _           | -         | _  | p 67  |
| 0          | 0        | 0 | 0 | 0           | 0 | 0         | 0   | 0    | - | _           | -         | _  | p 69  |
| _          | O*3      | _ |   | _           | _ | _         | -   | -    | _ | _           | _         | _  | p 87  |
| 0          | 0        | 0 | 0 | 0           | 0 | _         | 0   | 0    | - | _           | _         | _  | p 86  |
| 0          | 0        | 0 | 0 | 0           | 0 | 0         | 0   | 0    | _ | _           | -         | _  | p 73  |
| _          | _        | _ | _ | _           | _ | _         | _   | _    | _ | _           | -         | _  | p 105 |
| 0          | 0        | 0 | 0 | 0           | 0 | 0         | 0   | 0    | 0 | 0           | 0         | 0  | p 100 |
| 0          | 0        | 0 | 0 | 0           | 0 | _         | 0*4 | 0    | 0 | 0           | 0         | 0  | p 49  |
| _          | 0        | 0 | 0 | 0           | 0 | 0         | 0   | 0    | _ | _           | -         | _  | p 95  |
| 0          | 0        | 0 | 0 | 0           | 0 | 0         | 0   | 0    | _ | _           | _         | _  | p 132 |
| 0          | 0        | 0 | 0 | 0           | 0 | 0         | 0   | 0    | _ | _           | _         | _  | p 702 |
| _          | _        | _ | _ | _           | _ | _         | _   | _    | _ | _           | _         | _  | p 120 |
| 0          | 0        | 0 | 0 | 0           | 0 | 0         | 0   | 0    | 0 | 0           | 0         | 0  | p 121 |
| 0          | 0        | О | 0 | 0           | О | 0         | О   | О    | 0 | 0           | 0         | 0  | p 124 |
| 0          | 0        | О | 0 | 0           | 0 | 0         | О   | 0    | _ | _           | _         | _  | F     |
| 0          | 0        | 0 | 0 | 0           | 0 | 0         | 0   | 0    | 0 | 0           | 0         | 0  |       |
| 0          | 0        | 0 | 0 | 0           | 0 | 0         | 0   | 0    | - | -           | _         | _  | p 79  |
| О          | 0        | 0 | 0 | 0           | 0 | 0         | 0   | 0    | _ | -           | -         | -  | p 78  |
| 0          | 0        | О | 0 | 0           | 0 | 0         | 0   | 0    | 0 | 0           | 0         | 0  | p 122 |

Canon DIGITAL CAMERA

Paras Shor SD870 IS IXUS 860 IS

Camera User Guid

Canon

CDI-E366-010

XX07XXX

© 2007 CANON INC.

PRINTED IN JAPAN